<span id="page-0-0"></span>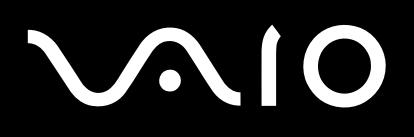

# Uživatelská příručka

**Osobní počítač Řada VGN-BX**

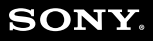

 $\blacktriangleright$ 

### <span id="page-1-0"></span>Obsah

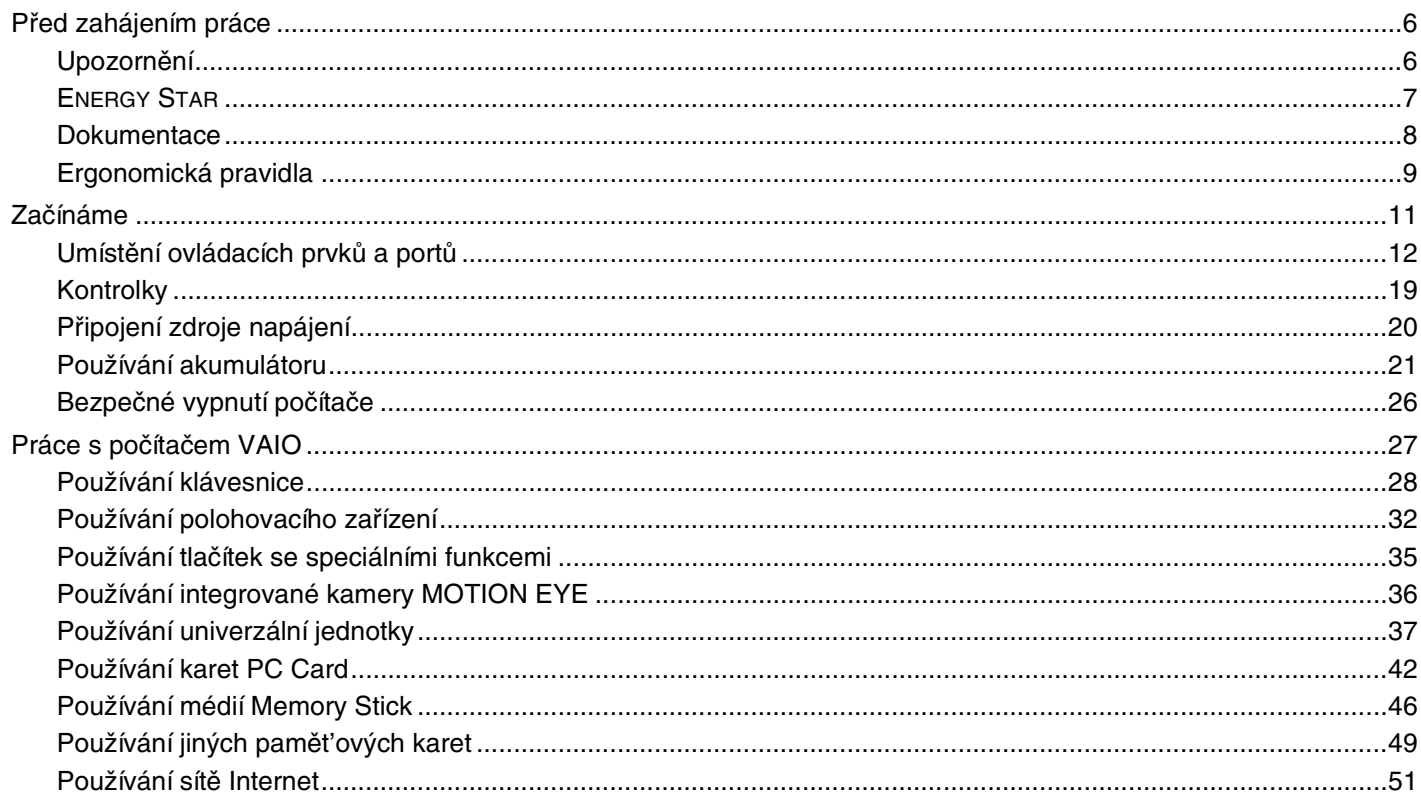

<span id="page-2-0"></span>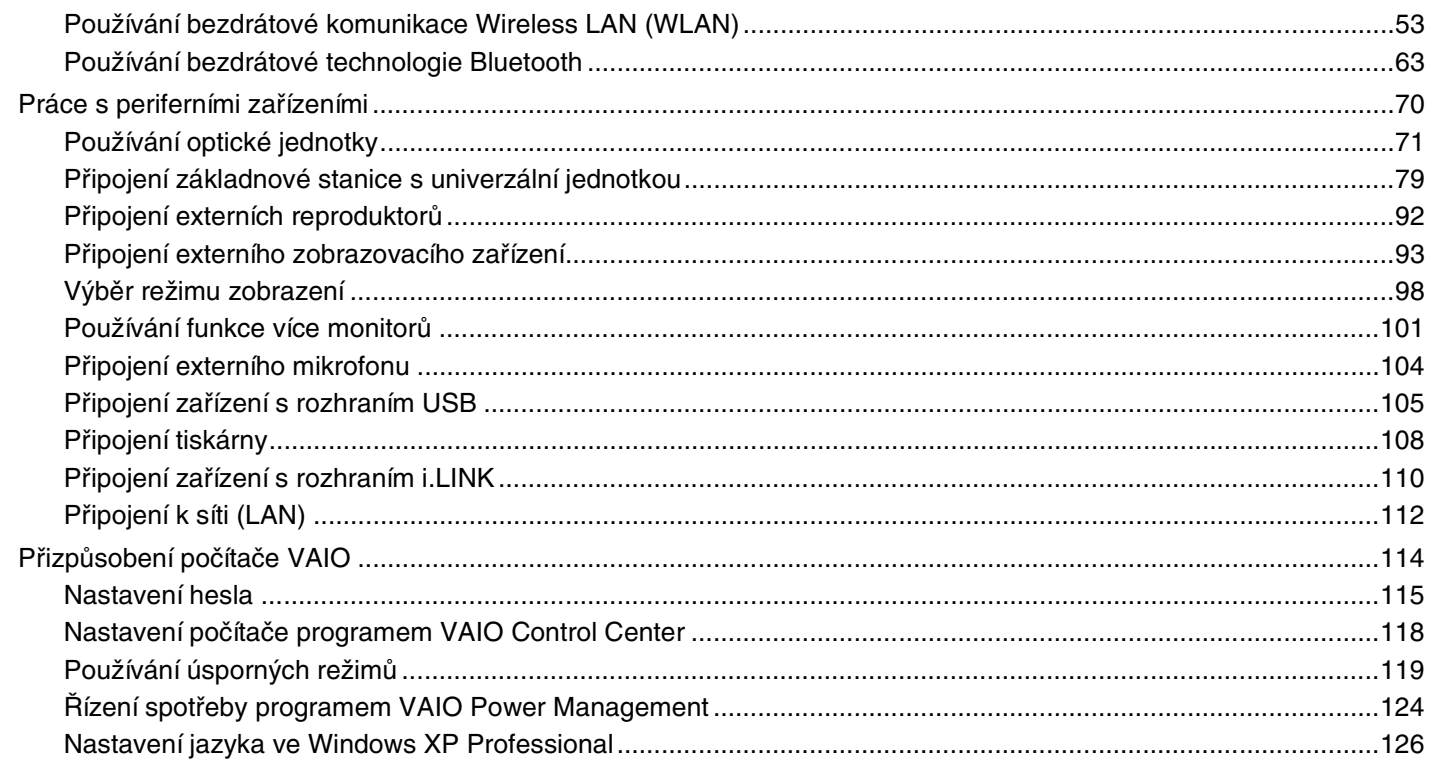

<span id="page-3-0"></span>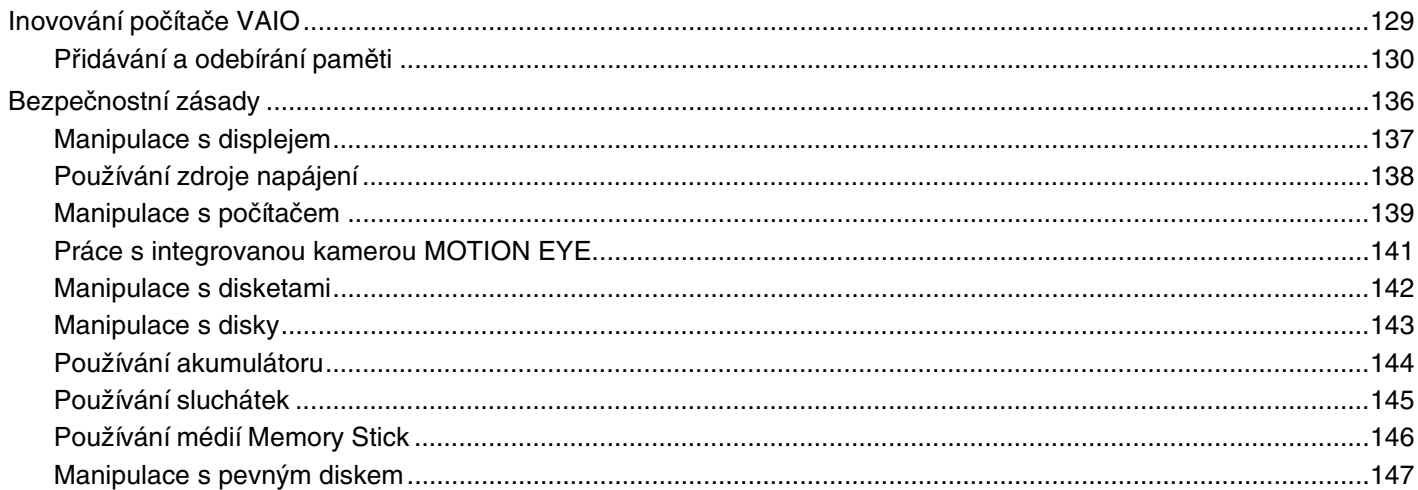

# <span id="page-4-0"></span> $\sqrt{10}$

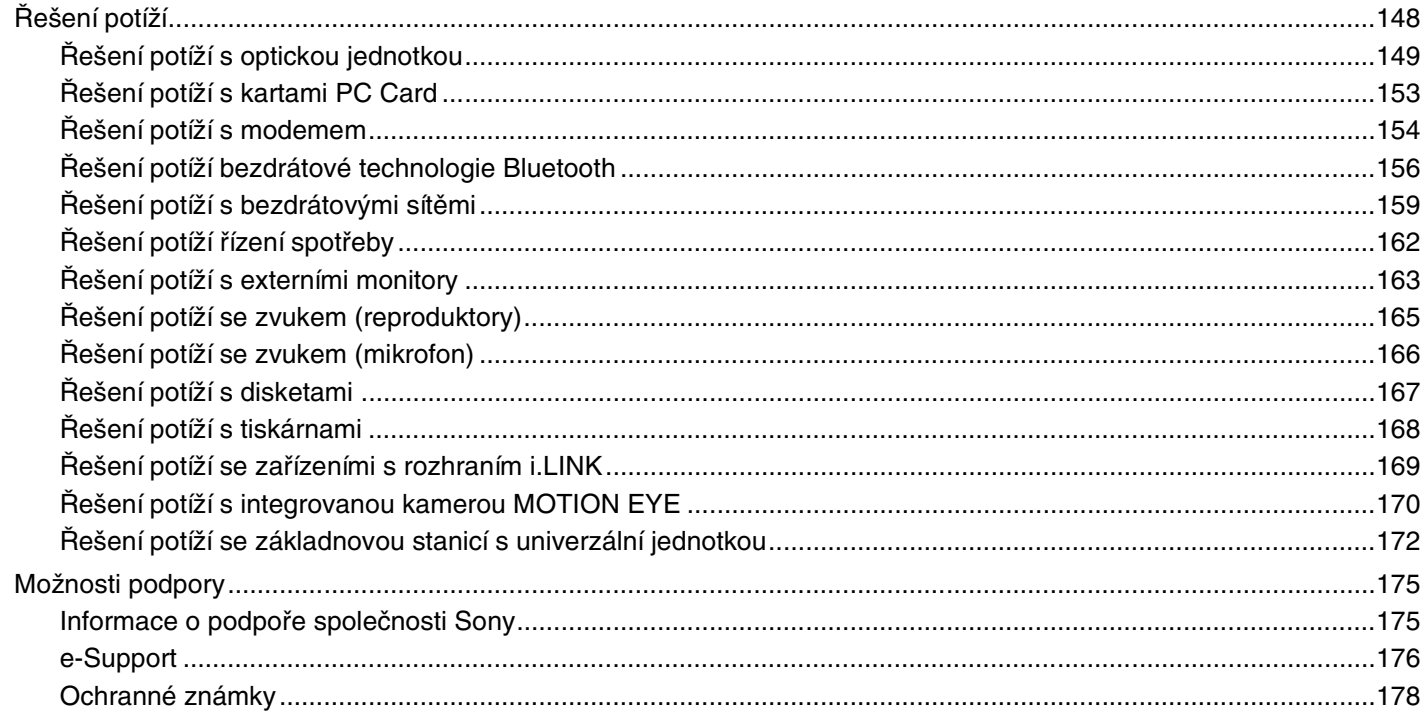

# <span id="page-5-2"></span><span id="page-5-0"></span>Před zahájením práce

Blahopřejeme vám k zakoupení tohoto počítače Sony VAIO<sup>®</sup> a vítáme vás v elektronické uživatelské příručce. Společnost Sony využila špičkových technologií v oblasti zvuku, obrazu, výpočetní techniky a komunikací, aby vám poskytla nejmodernější osobní počítač.

# <span id="page-5-1"></span>Upozornění

© 2005 Sony Corporation. Všechna práva vyhrazena.

Kopírování, překládání nebo převádění celé této příručky a v ní popsaného softwaru nebo jejich částí na jinou elektronickou formu bez předchozího písemného svolení je zakázáno.

Společnost Sony Corporation neposkytuje na tuto příručku, software ani další uvedené informace žádnou záruku a na žádnou z těchto položek výslovně neposkytuje žádné předpokládané záruky nebo záruky vztahující se k obchodovatelnosti nebo vhodnosti pro určitý účel. Společnost Sony Corporation nenese žádnou odpovědnost za nepřímé, následné nebo zvláštní škody, bez ohledu na to, zda se zakládají na trestném činu, smlouvě nebo jinak, které vznikly v souvislosti s touto příručkou, softwarem nebo dalšími uvedenými informacemi nebo jejich použitím.

Značky ™ a ® nejsou v této příručce uváděny.

Společnost Sony Corporation si vyhrazuje právo na úpravy této příručky nebo obsažených informací bez předchozího upozornění. Používání softwaru popsaného v této příručce se řídí podmínkami samostatné licenční smlouvy s uživatelem.

<span id="page-6-1"></span>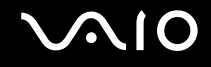

### <span id="page-6-0"></span>ENERGY STAR

Jako partner programu ENERGY STAR společnost Sony prohlašuje, že tento výrobek splňuje předpisy programu ENERGY STAR pro úsporu energie.

International ENERGY STAR Office Equipment Program je mezinárodní program, který podporuje používání energeticky úsporných počítačů a kancelářského vybavení. Tento program podporuje vývoj a šíření výrobků, jejichž funkce umožňují účinně snižovat spotřebu energie. Jedná se o otevřený systém s dobrovolnou účastí subjektů. Program je zaměřen na kancelářské vybavení, jako například počítače, displeje, tiskárny, faxy a kopírky. V rámci účastnických zemí se pro tyto produkty používají jednotné standardy a loga.

ENERGY STAR je registrovaná ochranná známka v USA.

<span id="page-7-1"></span>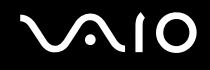

### <span id="page-7-0"></span>**Dokumentace**

Sada dokumentace obsahuje tištěné informace a uživatelské příručky, které jsou určeny pro čtení v počítači VAIO.

Příručky jsou ve formátu PDF, takže si je můžete snadno prohlížet a tisknout.

Chcete-li zobrazit uživatelské příručky, klepněte na ikonu **Dokumentace** na pracovní ploše a ve složce **Dokumentace** klepněte na možnost **Dokumentace**.

### Tištěná dokumentace

- ❑ **Instalační plakát** Popisuje postup od vybalení do spuštění počítače VAIO.
- ❑ **Příručka Specifikace** Obsahuje tabulku technických údajů a seznam softwaru dodávaného s počítačem.
- ❑ **Příručka pro řešení problémů** obsahuje řešení běžných potíží.
- ❑ **Příručka zotavením systému** vysvětluje postup obnovení systému počítače.
- ❑ Příručky obsahující následující informace: **ZÁRUKA**, **Průvodce bezpečnostními předpisy**, **Průvodce předpisy pro modem**, **Průvodce předpisy bezdrátové sítě LAN** a **Průvodce předpisy Bluetooth**.

### Netištěná dokumentace

#### Centrum pro nápovědu a odbornou pomoc

**Centrum pro nápovědu a odbornou pomoc** je vyčerpávající zdroj praktických rad, kurzů a prezentací výuky práce se systémem Microsoft Windows XP a počítačem.

V nápovědě můžete pomocí funkce hledání, rejstříku a obsahu zobrazit všechny zdroje nápovědy systému Windows včetně zdrojů umístěných v síti Internet.

Chcete-li otevřít **Centrum pro nápovědu a odbornou pomoc**, klepněte na tlačítko **Start** a klepněte na možnost **Nápověda a odborná pomoc**. Do okna **Centrum pro nápovědu a odbornou pomoc** můžete přejít také stisknutím

klávesy Microsoft Windows **A klávesy F1.** 

<span id="page-8-1"></span>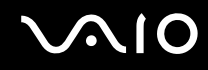

### Další zdroje

- ❑ Podrobné informace o funkcích a řešení potíží s používaným softwarem najdete v souborech **elektronické nápovědy**.
- ❑ Elektronické výukové programy pro oblíbený software VAIO najdete na serveru [www.club-vaio.com.](http://www.club-vaio.com/)

# <span id="page-8-0"></span>Ergonomická pravidla

Tento počítač budete používat jako přenosné zařízení v různých prostředích. Při používání počítače v kanceláři i v terénu v co největší míře dodržujte následující ergonomická pravidla:

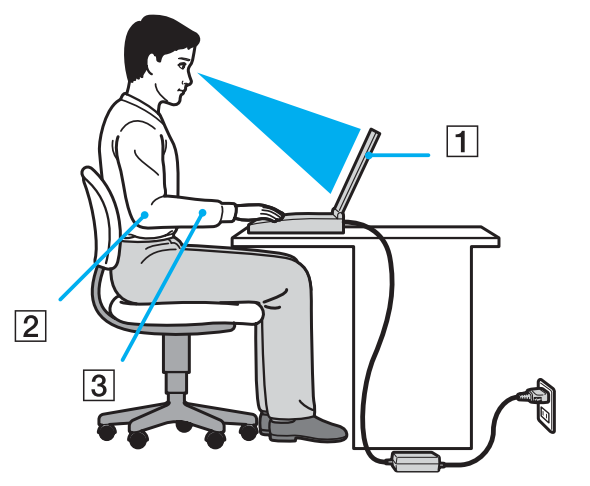

❑ **Poloha počítače** – postavte počítač přímo před sebe (1). Při používání klávesnice, dotykové podložky nebo externí myši udržujte předloktí vodorovně (2) a mějte zápěstí v neutrální, uvolněné poloze (3). Paže nechejte volně splývat podél těla. Během práce s počítačem dělejte přestávky. Nadměrně dlouhé používání počítače může způsobit přetížení svalů nebo šlach.

<span id="page-9-0"></span>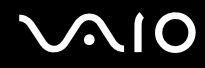

- ❑ **Kancelářské vybavení a poloha** použijte židli s dobrou opěrou zad. Nastavte výšku židle tak, aby celá plocha chodidel spočívala na podlaze. Pro zvýšení pohodlí lze použít opěrku chodidel. Seďte volně a vzpřímeně. Neohýbejte se dopředu ani se nezaklánějte příliš dozadu.
- ❑ **Úhel pohledu na displej počítače** pomocí funkce naklánění nastavte optimální polohu displeje. Správným nastavením polohy displeje lze snížit namáhání zraku a svalovou únavu. Rovněž nastavte jas zobrazení.
- ❑ **Osvětlení** umístěte počítač tak, aby se na displeji neodráželo světlo nebo záblesky z oken nebo osvětlení. Používejte nepřímé osvětlení, světlo, které nevytváří na displeji jasná místa. Můžete také zakoupit příslušenství monitoru pro omezení odrazu světla. Správné osvětlení zvyšuje pohodlí a efektivitu práce.
- ❑ **Umístění externího monitoru** při používání externího monitoru jej umístěte do vzdálenosti umožňující pohodlné sledování. Sedíte-li před monitorem, musí se obrazovka nacházet v rovině očí nebo o něco níže.

# <span id="page-10-1"></span>**AIO**

# <span id="page-10-0"></span>Začínáme

Tato část popisuje zahájení práce s počítačem VAIO.

- ❑ **Umístění ovládacích prvků a portů [\(str. 12\)](#page-11-0)**
- ❑ **Kontrolky [\(str. 19\)](#page-18-0)**
- ❑ **Připojení zdroje napájení [\(str. 20\)](#page-19-0)**
- ❑ **Používání akumulátoru [\(str. 21\)](#page-20-0)**
- ❑ **Bezpečné vypnutí počítače [\(str. 26\)](#page-25-0)**

# <span id="page-11-1"></span>**210**

# <span id="page-11-0"></span>Umístění ovládacích prvků a portů

Podle následujících stránek si osvojte umístění ovládacích prvků a portů.

**!** Následující obrázky se od vašeho modelu mohou lišit (podle velikosti displeje a země, ve které bydlíte).

# <span id="page-12-0"></span>**210**

### Pohled zepředu

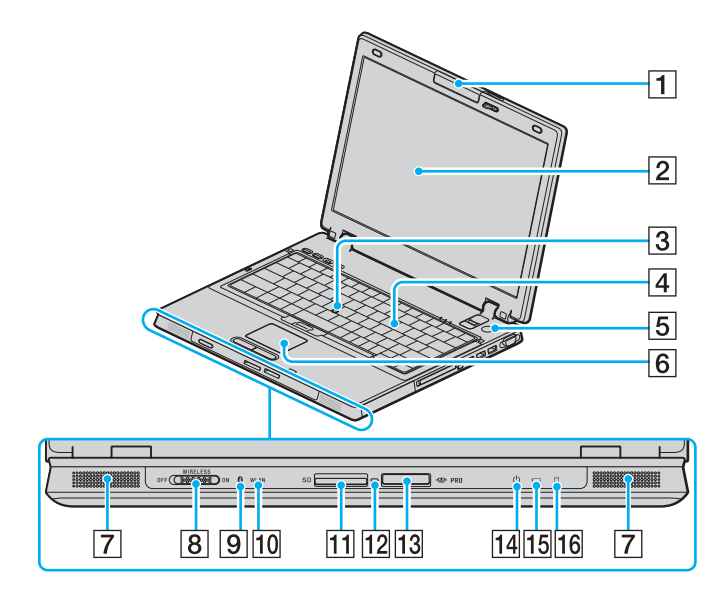

- $\boxed{1}$  Integrovaná kamera MOTION EYE<sup>\*1</sup> [\(str. 36\)](#page-35-1)
- 2 Obrazovka LCD [\(str. 137\)](#page-136-1)
- 3 Pointing Stick [\(str. 33\)](#page-32-0)
- 4 Klávesnice [\(str. 28\)](#page-27-1)
- E Vypínač
- **6** Dotyková podložka [\(str. 32\)](#page-31-1)
- $\boxed{7}$  Reproduktor
- **B** Přepínač WIRELESS [\(str. 53\)](#page-52-1)
- $\boxed{9}$  Kontrolka Bluetooth<sup>\*1</sup> [\(str. 19\)](#page-18-0)
- 10 Kontrolka WLAN (Wireless LAN) [\(str. 19\)](#page-18-0)
- **11** Patice pro kartu **SD** Card [\(str. 49\)](#page-48-1)
- 12 Kontrolka přístupu k médiím [\(str. 19\)](#page-18-0)
- 13 Zásuvka Memory Stick<sup>\*2</sup> [\(str. 46\)](#page-45-1)
- 14 Kontrolka napájení [\(str. 19\)](#page-18-0)
- 15 Kontrolka akumulátoru [\(str. 19\)](#page-18-0)
- 16 Kontrolka pevného disku [\(str. 19\)](#page-18-0)
- \*1 Pouze u vybraných modelů.
- \*2 Počítač podporuje média Memory Stick Duo a vysokou rychlost a kapacitu Memory Stick Pro.

<span id="page-13-0"></span>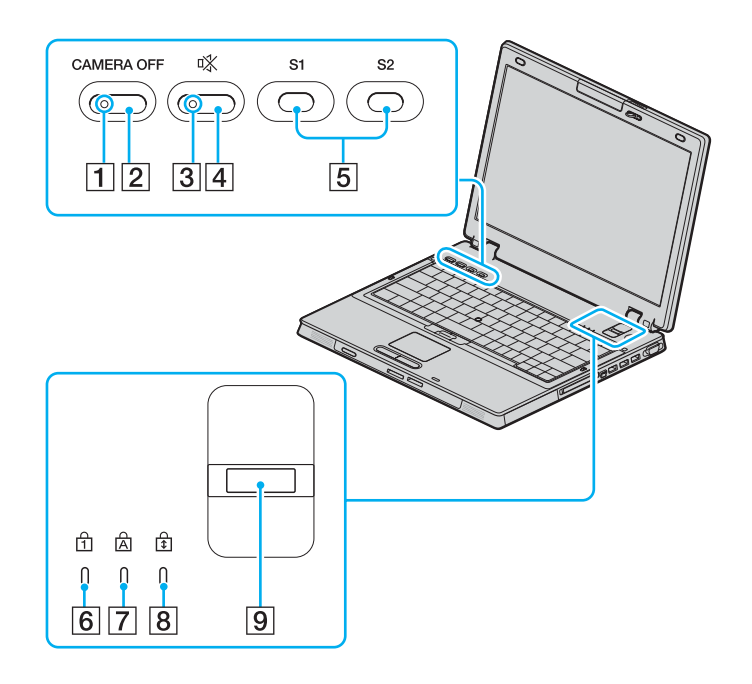

- **1** Kontrolka **CAMERA OFF** \* [\(str. 19\)](#page-18-0)
- **2** Tlačítko **CAMERA OFF** \* [\(str. 36\)](#page-35-1)
- **3** Kontrolka vypnutí zvuku [\(str. 19\)](#page-18-0)
- $\boxed{4}$  Tlačítko vypnutí zvuku [\(str. 35\)](#page-34-1)
- E Tlačítka **S1**/**S2** [\(str. 35\)](#page-34-1)
- **6** Kontrolka Num Lock [\(str. 19\)](#page-18-0)
- **7** Kontrolka Caps Lock [\(str. 19\)](#page-18-0)
- **8** Kontrolka Scroll Lock [\(str. 19\)](#page-18-0)
- **9** Čidlo otisku prstů Další informace naleznete v tištěné **Příručce k bezpečnostním funkcím**.
- Pouze u vybraných modelů.

<span id="page-14-0"></span>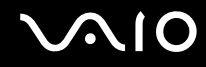

#### Pohled zezadu

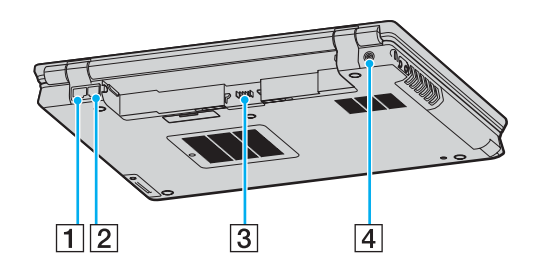

- 1 Sít'ový port (Ethernet) [\(str. 112\)](#page-111-1)
- 2 Konektor modemu [\(str. 51\)](#page-50-1)
- 3 Konektor akumulátoru [\(str. 21\)](#page-20-0)
- 4 Konektor ss napájení [\(str. 20\)](#page-19-0)

#### <span id="page-15-0"></span>**AIO**

#### Pohled zprava

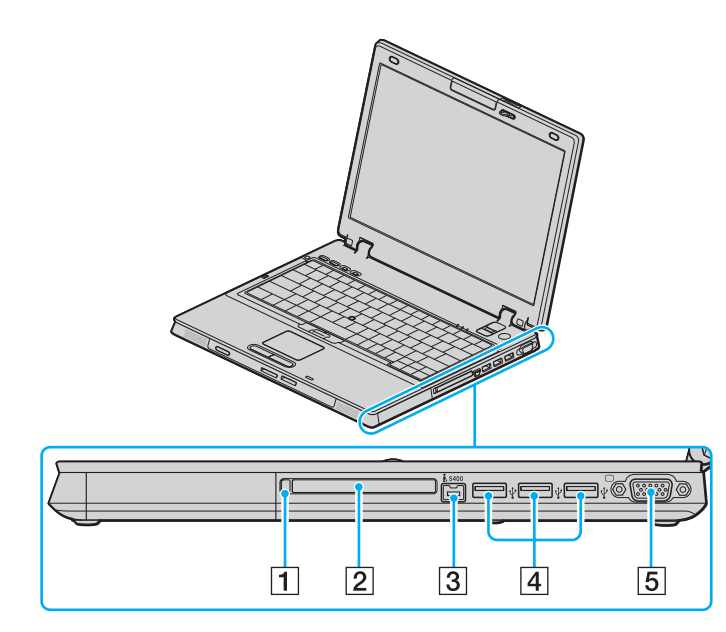

- **1** Tlačítko pro vysunutí karty PC Card [\(str. 42\)](#page-41-0)
- 2 Patice pro kartu PC Card [\(str. 42\)](#page-41-0)
- $\boxed{3}$  Port i.LINK<sup>®</sup> (IEEE1394) S400 [\(str. 110\)](#page-109-1)
- 4 Port Hi-Speed USB (USB 2.0)<sup>\*</sup>[\(str. 105\)](#page-104-1)
- 5 Port monitoru (VGA) [\(str. 94\)](#page-93-0)
- Podporuje vysokou, plnou i nízkou rychlost.

#### <span id="page-16-0"></span>**AIO**

#### Pohled zleva

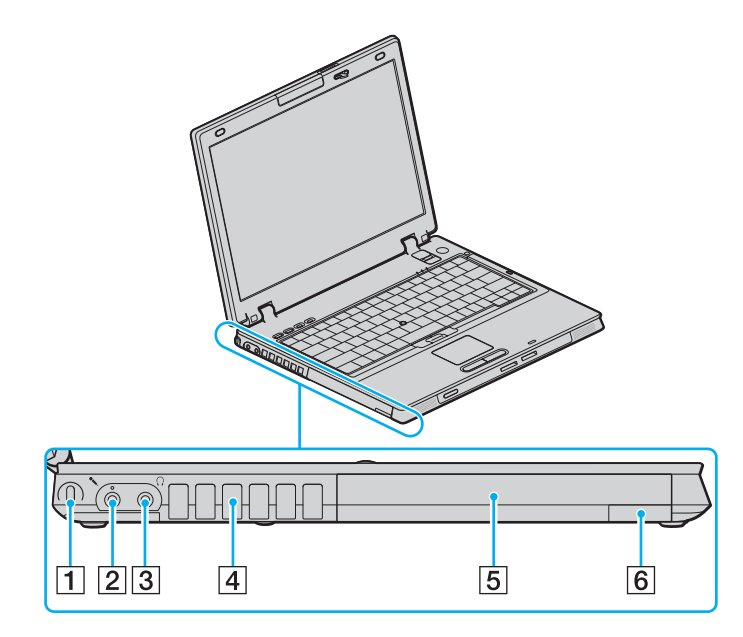

- **1** Bezpečnostní otvor
- 2 Konektor mikrofonu [\(str. 104\)](#page-103-1)
- 3 Konektor pro sluchátka [\(str. 92\)](#page-91-1)
- $\boxed{4}$  Větrací otvor
- 5 Univerzální jednotka [\(str. 37\)](#page-36-1)
- **6** Tlačítko pro vysunutí z univerzální jednotky [\(str. 37\)](#page-36-1)

#### <span id="page-17-0"></span>**NIO**

#### Pohled zespodu

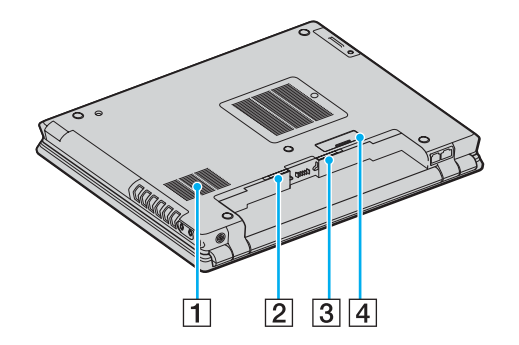

1 Větrací otvor

**2** Západka **RELEASE** [\(str. 25\)](#page-24-0)

C Přepínač **LOCK**/**UNLOCK** [\(str. 21\)](#page-20-1)

4 Konektor základnové stanice s univerzální jednotkou [\(str. 82\)](#page-81-0)

# <span id="page-18-1"></span><span id="page-18-0"></span>Kontrolky

Počítač je vybaven těmito kontrolkami.

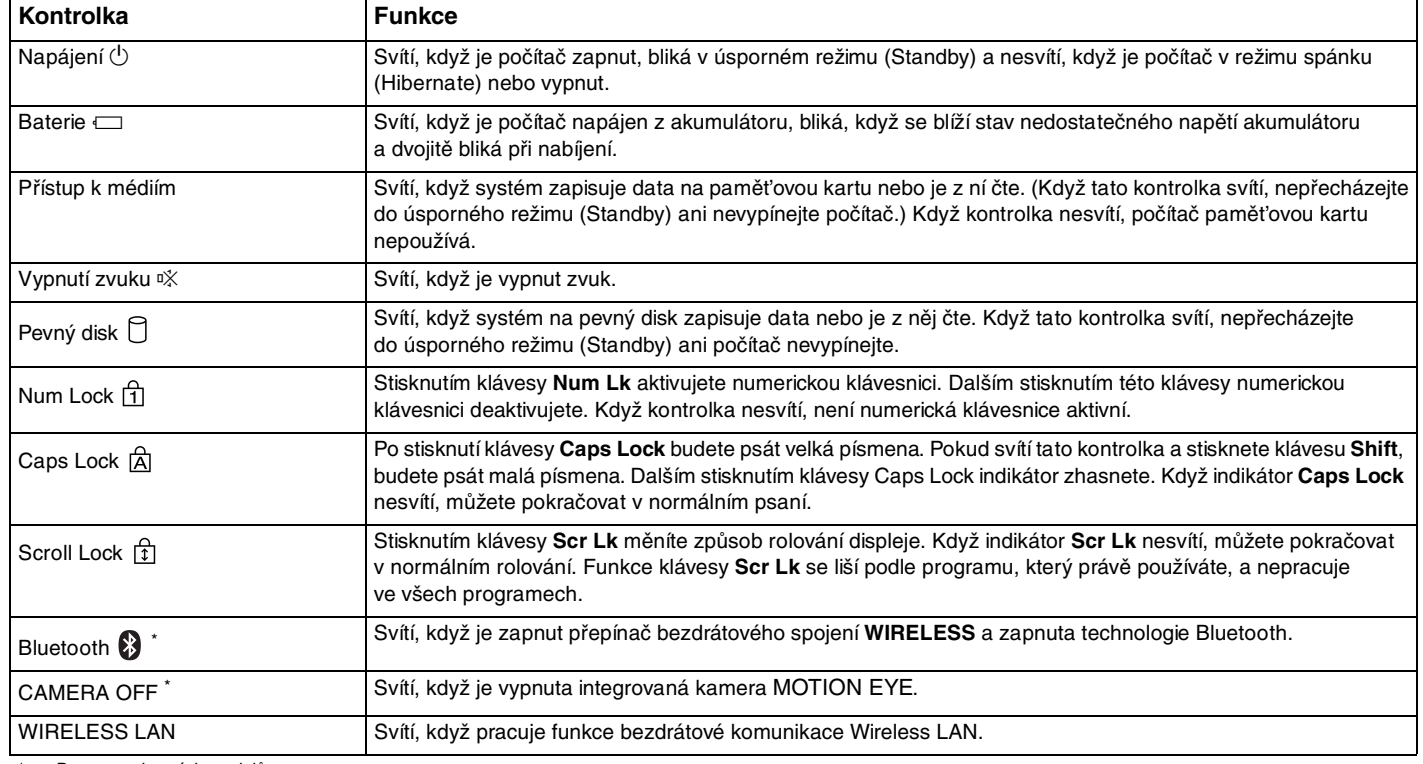

\* Pouze u vybraných modelů.

# <span id="page-19-1"></span><span id="page-19-0"></span>Připojení zdroje napájení

Jako zdroj napájení počítače lze používat adaptér střídavého napětí nebo akumulátor.

### Používání adaptéru střídavého napětí (AC)

✍ Používejte počítač pouze s dodaným adaptérem střídavého napětí.

#### Používání adaptéru střídavého napětí

- **1** Připojte jeden konec napájecího kabelu (1) k adaptéru střídavého napětí.
- **2** Připojte druhý konec napájecího kabelu k sít'ové zásuvce (2).
- **3** Připojte kabel adaptéru střídavého napětí (3) ke konektoru DC In (4) v počítači nebo ve volitelné základnové stanici s univerzální jednotkou.

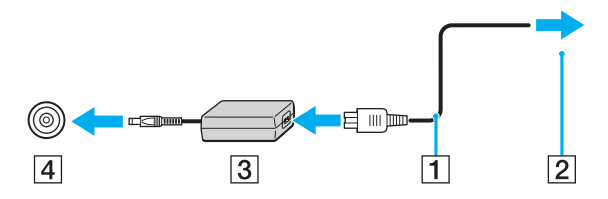

**!** Tvar konektoru pro přívod stejnosměrného napájení se liší podle adaptéru AC.

#### $\mathbb{Z}_n$

Chcete-li počítač zcela odpojit od napájení ze sítě, odpojte adaptér střídavého napětí.

Sít'ová zásuvka musí být snadno přístupná.

Pokud adaptér AC po delší dobu nepoužíváte, uveďte počítač do režimu spánku (Hibernate). Viz část **Používání režimu spánku (Hibernate) [\(str. 122\)](#page-121-0)**. Tento úsporný režim vám ušetří čas strávený vypínáním počítače normálním způsobem.

# <span id="page-20-2"></span>**210**

# <span id="page-20-0"></span>Používání akumulátoru

Akumulátor dodaný s počítačem není při zakoupení zcela nabitý.

### <span id="page-20-1"></span>Vložení akumulátoru

#### Vložení akumulátoru

- **1** Vypněte počítač a zavřete displej LCD.
- **2** Posuňte přepínač **LOCK/UNLOCK** (1) na spodní straně počítače do polohy **UNLOCK**.

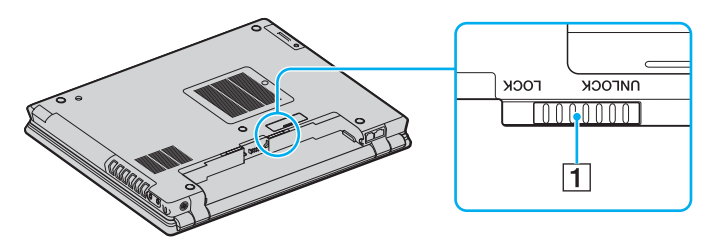

<span id="page-21-0"></span>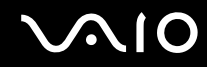

**3** Akumulátor zasuňte šikmo do prostoru pro akumulátor, až výstupky (2) na obou stranách akumulátoru zapadnou do výřezů ve tvaru U (3) na obou stranách.

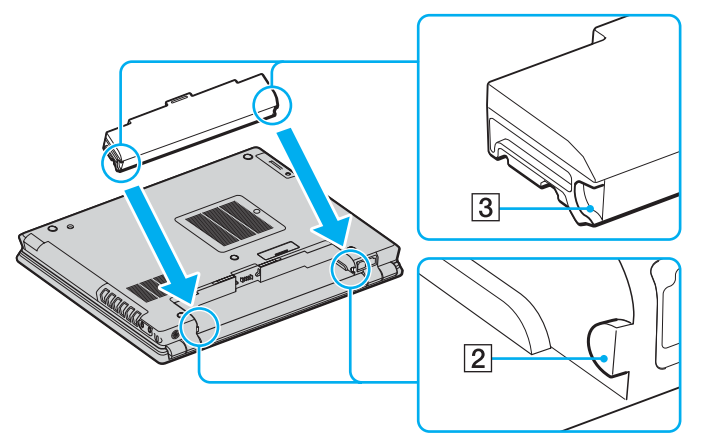

**4** Otočte akumulátor ve směru šipky a zatlačte akumulátor dolů na místo, až zaklapne.

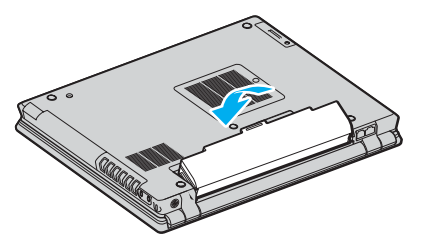

**5** Pro zabezpečení akumulátoru v počítači posuňte přepínač **LOCK/UNLOCK** do polohy **LOCK**.

 $\mathbb{Z}_n$ Je-li počítač s vloženým akumulátorem přímo připojen ke zdroji střídavého napětí, používá napětí ze sítě.

<span id="page-22-0"></span>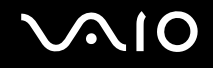

### Nabíjení akumulátoru

Akumulátor dodaný s počítačem není při zakoupení zcela nabitý.

Nabíjení akumulátoru

- **1** Vložte akumulátor.
- **2** Připojte k počítači adaptér střídavého napětí. Počítač automaticky akumulátor nabíjí (při nabíjení dvojitě bliká kontrolka akumulátoru). Když je baterie nabita na přibližně 85 %, kontrolka akumulátoru zhasne.

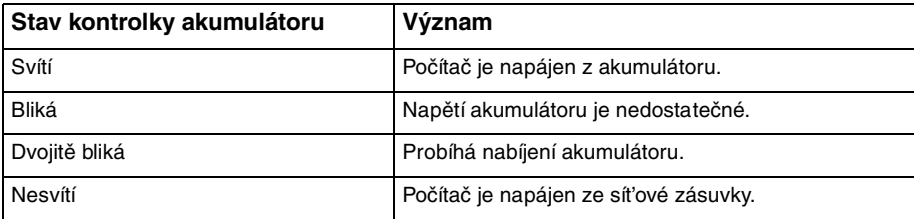

# <span id="page-23-0"></span>**AIO**

#### $\mathbb{Z}_n$

Pokud napětí akumulátoru klesá pod kritickou úroveň, blikají kontrolky akumulátoru i napájení.

Při napájení ze sítě nechávejte akumulátor vložený v počítači. Během používání počítače se bude akumulátor nabíjet.

Pokud úroveň napětí akumulátoru klesne pod 10 %, připojte adaptér AC a nechejte akumulátor nabít nebo vypněte počítač a vložte plně nabitý akumulátor.

Akumulátor dodaný s počítačem je lithium iontový akumulátor, který lze nabíjet kdykoli. Nabíjení částečně vybitého akumulátoru nemá vliv na jeho životnost.

Během napájení počítače z akumulátoru svítí kontrolka akumulátoru. Když je akumulátor téměř vybitý, začnou blikat kontrolky akumulátoru i napájení.

Při používání některých aplikací nebo periferních zařízení počítač pravděpodobně nepřejde do režimu spánku (Hibernate) ani v případě, kdy se akumulátor téměř vybije. Chcete-li při napájení z akumulátoru zabránit ztrátě dat, je třeba data často ukládat a ručně aktivovat režim řízení spotřeby, jako například úsporný režim (Standby) nebo režim spánku (Hibernate). Pokud se akumulátor vybije, když počítač vstupuje do úsporného režimu (Standby), ztratíte neuložená data. Návrat do předchozího pracovního stavu je nemožný. Ztrátě dat předejdete častým ukládáním.

Je-li počítač s vloženým akumulátorem přímo připojen ke zdroji střídavého napětí, používá napětí ze sítě.

<span id="page-24-1"></span>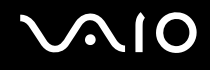

### <span id="page-24-0"></span>Vyjmutí akumulátoru

**!** Při vyjmutí akumulátoru ze zapnutého počítače, který není připojen k adaptéru střídavého napětí, nebo při vyjmutí akumulátoru z počítače, který se nachází v úsporném režimu (Standby) může dojít ke ztrátě dat.

#### Vyjmutí akumulátoru

- **1** Vypněte počítač a zavřete displej LCD.
- **2** Posuňte přepínač **LOCK/UNLOCK** (1) na spodní straně počítače do polohy **UNLOCK**.
- **3** Posuňte a podržte západku **RELEASE** (2), zasuňte špičku prstu pod zarážku (3) na akumulátoru, otočte akumulátor ve směru šipky a vysuňte ho z počítače.

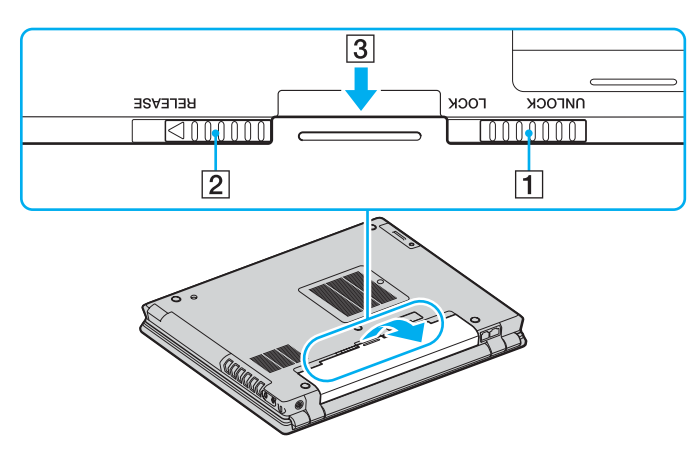

# <span id="page-25-1"></span> $\mathcal{U}$

# <span id="page-25-0"></span>Bezpečné vypnutí počítače

Chcete-li zabránit ztrátě neuložených dat, vypínejte počítač řádným postupem popsaným níže.

#### Vypínání počítače

- **1** Vypněte všechna periferní zařízení připojená k počítači.
- **2** Klepněte na tlačítko **Start** a vyberte příkaz **Vypnout počítač**. Systém zobrazí okno **Vypnout počítač**.
- **3** Klepněte na tlačítko **Vypnout**.
- **4** Dodržujte všechna upozornění na nutnost uložit dokumenty nebo možnost, že jsou přihlášeni další uživatelé, a počkejte, dokud se počítač nevypne automaticky. Kontrolka napájení zhasne.

#### $\n *A*$

V případě potíží s vypínáním počítače najdete další pokyny v příručce **Příručka pro řešení problémů**.

# <span id="page-26-1"></span>**AIO**

# <span id="page-26-0"></span>Práce s počítačem VAIO

Jakmile jste si přečetli a porozuměli informacím v **Příručce Specifikace**, můžete začít počítač bezpečně a s důvěrou používat.

Chcete-li využívat všech možností tohoto počítače, přečtěte si následující části.

- ❑ **Používání klávesnice [\(str. 28\)](#page-27-0)**
- ❑ **Používání polohovacího zařízení [\(str. 32\)](#page-31-0)**
- ❑ **Používání tlačítek se speciálními funkcemi [\(str. 35\)](#page-34-0)**
- ❑ **Používání integrované kamery MOTION EYE [\(str. 36\)](#page-35-0)**
- ❑ **Používání univerzální jednotky [\(str. 37\)](#page-36-0)**
- ❑ **Používání karet PC Card [\(str. 42\)](#page-41-1)**
- ❑ **Používání médií Memory Stick [\(str. 46\)](#page-45-0)**
- ❑ **Používání jiných pamět'ových karet [\(str. 49\)](#page-48-0)**
- ❑ **Používání sítě Internet [\(str. 51\)](#page-50-0)**
- ❑ **Používání bezdrátové komunikace Wireless LAN (WLAN) [\(str. 53\)](#page-52-0)**
- ❑ **Používání bezdrátové technologie Bluetooth [\(str. 63\)](#page-62-0)**

<span id="page-27-2"></span>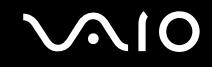

### <span id="page-27-1"></span><span id="page-27-0"></span>Používání klávesnice

Klávesnice tohoto počítače je velmi podobná klávesnici stolního počítače, obsahuje však dodatečné klávesy, které zpřístupňují speciální funkce tohoto modelu.

Další informace o standardních klávesách najdete v nápovědě **Centrum pro nápovědu a odbornou pomoc** po klepnutí na odkaz **Vlastní nastavení počítače**.

Na webovém serveru služby VAIO-Link [\(www.vaio-link.com](http://www.vaio-link.com/)) je rovněž k dispozici slovníček pojmů pro pomoc při používání klávesnice.

### <span id="page-28-0"></span>Klávesové zkratky a funkce s klávesou Fn

#### ✍

Některé funkce jsou k dispozici až po spuštění operačního systému Windows.

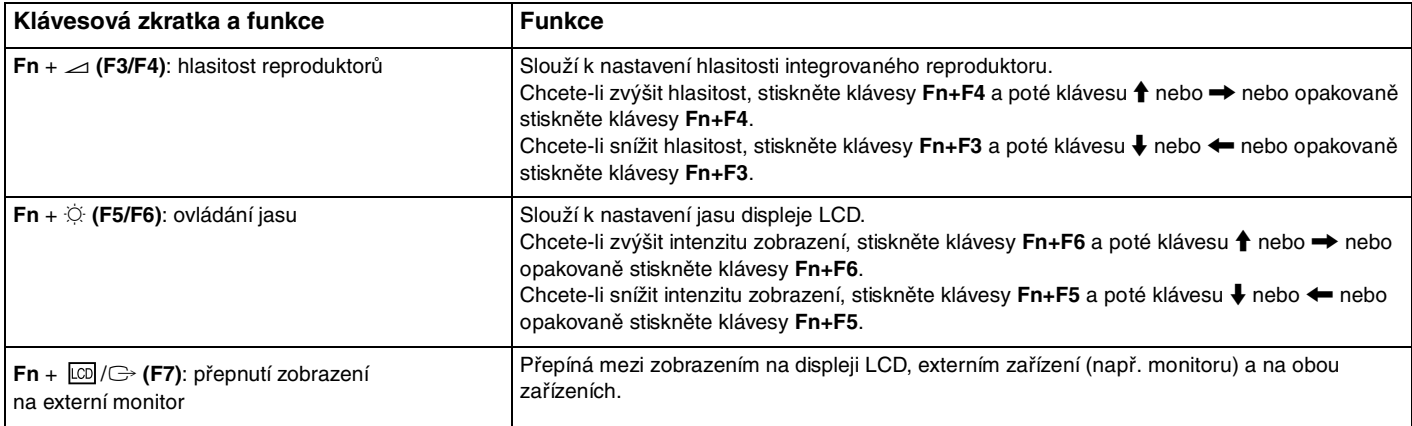

# <span id="page-29-0"></span> $V$ 10

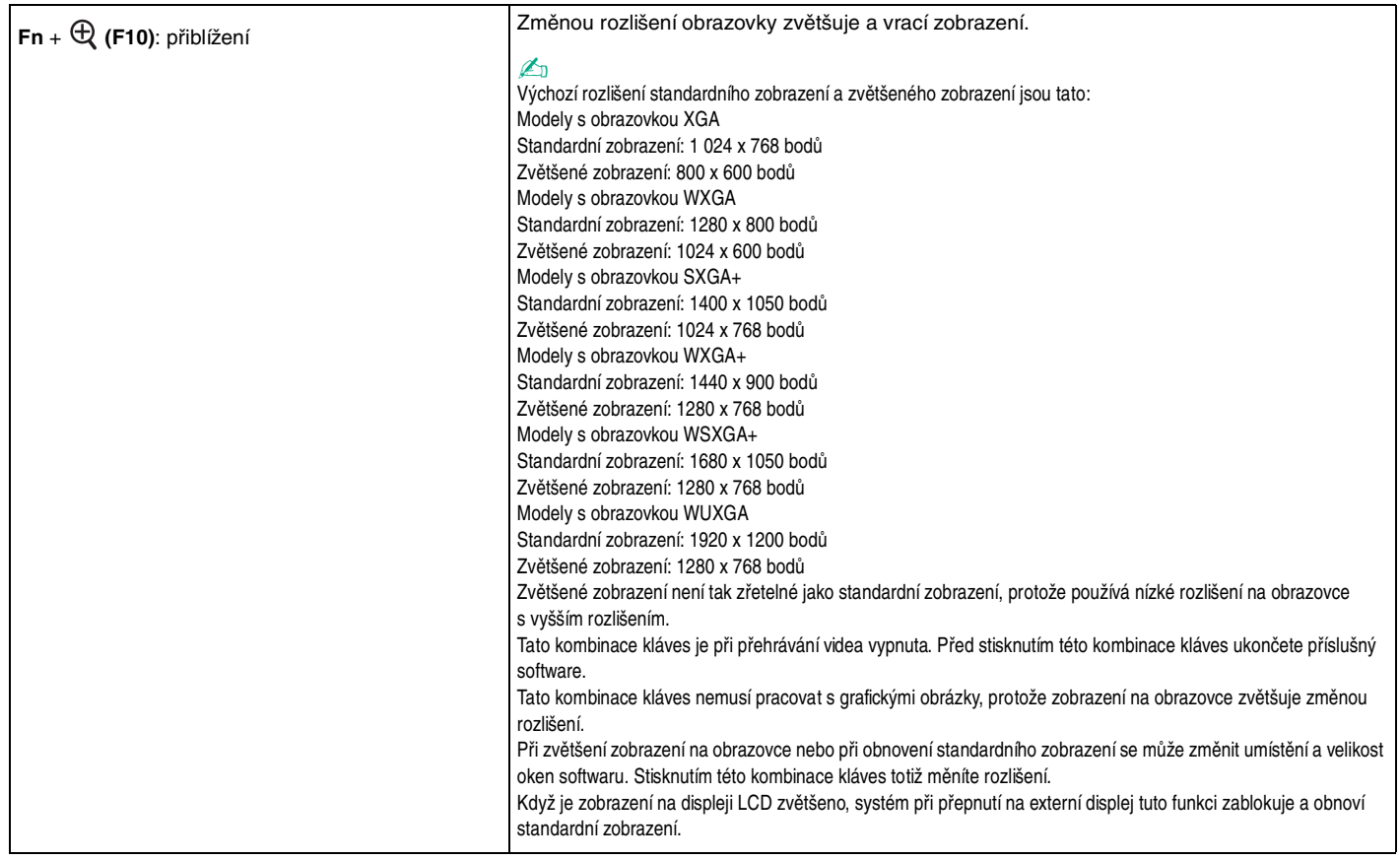

<span id="page-30-0"></span>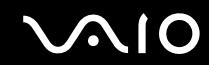

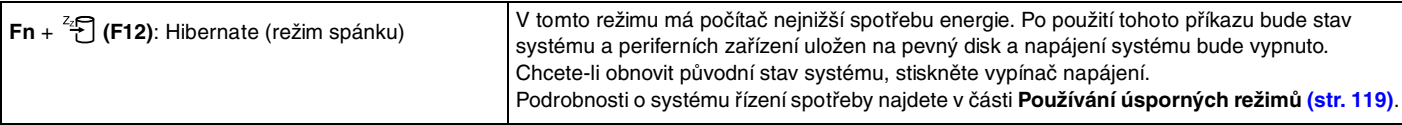

### <span id="page-31-2"></span><span id="page-31-0"></span>Používání polohovacího zařízení

Počítač je vybaven dvěma typy polohovacích zařízení: dotykovou podložkou a tyčinkou Pointing Stick.

Při výchozím nastavení jsou obě zařízení zapnuta, jedno z nich však můžete podle svého přání vypnout. Chcete-li změnit nastavení polohovacího zařízení, přečtěte si část **Vypnutí polohovacího zařízení [\(str. 34\)](#page-33-0)**.

### <span id="page-31-1"></span>Používání dotykové podložky

Klávesnice je vybavena dotykovou podložkou pro ovládání kurzoru (1). Pomocí dotykové podložky můžete kurzorem ukazovat na objekty na obrazovce, vybírat je, přetahovat a posouvat.

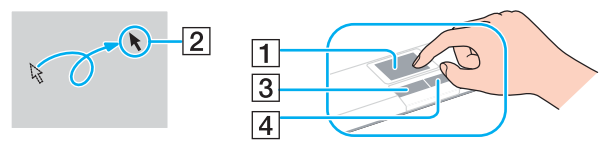

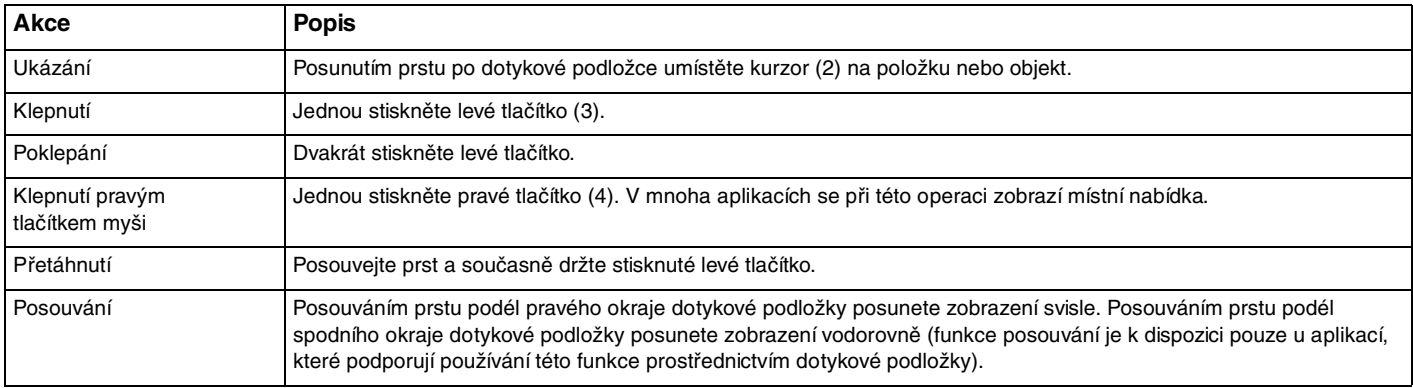

<span id="page-32-1"></span>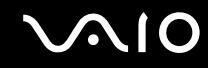

### <span id="page-32-0"></span>Používání tyčinky Pointing Stick

Klávesnice je vybavena tyčinkou Pointing Stick pro ovládání kurzoru (1). Pomocí této tyčinky Pointing Stick a tlačítek pod mezerníkem můžete umíst'ovat kurzor na objekty na obrazovce a vybírat je, přetahovat a posouvat.

Kurzor (2) se pohybuje ve směru zatlačení na tyčinku Pointing Stick. Čím silněji zatlačíte, tím je pohyb rychlejší.

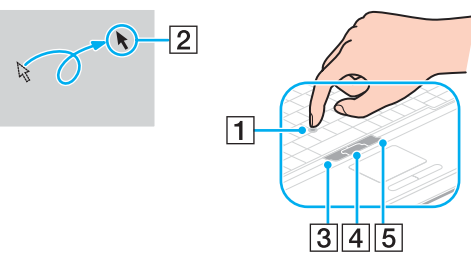

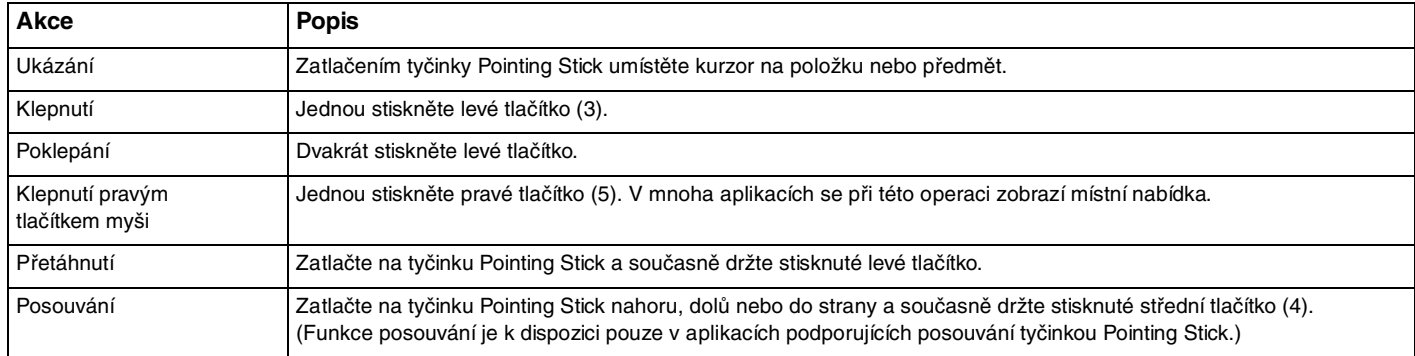

✍

Hrot tyčinky Pointing Stick je spotřební materiál. V případě potřeby ho můžete vyměnit za nový, který je součástí dodávky.

# <span id="page-33-1"></span>**AIO**

### <span id="page-33-0"></span>Vypnutí polohovacího zařízení

Polohovací zařízení můžete vypnout.

#### Vypnutí polohovacího zařízení

- **1** Klepněte na tlačítko **Start** a vyberte příkaz **Ovládací panely**.
- **2** Klepněte na položku **Tiskárny a jiný hardware**.
- **3** Klepněte na ikonu **Myš**. Počítač zobrazí okno **Myš – vlastnosti**.
- **4** Klepněte na kartu **Device Select**.
- **5** Vyberte přepínač podle toho, které polohovací zařízení chcete vypnout.
- **6** Klepněte na tlačítko **OK**.

### <span id="page-34-2"></span><span id="page-34-1"></span><span id="page-34-0"></span>Používání tlačítek se speciálními funkcemi

Počítač je vybaven speciálními tlačítky, která usnadňují používání zvláštních funkcí počítače.

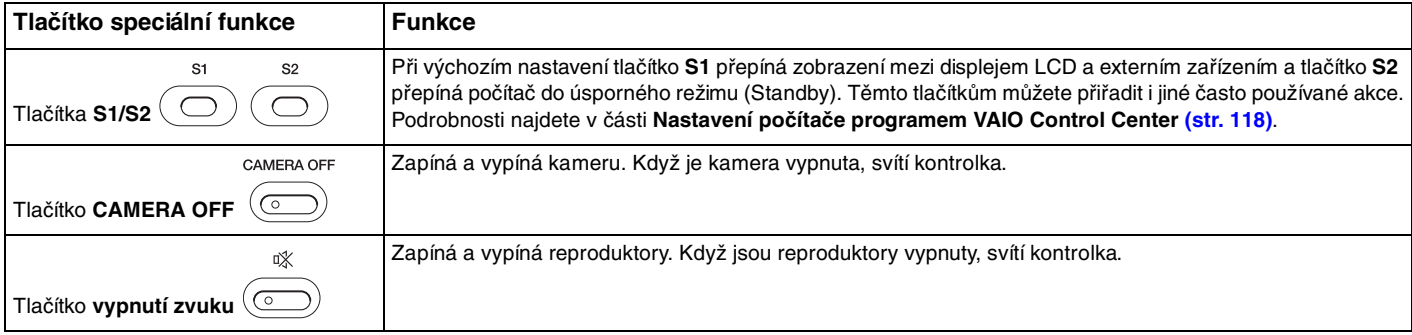

### <span id="page-35-2"></span><span id="page-35-1"></span><span id="page-35-0"></span>Používání integrované kamery MOTION EYE

Počítač je vybaven integrovanou kamerou MOTION EYE přidávající k softwaru pro interaktivní komunikaci, jako je **Windows Messenger** a **Windows MovieMaker**, funkce videa.

Integrovaná kamera MOTION EYE se zapíná při spuštění počítače a počítač je připraven pro videkonference. Chcete-li kameru vypnout, stiskněte tlačítko **CAMERA OFF** umístěné nad klávesnicí. Rozsvícená kontrolka **CAMERA OFF** upozorňuje, že je kamera vypnuta.

Spuštění nebo ukončení softwaru pro interaktivní komunikaci kameru MOTION EYE neaktivuje ani nedeaktivuje. Než začnete pracovat se softwarem, zkontrolujte, zda je kamera aktivní.

#### ✍

Integrovanou kameru MOTION EYE nelze sdílet mezi více než jednu aplikaci. Pokud kameru používá jiná aplikace, ukončete tuto aplikaci dříve, než začnete kameru MOTION EYE používat.

#### **!**

Při zobrazování rychle se pohybujícího objektu může být v okně prohlížeče šum, například vodorovné čáry. To je normální a nejedná se o poruchu.
<span id="page-36-0"></span>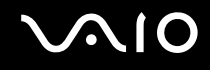

# <span id="page-36-1"></span>Používání univerzální jednotky

Počítač je vybaven univerzální jednotkou sloužící k připojení rozšiřujícího hardwaru. Do univerzální jednotky si můžete zakoupit jednotky, které snadno nainstalujete do počítače.

K dispozici jsou tyto jednotky:

- ❑ jednotka adaptéru pevného disku (pro instalaci pevného disku PATA),
- ❑ 80GB jednotka pevného disku,
- ❑ jednotka DVD+R Double Layer/DVD±RW viz část **Používání optické jednotky [\(str. 71\)](#page-70-0)**.

 $\mathbb{Z}_n$ 

Univerzální jednotka je při dodání vybavena záslepkou.

<span id="page-37-0"></span>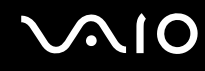

Výměna jednotky

- **1** Na hlavním panelu systému Windows poklepejte na ikonu **Bezpečně odebrat hardware**. Počítač zobrazí okno **Bezpečně odebrat hardware**.
- **2** Vyberte hardware, který chcete odpojit.
- **3** Klepněte na tlačítko **Ukončit**. Počítač zobrazí okno **Ukončit činnost hardwarového zařízení**.
- **4** Potvrďte, že lze zařízení bezpečně odebrat ze systému.
- **5** Klepněte na tlačítko **OK**. Počítač zobrazí okno s oznámením, že zařízení lze bezpečně odebrat.
- **6** Klepněte na tlačítko **OK**.
- **7** Klepněte na tlačítko **Zavřít**.

# <span id="page-38-0"></span>

Zatlačením na tlačítko pro vysunutí z univerzální jednotky (1) zařízení vysuňte.

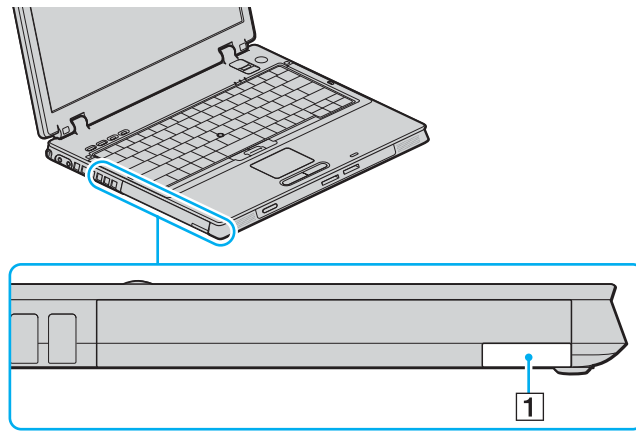

- Jemným vytažením tlačítka vystrčte nainstalovanou jednotku.
- Jednotku opatrně uchopte a vyjměte z univerzální jednotky.

# <span id="page-39-0"></span>**VAIO**

**11** Zasuňte do univerzální jednotky štítkem nahoru jiné zařízení, až uslyšíte zacvaknutí.

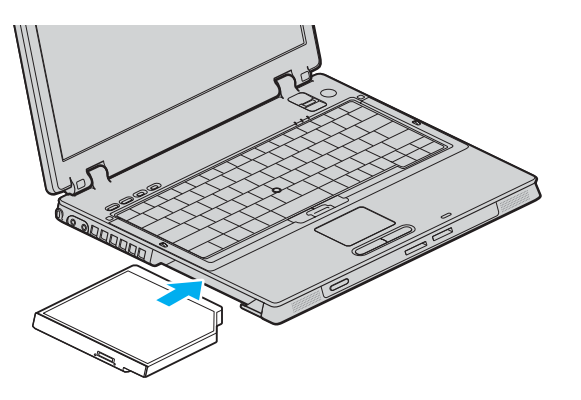

<span id="page-40-0"></span>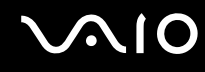

## Ochrana univerzální jednotky proti odcizení

Chcete-li jednotku pevného disku chránit proti odcizení, zajistěte ji v počítači pomocí šroubováku\* bezpečnostním šroubem\*.

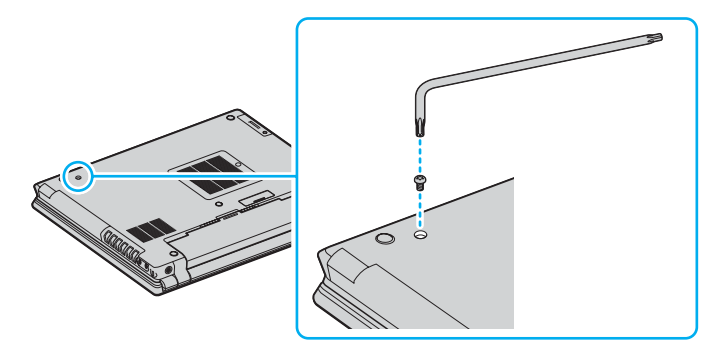

\* Dodáváno s příslušenstvím volitelné nebo dodané jednotky pevného disku. Podrobnosti o příslušenství najdete na listu Specifikace.

# <span id="page-41-0"></span>Používání karet PC Card

Karty PC Card umožňují připojovat k počítači přenosná externí zařízení.

# Vložení karty PC Card

**!** Některé karty PC Card nebo jejich funkce nemusejí být s počítačem kompatibilní.

Před instalací nebo vyjmutím karty PC Card není třeba vypínat počítač.

### Vložení karty PC Card

- **1** Zasuňte kartu PC Card do patice štítkem nahoru.
- **2** Kartu PC Card do patice lehce zatlačte. Operační systém počítače kartu automaticky rozpozná. Na hlavním panelu systému Windows se zobrazí ikona **Bezpečně odebrat hardware**.

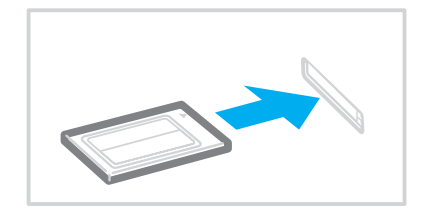

<span id="page-42-0"></span>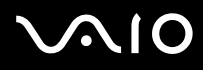

#### $\mathbb{Z}_n$

Po opakovaném přepnutí z úsporného režimu (Standby) nebo z režimu spánku (Hibernate) do normálního režimu nebudou některá zařízení pravděpodobně fungovat správně. Pokud u některých karet PC Card přepnete při vložené kartě funkci řízení spotřeby z normálního režimu (Normal) na úsporný režim (Standby) nebo režim spánku (Hibernate), systém pravděpodobně nerozpozná zařízení připojené k počítači. Potíže odstraníte restartováním počítače. Restartováním vrátíte počítač do původního stavu.

Po dobu, po kterou je karta vložena, nemůže počítač přejít do režimu spánku (Hibernate). Může přejít do úsporného režimu (Standby). Před přechodem do režimu spánku (Hibernate) je doporučeno kartu vyjmout.

Používejte nejaktuálnější softwarový ovladač od výrobce karty PC Card.

Pokud se na kartě **Správce zařízení** dialogového okna **Vlastnosti systému** zobrazí vykřičník, odeberte ovladač a znovu jej nainstalujte.

Nezatlačujte kartu PC Card do patice silou. Hrozí poškození vývodů konektoru. Pokud kartu nelze zasunout, zkontrolujte, zda ji instalujete správným směrem. Další informace o používání najdete v příručce dodané s kartou.

Při přenášení počítače se nedotýkejte hlavy karty PC Card, při přitlačení nebo nárazu hrozí poškození vývodů konektoru.

<span id="page-43-0"></span>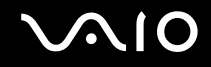

# Vyjmutí karty PC Card

Při vyjímání karty PC Card ze zapnutého počítače postupujte podle následujících pokynů. Při nesprávném vyjmutí karty nemusí systém fungovat správně.

Vyjmutí karty PC Card

#### $\n *A*$

Chcete-li vyjmout kartu PC Card z vypnutého počítače, vynechejte kroky 1 až 7.

#### **!**

Pokud vyjmete kartu PC Card ze zapnutého počítače, může systém havarovat a může dojít ke ztrátě neuložených dat.

Před vyjmutím karty PC Card klepněte na ikonu karty na hlavním panelu a ukončete práci s ní. Ukončete také všechny aplikace, které kartu PC Card používají. V opačném případě hrozí ztráta dat.

- **1** Na hlavním panelu systému Windows poklepejte na ikonu **Bezpečně odebrat hardware**. Počítač zobrazí okno **Bezpečně odebrat hardware**.
- **2** Vyberte hardware, který chcete odpojit.
- **3** Klepněte na tlačítko **Ukončit**. Počítač zobrazí okno **Ukončit činnost hardwarového zařízení**.
- **4** Potvrďte, že lze zařízení bezpečně odebrat ze systému.
- **5** Klepněte na tlačítko **OK**. Počítač zobrazí okno s oznámením, že zařízení lze bezpečně odebrat.
- **6** Klepněte na tlačítko **OK**.
- **7** Klepněte na tlačítko **Zavřít**.
- **8** Stiskněte tlačítko pro uvolnění karty PC Card tak, aby se vysunulo.
- **9** Dalším stisknutím tlačítka pro uvolnění karty PC Card vysuňte kartu.

<span id="page-44-0"></span>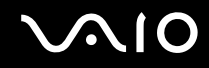

- **10** Kartu opatrně uchopte a vyjměte z patice.
- **11** Pokud tlačítko pro uvolnění karty PC zůstane vysunuté, zatlačte je zpět.

# <span id="page-45-0"></span>Používání médií Memory Stick

Počítač podporuje média Memory Stick. Médium Memory Stick je kompaktní, přenositelné a víceúčelové zařízení, které bylo navrženo zejména pro výměnu a sdílení dat mezi kompatibilními produkty, jako jsou digitální fotoaparáty, mobilní telefony a další zařízení. Protože se jedná o vyměnitelné zařízení, lze jej použít pro externí ukládání dat.

Podrobnosti o typech médií Memory Stick, které jsou kompatibilní s vaším modelem, a jejich případných omezeních najdete v **Příručce Specifikace**.

- ❑ Média Memory Stick lze zakoupit na serveru Sony Style ([www.sonystyle-europe.com](http://www.sonystyle-europe.com/)) nebo u nejbližšího prodejce zařízení Sony.
- ❑ Podrobné informace o počítačích VAIO, které jsou kompatibilní s médii Memory Stick, najdete na adrese: [www.vaio-link.com.](http://www.vaio-link.com/)

# Ochrana médií Memory Stick proti zápisu

Některá média Memory Stick jsou vybavena přepínačem, který je chrání před náhodným vymazáním nebo přepsáním cenných dat.

Ochranu proti přepsání lze nastavit posunutím přepínače vodorovně nebo svisle<sup>\*</sup>. Chcete-li na médium Memory Stick uložit data, je třeba ochranu proti přepsání vypnout. Je-li ochrana proti přepsání zapnutá, lze data z média načítat, ale nelze je na něj ukládat.

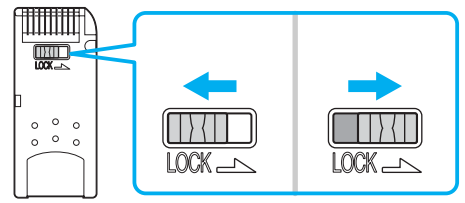

Některá média Memory Stick ochranu proti přepsání nemají.

<span id="page-46-0"></span>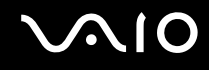

## Připojení média Memory Stick

Existují 2 způsoby připojení média Memory Stick k počítači:

- ❑ pomocí zásuvky pro médium Memory Stick,
- ❑ pomocí patice pro kartu PC Card. Pro toto připojení potřebujete volitelný adaptér karet PC Card.

K počítači lze v jednom okamžiku připojit pouze jedno médium.

### Připojení média Memory Stick do zásuvky Memory Stick

- **1** Vložte médium Memory Stick šipkou nahoru a směrem do zásuvky Memory Stick.
- **2** Opatrně zasuňte médium Memory Stick do zásuvky tak, aby zaklaplo na místo. Systém médium Memory Stick automaticky rozpozná a zobrazí v okně **Tento počítač** jako místní disk s příslušným označením (podle konfigurace počítače).

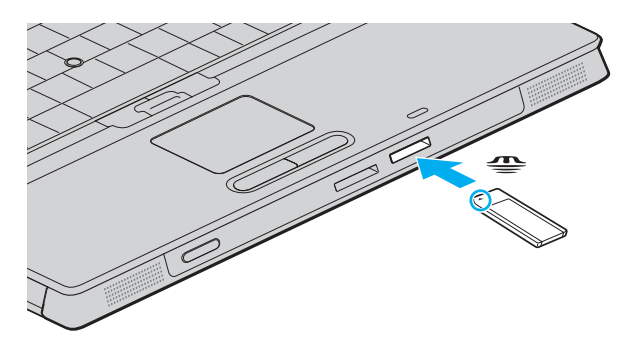

**!** Při instalaci do zásuvky uchopte médium Memory Stick tak, aby šipka směřovala správným směrem. Vyvarujte se poškození počítače nebo pamět'ové karty - pokud kartu nelze do zásuvky zasunout lehce, nepoužívejte nadměrnou sílu.

Do zásuvky Memory Stick nevkládejte více než jedno médium. Nesprávné vložení média může poškodit počítač.

#### <span id="page-47-0"></span> $\mathbb{Z}_n$

Počítač podporuje média Memory Stick Duo a je vybaven paticí Memory Stick combo kompatibilní se standardními médii i s médii o dvojnásobné velikosti. Více informací o médiích Memory Stick Duo najdete na serveru Memory Stick na adrese <http://www.memorystick.com/en/>.

### Zobrazení obsahu média Memory Stick

- **1** Klepnutím na tlačítko **Start** a na položku **Tento počítač** otevřete okno **Tento počítač**.
- **2** Poklepejte na ikonu média Memory Stick a zobrazte seznam datových souborů uložených na médiu Memory Stick.

#### Formátování média Memory Stick

Použijte software **Memory Stick Formatter**. Podrobné informace najdete v souboru nápovědy k softwaru **Memory Stick Formatter**.

# Vyjímání média Memory Stick

### Vyjmutí média Memory Stick ze zásuvky Memory Stick

- **1** Zkontrolujte, zda nesvítí kontrolka Memory Stick.
- **2** Zatlačte médium Memory Stick směrem do počítače. Médium se vysune.
- **3** Vytáhněte médium ze zásuvky.

#### **!** Při vyjímání média Memory Stick postupujte vždy opatrně, aby nečekaně nevyskočilo.

Když svítí kontrolka používání média Memory Stick, nevyjímejte ho. Pokud to uděláte, může dojít ke ztrátě dat. Velké objemy dat se mohou zaznamenávat dlouho, proto před vyjímáním média Memory Stick kontrolujte, zda je kontrolka zhasnuta.

# <span id="page-48-0"></span>Používání jiných pamět'ových karet

Kromě patice pro média Memory Stick je počítač vybaven i paticí pro karty SD card umožňující používání dalších pamět'ových karet. Tato patice slouží pro přenos dat mezi digitálními fotoaparáty, videokamerami, přehrávači a jinými audio/video zařízeními.

# Než začnete používat pamět'ové karty

Počítač podporuje tyto pamět'ové karty:

- ❑ Multi Media Card (MMC)
- ❑ Secure Digital (SD)

Nejnovější informace o kompatibilních pamět'ových kartách naleznete na webovém serveru podpory společnosti Sony.

**!** Vždy vkládejte správnou pamět'ovou kartu do odpovídající patice.

Nepokoušejte se do nesprávné patice vložit jinou pamět'ovou kartu nebo adaptér. Nekompatibilní pamět'ovou kartu nebo adaptér může být obtížné z nesprávné patice vyjmout a může dojít k poškození počítače.

Při vkládání a vyjímání pamět'ové karty z patice postupujte opatrně. Nesnažte se pamět'ovou kartu vložit nebo vyjmout silou.

<span id="page-49-0"></span>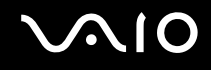

# Vložení pamět'ové karty

Vložení pamět'ové karty

**1** Najděte patici pro kartu SD v přední části počítače.

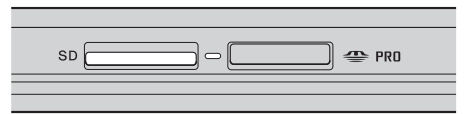

**2** Vložte pamět'ovou kartu do patice ve směru šipky na kartě. Nezatlačujte kartu do patice silou.

#### ✍

Pokud pamět'ovou kartu nelze do patice snadno vsunout, jemně ji vyjměte a zkontrolujte, zda ji vkládáte ve správném směru.

# Vyjmutí pamět'ové karty

#### **!**

Pamět'ovou kartu nevyjímejte, když svítí kontrolka přístupu k médiím. Mohli byste poškodit kartu nebo data.

#### Vyjmutí pamět'ové karty

- **1** Stiskněte vyčnívající část pamět'ové karty a karta se vysune z patice.
- **2** Jakmile se karty vysune, opatrně ji vytáhněte z patice.

# <span id="page-50-0"></span>Používání sítě Internet

## Nastavení telefonického připojení sítě

Před připojením k síti Internet musíte počítač připojit kabelem k telefonní lince (kabel není součástí dodávky). Po připojení telefonního kabelu jste připraveni k připojení do sítě Internet.

#### Připojení telefonního kabelu

- **1** Zasuňte jeden konec telefonního kabelu (1) do konektoru modemu r<sup>n</sup>i v počítači.
- **2** Druhý konec kabelu připojte do telefonní zásuvky (2).

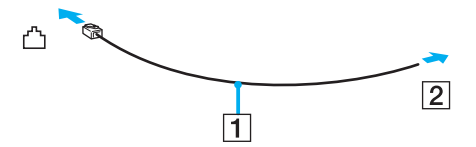

#### $\mathbb{Z}_n$

Tento počítač nepracuje na skupinových přípojkách, nelze ho připojit k mincovnímu telefonnímu automatu a nemusí pracovat s vícečetnými telefonními linkami ani pobočkovými ústřednami (PBX). Některá z těchto připojení mohou vytvářet nadměrný elektrický proud a způsobit selhání interního modemu.

Pokud připojujete telefonní kabel procházející rozdělovačem kanálů, nemusí modem nebo připojené zařízení pracovat správně.

# <span id="page-51-0"></span>**AIO**

Nastavení telefonického připojení k síti Internet

**1** Klepněte na tlačítko **Start**, ukažte na položku **Všechny programy**, **Příslušenství**, **Komunikace** a klepněte na možnost **Průvodce novým připojením**.

Počítač zobrazí dialogové okno **Průvodce novým připojením**.

- **2** Klepněte na tlačítko **Další**. Pokud počítač zobrazí okno **Informace o umístění**, postupujte podle pokynů na obrazovce.
- **3** Pokud není vybrána možnost **Připojit k Internetu**, klepněte na ni a klepněte na tlačítko **Další**.
- **4** Postupujte podle pokynů na obrazovce.

# <span id="page-52-0"></span>Používání bezdrátové komunikace Wireless LAN (WLAN)

Pomocí bezdrátové komunikace Sony Wireless LAN (WLAN) mohou všechna digitální zařízení vybavená komunikací WLAN vzájemně neomezeně komunikovat prostřednictvím výkonné sítě. Bezdrátová sít' WLAN umožňuje uživateli přistupovat k místní síti (LAN) prostřednictvím bezdrátového (rádiového) připojení. To znamená, že už není potřeba vést kabely nebo dráty zdmi a stropy.

Bezdrátová komunikace Sony WLAN podporuje všechny běžné činnosti sítě Ethernet, navíc s výhodami mobility a vzdáleného přístupu. Můžete přistupovat k informacím nebo internetovým, intranetovým a sít'ovým zdrojům dokonce i uprostřed jednání nebo na cestě.

Můžete komunikovat bez přístupového bodu, tj. komunikovat v omezené skupině počítačů (ad hoc). Můžete komunikovat i přes přístupový bod, což umožňuje vytvářet sítě o plné infrastruktuře (infrastruktura).

<span id="page-53-0"></span>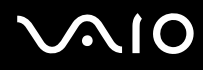

#### ✍

V některých zemích může být používání produktů s funkcí WLAN omezeno místními zákony (například omezený počet kanálů). Proto si před aktivací funkce WLAN pečlivě pročtěte leták **Regulations Guide**. Postup při výběru kanálů je uveden v další části této příručky (**Výběr kanálu pro bezdrátové připojení [\(str. 61\)](#page-60-0)**).

Funkce WLAN využívá standard IEEE802.11b/g, který popisuje použitou technologii. Standard obsahuje metodu šifrování: **Wired Equivalent Privacy** (WEP - bezpečnostní protokol) a **WiFi Protected Access** (WPA - specifikace standardu spolupráce mezi bezpečnostními prvky zvyšujícími úroveň ochrany dat a řízení přístupu pro stávající sítě WiFi), která byla navržena společně sdruženími IEEE a Wi-Fi Alliance. Specifikace WPA je navržena tak, aby zajišt'ovala dopřednou kompatibilitu se specifikací normy IEEE802.11i. Využívá protokol zdokonaleného šifrování dat TKIP (Temporal Key Integrity Protocol) a ověřování uživatele využívajícího protokoly 802.1X a EAP (Extensible Authentication Protocol). Šifrování dat chrání zranitelná bezdrátová spojení mezi klientskými počítači a přístupovými body. Kromě toho existují další používané mechanismy zabezpečení místních sítí LAN pro zajištění soukromí, ke kterým patří: zabezpečení heslem, šifrování mezi koncovými body, virtuální privátní sítě a ověřování.

Zařízení pro bezdrátovou komunikaci WLAN, která používají standard IEEE802.11a, nemohou kvůli odlišným frekvencím komunikovat se zařízeními, která používají standard IEEE802.11b nebo g.

IEEE802.11b: rychlost tohoto spojení je 11 Mb/s, je tedy 30 až 100krát rychlejší než standardní telefonické připojení.

IEEE802.11a/g: rychlost tohoto spojení je 54 Mb/s, je tedy 5krát rychlejší než komunikace WLAN se standardem IEEE802.11b.

<span id="page-54-0"></span>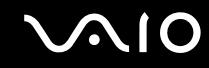

## Komunikace bez přístupového bodu (připojení ad hoc)

Sít' ad hoc tvoří pouze samotná bezdrátová zařízení bez centrálního řídicího prvku nebo přístupového bodu. Každé zařízení komunikuje přímo s ostatními zařízeními sítě. Sít' ad hoc lze snadno vytvořit i doma.

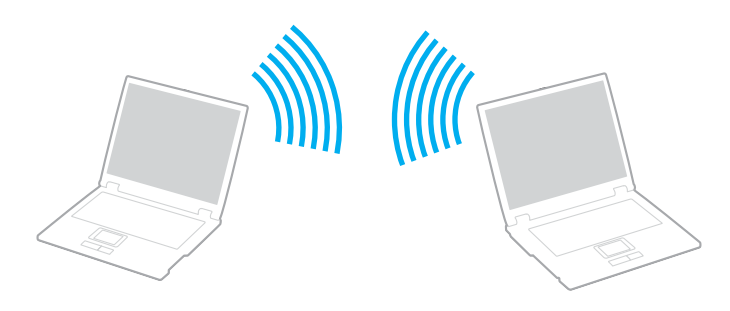

<span id="page-55-0"></span>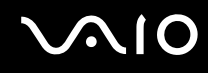

Komunikace bez přístupového bodu (připojení ad hoc)

**1** Zapněte přepínač **WIRELESS** nebo **WIRELESS LAN**. Rozsvítí se kontrolka WIRELESS LAN.

Na počítačích s rozhraním Bluetooth\*1 poklepáním na ikonu ( / ) na hlavním panelu zobrazte okno **Wireless Device Switch**. Zaškrtněte políčko **Enable 2.4 GHz Wireless LAN** a klepněte na tlačítko **OK**.

- **2** Klepněte na tlačítko **Start** a vyberte příkaz **Ovládací panely**.
- **3** Klepněte na tlačítko **Připojení k síti a Internetu**.
- **4** Klepněte na tlačítko **Sít'ová připojení**. Počítač zobrazí okno **Sít'ová připojení**.
- **5** Klepněte pravým tlačítkem myši na položku **Bezdrátové připojení k síti** a klepněte na možnost **Vlastnosti**. Počítač zobrazí okno **Bezdrátové připojení k síti - vlastnosti**.
- **6** Vyberte kartu **Bezdrátové sítě**.
- **7** Klepněte na tlačítko **Přidat...**. Počítač zobrazí okno **Vlastnosti bezdrátové sítě**.
- **8** Zadejte sít'ový název (SSID)\*2. Můžete si zvolit název o délce 32 alfanumerických znaků.
- **9** V rozevíracím seznamu **Ověřování v síti** vyberte možnost **Otevřít**.
- **10** V rozevíracím seznamu **Šifrování dat** vyberte možnost **WEP**.
- **11** Zrušte nastavení přepínače **Klíč je poskytován automaticky**. Počítač zobrazí některé dosud skryté informace.
- **12** Zadejte hodnotu sít'ového klíče\*2.

Síťový klíč v tomto poli musí mít 5 nebo 13 alfanumerických znaků nebo 10 nebo 26 hexadecimálních\*<sup>3</sup> znaků. Můžete si vybrat kteroukoli možnost.

# <span id="page-56-0"></span>**210**

- **13** Zadejte přesně stejný klíč znovu pro potvrzení.
- **14** Ve spodní části obrazovky zaškrtněte políčko **Toto je sít' mezi počítači (ad hoc); nejsou použity bezdrátové přístupové body**.
- **15** Klepněte na tlačítko **OK**. V poli **Upřednostňované sítě** se objeví název sítě.
- **16** Klepněte na tlačítko **Upřesnit**. Počítač zobrazí okno **Upřesnit**.
- **17** Vyberte přepínač **Pouze sítě mezi počítači (ad hoc)**.
- **18** Klepněte na tlačítko **Zavřít**.
- **19** Klepněte na tlačítko **OK**. Nyní je počítač připraven pro komunikaci s jiným počítačem.
- \*1 Informace o tom, zda model počítače podporuje funkci Bluetooth, najdete v **Příručce Specifikace**.
- \*2 Chcete-li komunikovat mezi dvěma nebo více počítači, musíte nakonfigurovat všechny tyto počítače naprosto stejně. Ve všech počítačích je tedy nutné použít stejný název a klíč jako v prvním nakonfigurovaném počítači.
- \*3 Hexadecimální: číselné vyiádření pomocí číslic 0-9 (s běžným významem) a písmen A-F (nebo a-f), která vyjadřují hexadecimální číslice (dekadických) hodnot 10 až 15.

#### $\mathbb{Z}_n$ Sítě ad hoc nepodporují specifikaci WPA.

#### **!**

Na území Francie povoluje zákon venkovní používání bezdrátové komunikace WLAN pouze na vyhrazených kanálech. Více informací najdete v letáku **Regulations Guide**.

# <span id="page-57-0"></span> $\mathcal{L}$ 10

## Odpojení od sítě mezi počítači (ad hoc)

- **1** Klepněte na tlačítko **Start** a vyberte příkaz **Ovládací panely**.
- **2** Klepněte na tlačítko **Připojení k síti a Internetu**.
- **3** Klepněte na tlačítko **Sít'ová připojení**. Počítač zobrazí okno **Sít'ová připojení**.
- **4** V pravé části **LAN nebo vysokorychlostní Internet** poklepejte na možnost **Bezdrátové připojení k síti**. Počítač zobrazí okno **Bezdrátové připojení k síti Stav**.
- **5** Klepněte na tlačítko **Vlastnosti**. Počítač zobrazí okno **Bezdrátové připojení k síti - vlastnosti**.
- **6** Na kartě **Bezdrátové sítě** klepněte na tlačítko **Upřesnit**. Počítač zobrazí okno **Upřesnit**.
- **7** Klepnutím vyberte možnost **Všechny sítě k dispozici (upřednostňované přístupové body)** a klepněte na tlačítko **Zavřít**.
- **8** Klepněte na tlačítko **OK**.
- **9** Klepněte na tlačítko **Zavřít**.
- **10** Vypněte přepínač **WIRELESS** nebo **WIRELESS LAN**.

<span id="page-58-0"></span>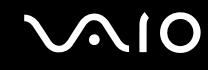

## Komunikace prostřednictvím přístupového bodu (infrastruktura)

Infrastrukturní sít' rozšiřuje stávající kabelovou místní sít' na bezdrátová zařízení prostřednictvím přístupového bodu, například zařízení Sony Access Point. Přístupový bod propojuje bezdrátovou a kabelovou místní sít' a funguje jako centrální řídicí prvek bezdrátové místní sítě. Přístupový bod koordinuje přenos a příjem z více bezdrátových zařízení, která pracují ve specifikovaném rozsahu.

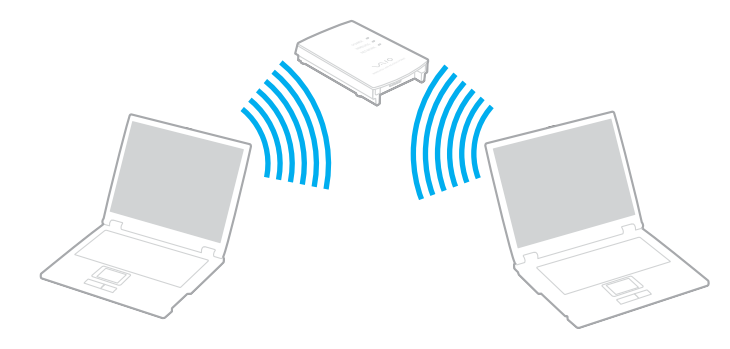

<span id="page-59-0"></span>Připojení k bezdrátové síti

**1** Zapněte přepínač **WIRELESS** nebo **WIRELESS LAN**. Rozsvítí se kontrolka WIRELESS LAN.

Na počítačích s rozhraním Bluetooth<sup>\*</sup> zobrazte poklepáním na ikonu **(B / AB)** na hlavním panelu okno **Wireless Device Switch**. Zaškrtněte políčko **Enable 2.4 GHz Wireless LAN** a klepněte na tlačítko **OK**.

- **2** Klepněte na tlačítko **Start** a vyberte příkaz **Ovládací panely**.
- **3** Klepněte na tlačítko **Připojení k síti a Internetu**.
- **4** Klepněte na tlačítko **Sít'ová připojení**. Počítač zobrazí okno **Sít'ová připojení**.
- **5** V pravé části **LAN nebo vysokorychlostní Internet** poklepejte na možnost **Bezdrátové připojení k síti**. Počítač zobrazí okno **Bezdrátové připojení k síti**.
- **6** Vyberte sít', kterou chcete použít.
- **7** Zadejte sít'ový klíč.
- **8** Klepněte na tlačítko **Připojit**. Po 30 sekundách bude navázáno spojení.
- \* Informace o tom, zda model počítače podporuje funkci Bluetooth, najdete v **Příručce Specifikace**.

Další informace o nastavení přístupového bodu najdete v dokumentaci dodané se zařízením Access Point.

#### ✍

Klíč WPA musí obsahovat alespoň 8 znaků.

# <span id="page-60-1"></span><span id="page-60-0"></span>Výběr kanálu pro bezdrátové připojení

Při konfiguraci 802.11b/g lze použít kanály 1 až 13.

# (a) S přístupovým bodem ("infrastruktura")

❑ Bude použit kanál vybraný přístupovým bodem.

**!** Podrobnosti o volbě kanálu používaného přístupovým bodem najdete v příručce k přístupovému bodu.

# (b) Bez přístupového bodu ("ad hoc")

❑ Pokud bezdrátové připojení naváže počítač VAIO, bude vybrán kanál 11.

**!** Na území Francie povoluje zákon venkovní používání bezdrátové komunikace WLAN pouze na vyhrazených kanálech. Více informací najdete v letáku **Regulations Guide**.

❑ Pokud bezdrátové připojení naváže bezdrátové zařízení na druhé straně, bude bezdrátová komunikace vedena na kanálu vybraném tímto zařízením.

<span id="page-61-0"></span>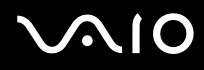

#### ✍

Pásmo 2,4 GHz používané zařízeními kompatibilními s Wireless LAN je využíváno i různými dalšími zařízeními. Ačkoli zařízení kompatibilní s bezdrátovými sítěmi LAN využívají technologií pro minimalizaci rušení z jiných zařízení, která používají stejné pásmo, může rušení snižovat rychlost nebo dosah komunikace nebo bezdrátové spojení přerušovat.

Rychlost komunikace závisí na vzdálenosti mezi komunikujícími zařízeními, existenci překážek mezi nimi, konfiguraci zařízení, rádiových podmínkách a použitém softwaru. Kromě toho může vlivem podmínek přenosu radiových vln dojít k přerušení komunikace.

Dosah komunikace závisí na skutečné vzdálenosti mezi komunikačními zařízeními, existenci překážek mezi těmito zařízeními, rádiových podmínkách, okolním prostředí včetně existence zdí a materiálu těchto zdí, a použitém softwaru.

Používání zařízení se standardem IEEE802.11b a IEEE802.11g ve stejné bezdrátové síti může snížit rychlost komunikace vlivem rádiového rušení. Proto jsou zařízení standardu IEEE802.11g navržena s funkcí snižování rychlosti komunikace, aby zajistila komunikaci i s produkty standardu IEEE802.11b. Pokud rychlost komunikace není tak vysoká, jak jste očekávali, může pomoci změna bezdrátového kanálu na přístupovém bodu.

#### **!**

Na území Francie povoluje zákon venkovní používání bezdrátové komunikace WLAN pouze na vyhrazených kanálech. Více informací najdete v letáku **Regulations Guide**.

<span id="page-62-0"></span>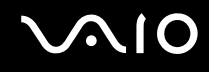

# Používání bezdrátové technologie Bluetooth

Funkce Bluetooth je k dispozici pouze u vybraných modelů. Informace o tom, zda model počítače podporuje funkci Bluetooth, najdete v **Příručce Specifikace**.

Pomocí technologie Bluetooth můžete navázat komunikaci mezi počítačem a jinými zařízeními Bluetooth, například jiným počítačem nebo mobilním telefonem. Data mezi těmito zařízeními můžete v otevřeném prostoru přenášet bez kabelů až do vzdálenosti 10 metrů.

#### Připojení k zařízení Bluetooth

- **1** Zapněte přepínač bezdrátové komunikace **WIRELESS**.
- **2** Poklepáním na ikonu **(B** / Lar) na hlavním panelu zobrazte okno **Wireless Device Switch**.
- **3** Vyberte možnost **Enable Bluetooth Device**.
- **4** Klepněte na tlačítko **OK**.

# <span id="page-63-0"></span> $\bigwedge$ 10

# Poznámky k práci s bezdrátovou technologií Bluetooth

- ❑ Rychlost přenosu dat se může lišit v závislosti na následujících podmínkách:
	- ❑ překážky, např. zdi, které se nacházejí mezi zařízeními,
	- ❑ vzdálenost mezi zařízeními,
	- ❑ materiál použitý na stavbu zdí,
	- ❑ blízká přítomnost mikrovlnných trub a bezdrátových telefonů,
	- ❑ vysokofrekvenční rušení a další překážky dané prostředím,
	- ❑ konfigurace zařízení,
	- ❑ typ softwaru,
	- ❑ typ operačního systému,
	- ❑ současné použití technologií Wireless LAN a Bluetooth v počítači,
	- ❑ velikost přenášeného souboru.
- ❑ Uvědomte si, že vzhledem k omezením standardu Bluetooth může při nepřetržitém přenosu velkých souborů čas od času dojít k jejich poškození vlivem elektromagnetického rušení okolního prostředí.
- ❑ Všechna zařízení Bluetooth musí být certifikována, aby se zajistilo dodržení požadavků platného standardu. I když jsou podmínky standardu splněny, může se výkon jednotlivých zařízení, jejich technické údaje a provozní postupy lišit. Přenos dat nemusí být možný za všech situací.
- ❑ Pásmo 2,4 GHz, ve kterém pracují zařízení Bluetooth a bezdrátové sítě WLAN, používají různá zařízení. Zařízení Bluetooth využívají technologii, která minimalizuje vzájemné rušení s jinými zařízeními používajícími stejnou vlnovou délku. Rychlost komunikace a vzdálenosti mohou být nižší než standardní hodnoty. Rušení způsobené jinými zařízeními může přerušit komunikaci. Nepoužívejte současně funkci Bluetooth a bezdrátová komunikační zařízení, která využívají pásmo 2,4 GHz, například bezdrátovou sít'ovou kartu PC Card.

<span id="page-64-0"></span>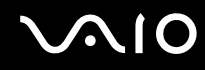

#### $\mathbb{Z}_n$

Než začnete využívat bezdrátovou technologii Bluetooth, seznamte se s dokumentem **Regulations Guide**.

❑ Bezdrátová technologie Bluetooth nemusí pracovat, pokud si nevyhovují zařízení nebo verze softwaru jiných výrobců.

# Zabezpečení technologie Bluetooth

Bezdrátová technologie Bluetooth obsahuje funkci ověřování, která dovoluje ověření partnera, se kterým komunikujete. Funkce ověřování zabraňuje anonymnímu zařízení Bluetooth v přístupu k počítači.

Při první komunikaci mezi dvěma zařízeními Bluetooth je třeba stanovit a zaregistrovat společný klíč (Passkey). Jakmile je zařízení zaregistrováno, nemusíte již klíč (Passkey) znovu zadávat.

<span id="page-65-0"></span>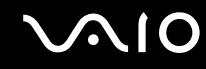

## Komunikace s jiným zařízením Bluetooth

Počítač můžete bez kabelů propojit s jiným zařízením Bluetooth, například dalším počítačem, mobilním telefonem, organizátorem PDA, náhlavní soupravou, myší nebo digitálním fotoaparátem.

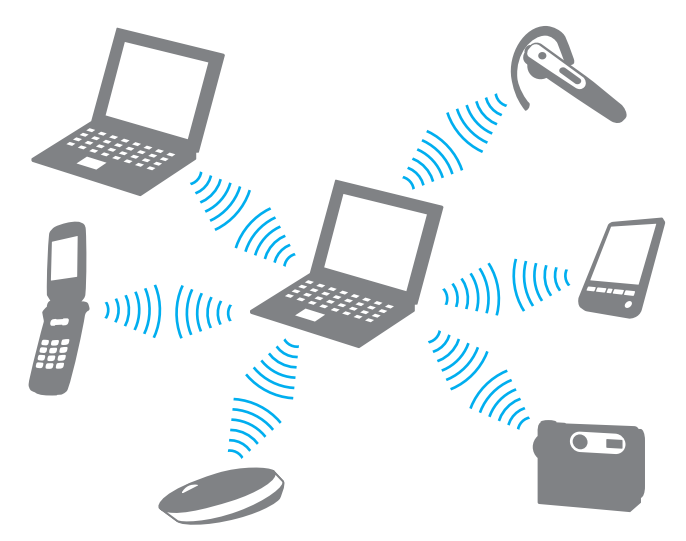

Komunikace s jiným zařízením Bluetooth

Pro komunikaci s jiným zařízením Bluetooth musíte nejprve nainstalovat funkci Bluetooth. Informace o instalaci a práci s funkcemi Bluetooth najdete v souboru nápovědy k softwaru Bluetooth Utility.

<span id="page-66-0"></span>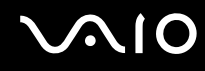

#### Zobrazení souboru nápovědy

- **1** Pravým tlačítkem myši klepněte na ikonu Bluetooth **kaz** na hlavním panelu a v nabídce vyberte možnost **Bluetooth Settings**.
- **2** V nabídce **Help** vyberte příkaz **Help**.

#### ✍

Klíč se může pokaždé lišit, ale musí být vždy shodný na obou koncích komunikace.

Pro určitá zařízení, jako například myš, klíč zadat nelze.

## Ukončení spojení Bluetooth

Chcete-li spojení Bluetooth ukončit, vypněte přepínač **WIRELESS**. Kontrolka Bluetooth zhasne.

<span id="page-67-0"></span>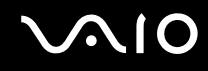

## Používání náhlavní soupravy Bluetooth

Počítač může být dodán s náhlavní soupravou Bluetooth pro internetové videokonference zajišt'ované softwarem pro interaktivní komunikaci, jako je **Windows Messenger**. Podrobnosti o práci s náhlavní soupravou Bluetooth headset naleznete v příručce dodané s náhlavní soupravou Bluetooth.

Informace o tom, zda je model počítače dodáván s náhlavní soupravou Bluetooth, najdete v **Příručce Specifikace**.

#### Připojení náhlavní soupravy k počítači

- **1** Náhlavní soupravu Bluetooth zapněte podržením stisknutého tlačítka napájení soupravy po dobu nejméně pěti sekund.
- **2** Podržte stisknutá tlačítka hlasitosti, dokud červeně nezabliká kontrolka.
- **3** Pravým tlačítkem myši klepněte na ikonu Bluetooth **ky** na hlavním panelu a v nabídce vyberte možnost **Bluetooth Settings**. Počítač zobrazí okno **Bluetooth Settings**.
- **4** Klepněte na možnost **New Connection**. Počítač zobrazí dialogové okno **Add New Connection Wizard**.
- **5** Vyberte možnost **Express Mode [Recommended]** a klepněte na možnost **Další**. Průvodce hledá zařízení Bluetooth v dosahu a zobrazí seznam nalezených zařízení.
- **6** Vyberte možnost **HBH-608** a klepněte na možnost **Další**. Po navázání spojení zobrazí počítač dialogové okno **Bluetooth Manager-Bluetooth Security**.
- **7** Do pole **Bluetooth Passkey (PIN)** zadejte heslo "0000" a klepněte na tlačítko **OK**.
- **8** Stiskněte tlačítko napájení náhlavní soupravy.
- **9** Klepněte na tlačítko **Dokončit**. V okně **Bluetooth Settings** se zobrazí ikona náhlavní soupravy.
- **10** Klepněte na ikonu náhlavní soupravy a stiskněte tlačítko napájení náhlavní soupravy. Nyní je počítač připraven pro komunikaci s náhlavní soupravou Bluetooth.

<span id="page-68-0"></span>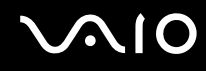

### Odpojení náhlavní soupravy od počítače

- **1** Pravým tlačítkem myši klepněte na ikonu Bluetooth **kaz** na hlavním panelu a v nabídce vyberte možnost **Bluetooth Settings**. Počítač zobrazí okno **Bluetooth Settings**.
- **2** V nabídce **Bluetooth** vyberte příkaz **Disconnect**.
- **3** Klepněte na tlačítko **Ano**.

# <span id="page-69-0"></span> $\bigcirc$ 10

# Práce s periferními zařízeními

Funkčnost počítače lze rozšířit pomocí různých portů, kterými je vybaven.

- ❑ **Používání optické jednotky [\(str. 71\)](#page-70-2)**
- ❑ **Připojení základnové stanice s univerzální jednotkou [\(str. 79\)](#page-78-0)**
- ❑ **Připojení externích reproduktorů [\(str. 92\)](#page-91-0)**
- ❑ **Připojení externího zobrazovacího zařízení [\(str. 93\)](#page-92-0)**
- ❑ **Výběr režimu zobrazení [\(str. 98\)](#page-97-0)**
- ❑ **Používání funkce více monitorů [\(str. 101\)](#page-100-0)**
- ❑ **Připojení externího mikrofonu [\(str. 104\)](#page-103-0)**
- ❑ **Připojení zařízení s rozhraním USB [\(str. 105\)](#page-104-0)**
- ❑ **Připojení tiskárny [\(str. 108\)](#page-107-0)**
- ❑ **Připojení zařízení s rozhraním i.LINK [\(str. 110\)](#page-109-0)**
- ❑ **Připojení k síti (LAN) [\(str. 112\)](#page-111-0)**

# <span id="page-70-1"></span>**210**

# <span id="page-70-2"></span><span id="page-70-0"></span>Používání optické jednotky

Pokud zakoupíte volitelnou diskovou jednotku, bude součástí balení počítače.

Při přehrávání nebo zaznamenávání disků CD nebo DVD vyměňte záslepku diskovou jednotkou. Podrobné pokyny najdete v části **Práce s univerzální jednotkou [\(str. 37\)](#page-36-1)**.

#### Vložení disku

- **1** Zapněte počítač.
- **2** Stisknutím tlačítka vysunutí (1) otevřete jednotku. Systém vysune přihrádku na disk.
- **3** Umístěte disk na střed přihrádky štítkem nahoru tak, aby zaklapl na místo.

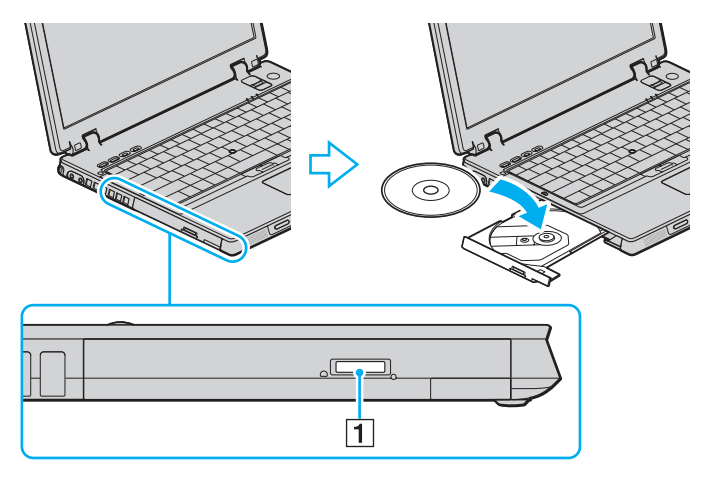

<span id="page-71-0"></span>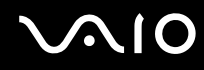

**4** Lehce na přihrádku zatlačte. Přihrádka se zasune.

**!** Když se počítač nachází v některém úsporném režimu (Standby nebo Hibernate), nepokoušejte se optický disk vyjmout. Mohlo by dojít k poruše počítače.

✍ Pokud se chystáte používat externí optickou jednotku, připojte ji dříve, než spustíte jakýkoli předinstalovaný program pracující s disky CD/DVD. Pokud máte při používání disků potíže, podívejte se do tištěné příručky **Příručka pro řešení problémů**.

Umístění tlačítka vysunutí na jednotce závisí na zakoupeném modelu. Viz část **Umístění ovládacích prvků a portů [\(str. 12\)](#page-11-0)**.
<span id="page-72-0"></span>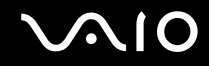

# <span id="page-72-1"></span>Čtení a zápis na disky CD a DVD

Podle zakoupeného modelu může počítač přehrávat i zapisovat disky CD a DVD. Typ optické jednotky nainstalované ve vašem modelu zjistíte v technických údajích. V následující tabulce zjistíte, které typy médií která optická jednotka podporuje.

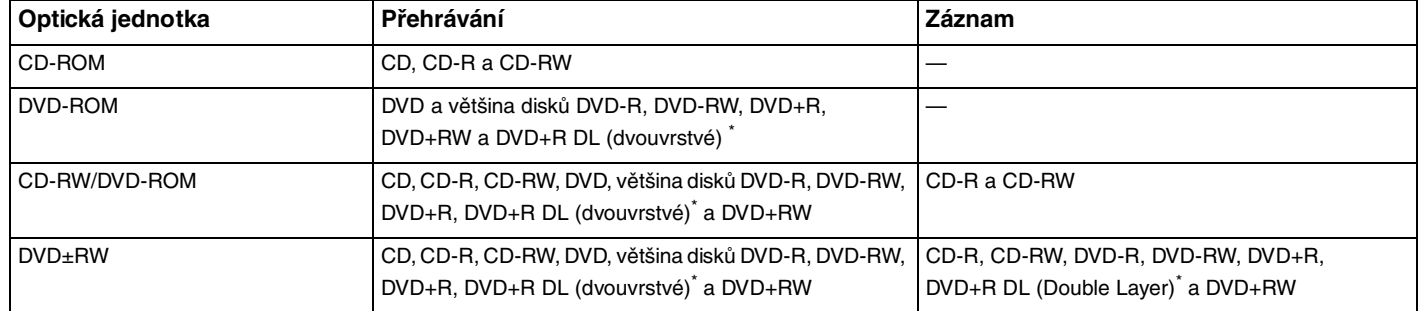

Pouze u vybraných modelů.

**!** Tento výrobek je určen pro přehrávání disků splňujících specifikace normy Compact Disc Digital Audio (standardní CD). DualDisc je oboustranný disk slučující na jedné straně nahraný materiál DVD a na druhé straně zvukový materiál. Zvukovou stranu disku DualDisc (strana neobsahující záznam DVD) nemusí být v tomto výrobku možné přehrát, protože nesplňuje normu pro disky CD.

**!**

V současné době jsou k dispozici disky v mnoha formátech, a proto si před nákupem nahraných nebo prázdných disků pro počítač VAIO pečlivě přečtěte údaje na obalu a zkontrolujte, zda jsou s optickou jednotkou počítače kompatibilní pro čtení i zápis. Společnost Sony NEZARUČUJE kompatibilitu jednotek VAIO CD s disky, které neodpovídají oficiálnímu standardnímu formátu "CD" (u jednotek DVD standardnímu formátu "DVD"). POUŽÍVÁNÍ NEODPOVÍDAJÍCÍCH DISKŮ MŮŽE TRVALE POŠKODIT POČÍTAČ VAIO NEBO ZPŮSOBIT SOFTWAROVÉ KONFLIKTY A HAVÁRIE POČÍTAČE. Údaje o formátu disků zjistíte u vydavatele nahraného disku nebo u výrobce prázdných disků pro záznam.

# <span id="page-73-0"></span>**NIO**

### $\mathbb{Z}_n$

Jednotky podporují zápis na disky DVD-RW kompatibilní s verzí DVD-RW 1.1/1.2.

Jednotky podporují zápis na disky DVD-R kompatibilní s obecnou verzí DVD-R 2.0/2.1.

Jednotky podporují čtení disků o průměru 8 cm, ale nikoli jejich zápis.

Zápis na disky DVD+R DL (dvouvrstvé) je možný pouze na disky podporující záznam DVD+R DL (dvouvrstvý).

### Poznámky k zápisu dat na disk

- ❑ Aby bylo možno data z disku číst na optické jednotce, musíte před jeho vysunutím uzavřít relaci. Postupujte podle pokynů dodaných se softwarem.
- ❑ Používejte pouze kulaté disky. Nepoužívejte disky jiných tvarů (hvězda, srdce, karta, atd.), které mohou optickou jednotku poškodit.
- ❑ Během zapisování dat na disk do počítače nestrkejte a chraňte ho před otřesy.
- ❑ Před zápisem dat na disk deaktivujte spořič obrazovky a ukončete antivirový software.
- ❑ Během zápisu dat na disk nepoužívejte rezidentní software. Mohlo by dojít k poruše počítače.
- ❑ Před vypalováním disků pomocí příslušné aplikace nejprve ukončete a zavřete všechny ostatní aplikace.
- ❑ Nikdy se nedotýkejte povrchu disku. Otisky prstů a prach na povrchu disku mohou způsobit chyby při zapisování.
- ❑ Při práci s předinstalovaným softwarem a při práci se softwarem pro vypalování disků CD nepřepínejte režimy napájení.
- ❑ Nenalepujte na disky nálepky. Nálepky nevratně omezí použitelnost disku.
- ❑ Počítač napájejte adaptérem střídavého napětí nebo se ujistěte, že je akumulátor nabit nejméně na 50 procent.
- ❑ Některé přehrávače DVD a počítačové jednotky DVD nemusí dokázat přehrát disky DVD vytvořené v příslušném počítači softwarem **VAIO Zone**.

# <span id="page-74-0"></span> $\mathcal{M}$ lo

## Poznámky k přehrávání disků DVD

Pro dosažení optimálního výkonu při přehrávání disků DVD je třeba dodržovat následující doporučení.

- ❑ Disky DVD lze přehrávat pomocí optické jednotky a softwaru pro přehrávání disků DVD, například **VAIO Zone** nebo **WinDVD**. Podrobné informace najdete v souboru nápovědy k takovému softwaru.
- ❑ Před přehráváním disku DVD s videem ukončete všechny spuštěné aplikace.
- ❑ Během přehrávání disku DVD nepoužívejte rezidentní software pro urychlení přístupu k disku. Mohlo by dojít k poruše počítače.
- ❑ Před přehráváním disku deaktivujte spořič obrazovky a ukončete antivirový software.
- ❑ Některé 20 nebo 24bitově nahrané disky mohou při přehrávání způsobovat rušení. Pokud máte připojena zvuková zařízení, může rušení poškodit reproduktory a váš sluch. Před přehráváním disku DVD snižte hlasitost.
- ❑ Během přehrávání disku DVD nepřepínejte úsporné režimy.
- ❑ Na disku DVD je uveden kód regionu, jenž označuje, ve kterém regionu a v jakém typu přehrávače lze disk přehrát. Pokud se na disku nebo jeho obalu nachází jiný kód než "2" (Evropa je součástí regionu "2") nebo "all" (toto označení znamená, že disk lze přehrát ve většině světových regionů), znamená to, že v tomto přehrávači disk přehrát nelze.

**!** Pokud změníte kód regionu DVD v době, kdy je spuštěn program **WinDVD**, začne nové nastavení platit, až program restartujete nebo vysunete a znovu zasunete disk.

- ❑ Nepokoušejte se změnit nastavení kódu regionu jednotky DVD. Na žádné potíže způsobené změnou kódu regionu jednotky DVD se nevztahuje záruka.
- ❑ Pokud je počítač vybaven sítí Wireless LAN a ta je zrovna aktivní, může přehrávání disků DVD způsobovat přerušení zvuku nebo obrazu.
- ❑ Přehráváte-li disk DVD (video nebo audio) a chcete odstranit zařízení USB, např. reproduktory USB, musíte nejprve zastavit přehrávání DVD. Odstranění zařízení USB při přehrávání disku DVD (video nebo audio) může způsobit poruchu.

<span id="page-75-0"></span>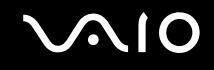

## Přehrávání disků CD

### Přehrávání zvukového disku CD

- **1** Vložte disk do optické jednotky.
- **2** Pokud se po vložení zvukového disku CD neobjeví na obrazovce okno, klepněte na tlačítko **Start**, ukažte na položku **Všechny programy** a klepnutím otevřete program pro přehrávání disku CD, například program **SonicStage**. Pokud počítač zobrazí okno **Zvukový disk CD**, vyberte klepnutím některou z možností.

## <span id="page-76-0"></span>Kopírování souborů na disky CD

Chcete-li zjistit, který typ disků CD počítač podporuje, přečtěte si část **Čtení a zápis na disky CD a DVD [\(str. 73\)](#page-72-1)**.

Kopírování souborů na disk CD-RW nebo CD-R

**!** Během zapisování dat na disk do počítače nestrkejte a chraňte ho před otřesy.

- **1** Vložte do optické jednotky prázdný disk CD-R nebo CD-RW. Pokud počítač zobrazí okno **Jednotka CD-ROM**, klepněte na možnost **Neprovádět žádnou akci**.
- **2** Současným stisknutím klávesy **Windows** a klávesy **E** otevřete program Průzkumník Windows.
- **3** V panelu **Složky** na levé straně najděte soubory nebo složky, které chcete kopírovat, a proveďte některou z následujících akcí:
	- ❑ Klepněte pravým tlačítkem myši na soubory nebo složky, ukažte na položku **Odeslat** a klepněte na název optické jednotky<sup>\*</sup>.
	- ❑ Přetáhněte soubory nebo složky na ikonu optické jednotky v panelu **Soubory uložené v tomto počítači**.
- **4** Zavřete program Průzkumník Windows.
- **5** Klepněte na tlačítko **Start** a klepněte na možnost **Tento počítač**.
- **6** Klepněte na ikonu optické jednotky v poli **Zařízení s vyměnitelným úložištěm**. Počítač zobrazí nové okno obsahující kopírované soubory nebo složky v seznamu **Soubory připravené k zápisu na disk CD**.
- **7** V poli **Zápis na disk CD** klepněte na možnost **Zapsat soubory na disk CD**.
- **8** Postupujte podle pokynů v okně **Průvodce zápisem na disk CD**.
- \* Označení jednotky pro čtení a zápis se může lišit podle konfigurace hardwaru.

<span id="page-77-0"></span>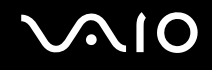

### Přehrávání disků DVD

### Přehrávání disků DVD

- **1** Ukončete všechny spuštěné programy.
- **2** Vložte disk DVD do optické jednotky.
- **3** Klepněte na tlačítko **Start** a ukažte na položku **Všechny programy**.
- **4** Vyberte program pro práci s disky DVD.

Pokyny k používání programu najdete v příručce dodané s programem pro práci s disky DVD.

### Kopírování souborů na disky DVD

Funkce zápisu na disky DVD je k dispozici pouze u vybraných modelů. Informace o tom, zda je model počítače vybaven optickou jednotkou schopnou zápisu na disky DVD, najdete v **Příručce Specifikace**.

### Kopírování souborů na disk DVD-R nebo DVD-RW

- **1** Připojte k počítači adaptér střídavého napětí.
- **2** Vložte disk do optické jednotky.
- **3** Klepněte na tlačítko **Start** a ukažte na položku **Všechny programy**.
- **4** V podnabídce vyberte program pro práci s disky DVD, který chcete použít.

Pokyny k používání programu najdete v příručce dodané s programem pro práci s disky DVD.

<span id="page-78-0"></span>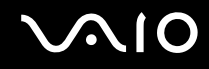

# Připojení základnové stanice s univerzální jednotkou

Připojení základnové stanice s univerzální jednotkou dovoluje k počítači připojovat periferní zařízení, např. tiskárnu a externí zobrazovací zařízení.

Základnová stanice s univerzální jednotkou není dodávána s počítačem a je k dispozici jako volitelné příslušenství.

## <span id="page-79-0"></span>Umístění portů na základnové stanicí s univerzální jednotkou

## Pohled zprava

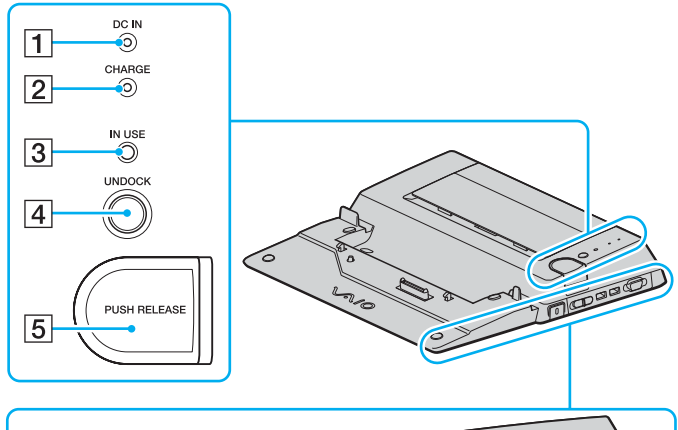

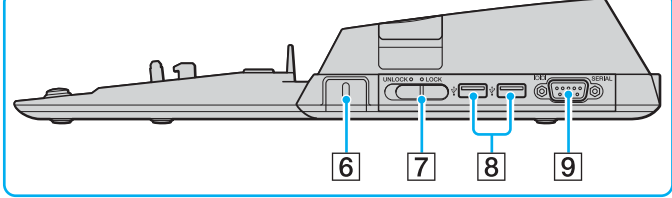

**T** Kontrolka DC IN

Svítí, když je k základnové stanici s univerzální jednotkou připojeno napájení.

B Kontrolka nabíjení akumulátoru (**CHARGE**) Rychle bliká: Akumulátor je nesprávně vložen nebo není kompatibilní s počítačem. Dvojitě bliká: Probíhá nabíjení akumulátoru.

Nesvítí: Akumulátor je zcela nabit.

- **Solut Kontrolka <b>IN USE** [\(str. 86\)](#page-85-0)
- **4** Tlačítko **UNDOCK** [\(str. 86\)](#page-85-0)
- **5** Tlačítko **PUSH RELEASE** [\(str. 86\)](#page-85-0)
- **6** Bezpečnostní otvor Vložením volitelného zámku Kensington zamknete přepínač LOCK/UNLOCK.
- G Přepínač **LOCK**/**UNLOCK** [\(str. 82\)](#page-81-0)
- 8 Porty Hi-Speed USB (USB 2.0)<sup>\*</sup>[\(str. 105\)](#page-104-0)
- **9** Sériový port

Slouží k připojení sériového zařízení, například externího modemu nebo koncového zařízení.

Podporuje vysokou, plnou i nízkou rychlost.

### <span id="page-80-0"></span>Pohled zleva a zezadu

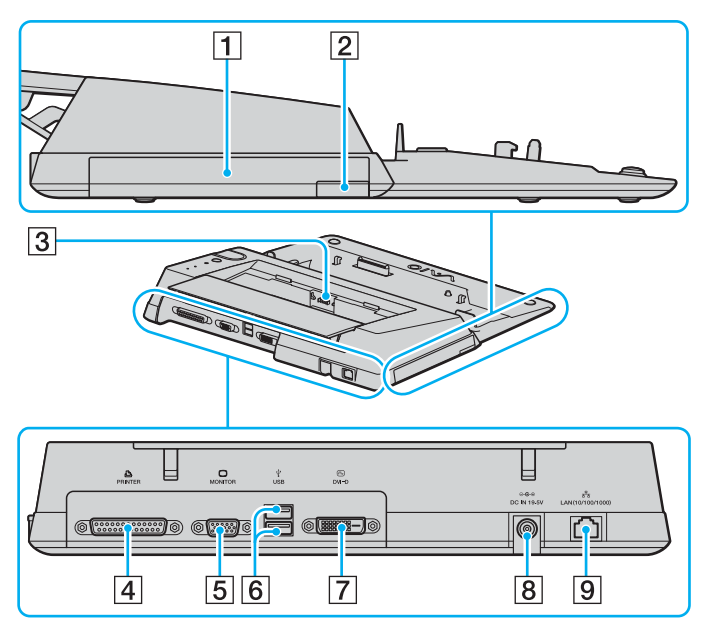

- **1** Univerzální jednotka [\(str. 37\)](#page-36-0)
- $\boxed{2}$  Tlačítko pro vysunutí z univerzální jednotky [\(str. 37\)](#page-36-0)
- **3** Nabíječka akumulátoru Sem vložte náhradní akumulátor k nabíjení.
- **4** Port tiskárny [\(str. 109\)](#page-108-0)
- **5** Port monitoru (VGA) [\(str. 94\)](#page-93-0)
- $\overline{6}$  Porty Hi-Speed USB (USB 2.0)<sup>\*</sup> [\(str. 105\)](#page-104-0)
- **7** Port **DVI-D** [\(str. 94\)](#page-93-0)
- **B** Konektor DC IN [\(str. 20\)](#page-19-0)
- **9** Sít'ový port (Ethernet, 1000BASE-T / 100BASE-TX / 10BASE-T) [\(str. 112\)](#page-111-0)
- Podporuje vysokou, plnou i nízkou rychlost.

### ✍

Konektor tiskárny na základnové stanici s univerzální jednotkou je určen pouze pro připojení tiskárny.

**!** Základnovou stanici s univerzální jednotkou lze napájet pouze střídavým adaptérem dodaným se základnovou stanicí s univerzální jednotkou. Během používání základnové stanice s univerzální jednotkou neodpojujte adaptér ze zásuvky ani ze stanice, mohlo by dojít k poškození dat nebo selhání hardwaru.

# <span id="page-81-1"></span><span id="page-81-0"></span>Připojení počítače k základnové stanici s univerzální jednotkou

#### ✍

Pokud v počítači není vložen akumulátor, nepřipojujte ho k základnové stanici s univerzální jednotkou.

Připojení počítače k základnové stanici s univerzální jednotkou

- **1** Odpojte od počítače všechna periferní zařízení.
- **2** Zapojte napájecí kabel (1) do adaptéru AC a sít'ové zásuvky.
- **3** Připojte kabel adaptéru střídavého napětí (2) ke konektoru DC In (3) ve volitelné základnové stanici s univerzální jednotkou (4).

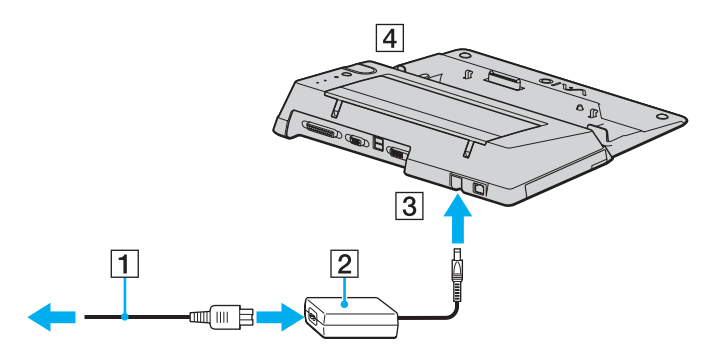

<span id="page-82-0"></span>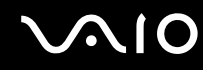

**4** Posunutím otevřete kryt konektoru základnové stanice s univerzální jednotkou na spodní straně počítače.

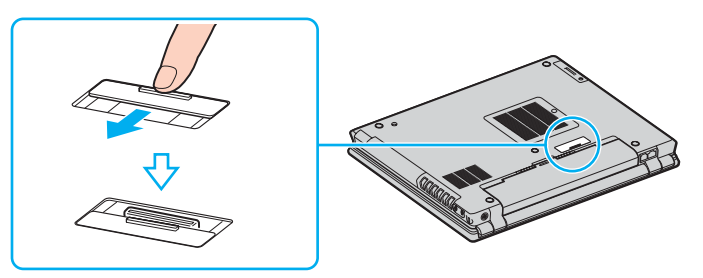

**5** Posuňte přepínač **LOCK/UNLOCK** na základnové stanici do polohy **UNLOCK**.

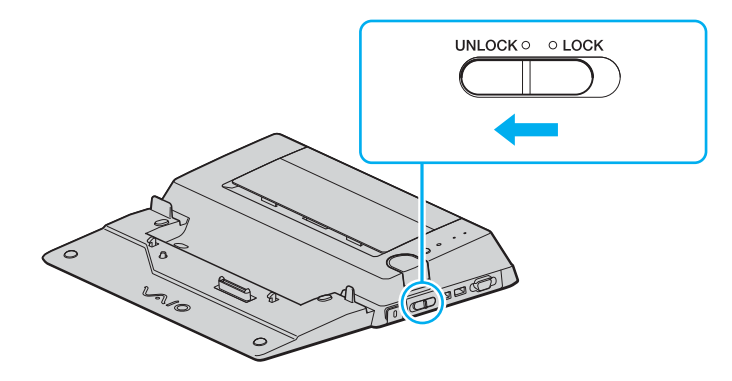

<span id="page-83-0"></span>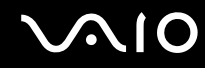

**6** Umístěte počítač na základnovou stanici s univerzální jednotkou. Zarovnejte šipky na zadní straně obrazovky LCD a na základnové stanici, aby konektor na spodní straně počítače zapadl do konektoru stanice.

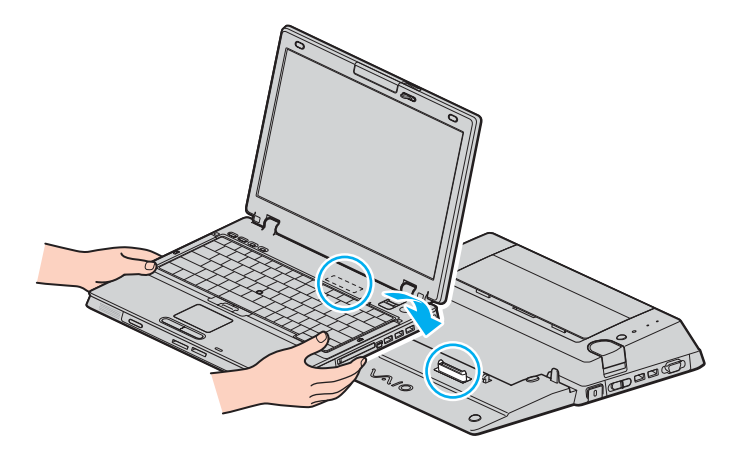

<span id="page-84-0"></span>**7** Jemně zatlačte počítač tak, aby zaklapl na místo.

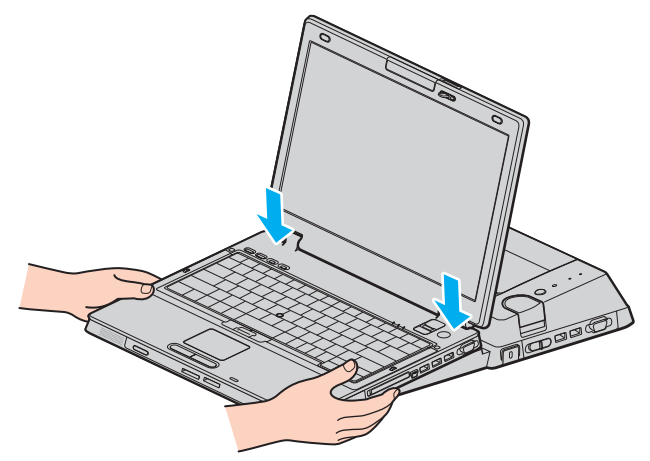

- **8** Posuňte přepínač zámku **LOCK/UNLOCK** do polohy **LOCK**.
- **9** Zapněte počítač.

#### **!**

Používejte střídavý adaptér dodaný se základnovou stanicí s univerzální jednotkou.

Počítač připojený k základnové stanici s univerzální jednotkou nepřemisťujte. Stanice by se mohla odpojit a mohli byste poškodit stanici i počítač.

<span id="page-85-1"></span>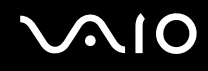

### <span id="page-85-0"></span>Odpojení počítače od základnové stanice s univerzální jednotkou

**!** Zkontrolujte, zda je počítač před odpojením od základnové stanice s univerzální jednotkou vypnut. Zabráníte tak ztrátě neuložených dat.

Před odpojením počítače zkontrolujte, zda nepoužíváte žádná zařízení připojená k základnové stanici.

Počítač od základnové stanice neodpojujte, když svítí kontrolka **IN USE**. Odpojení počítače při svítící kontrolce **IN USE** může vést ke ztrátě neuložených dat nebo k poruše počítače.

Když dochází energie akumulátoru, může odpojení operační počítače od základnové stanice způsobit ztrátu neuložených dat.

Počítač od základnové stanice s univerzální jednotkou neodpojujte během přehrávání videa. Před odpojením musíte ukončit software pro přehrávání videa.

# <span id="page-86-0"></span>**AIO**

Odpojení počítače od základnové stanice s univerzální jednotkou

- **1** Vypněte počítač a připojená periferní zařízení. Poté všechna připojená periferní zařízení odpojte.
- **2** Posuňte přepínač **LOCK/UNLOCK** na základnové stanici do polohy **UNLOCK**.

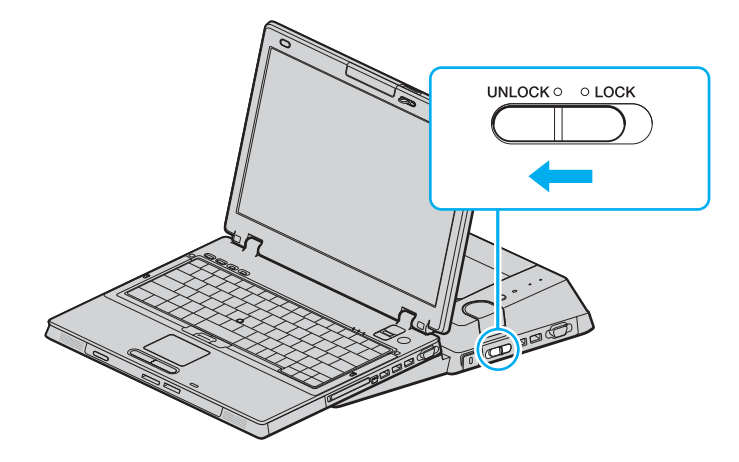

<span id="page-87-0"></span>**3** Stiskněte tlačítko **UNDOCK**.

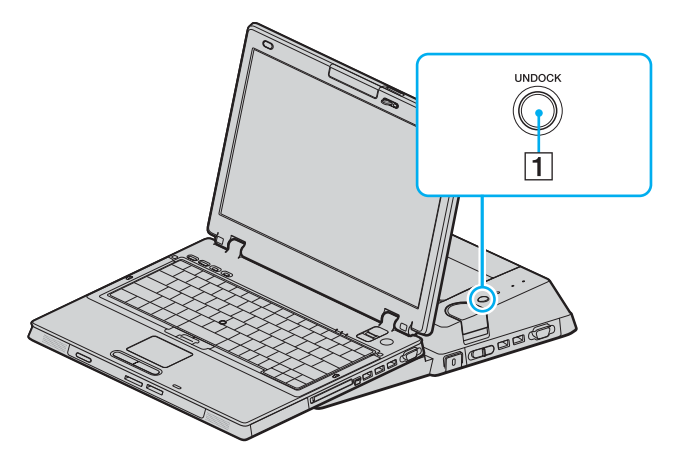

#### ✍

Pokud nesvítí kontrolka **IN USE**, nemusíte tlačítko **UNDOCK** stisknout.

Stisknutí tlačítka UNDOCK, když je počítač v některém úsporném režimu nejprve vrátí počítač do normálního režimu, a poté zahájí proces odpojování.

Pokud tlačítko UNDOCK stisknete, když je počítač v režimu spánku (Hibernate), můžete být při návratu počítače do normálního režimu požádáni o zadání hesla nebo ověření otisku prstu. V takovém případě zadejte heslo nebo položte prst na čidlo otisku prstů. Další informace o ověřování otisků prstů naleznete v tištěné **Příručce k bezpečnostním funkcím**.

# <span id="page-88-0"></span>**VAIO**

**4** Počkejte na zhasnutí kontrolky **IN USE** (1) a stiskněte tlačítko **PUSH RELEASE** (2).

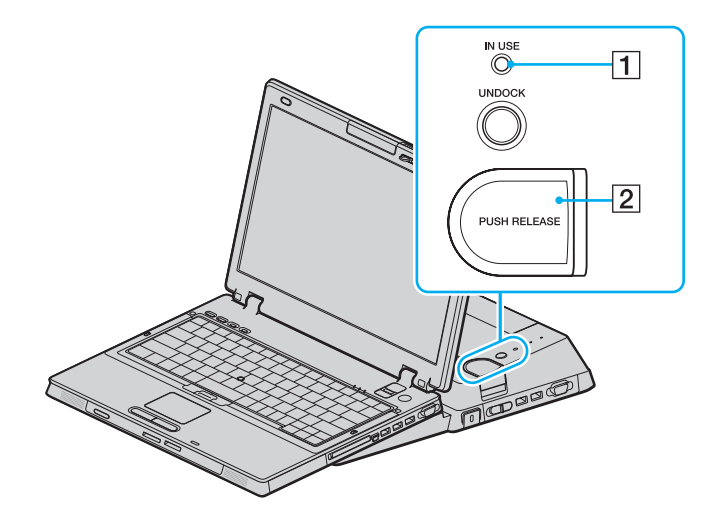

<span id="page-89-0"></span>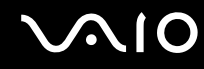

**5** Zvedněte počítač ze základnové stanice s univerzální jednotkou.

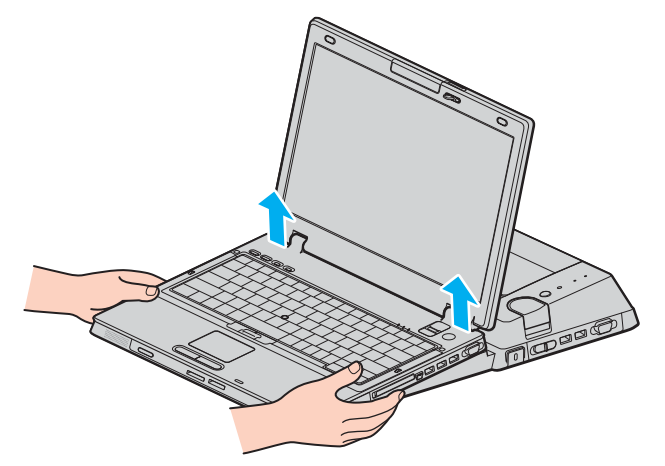

**6** Zavřete kryt konektoru základnové stanice s univerzální jednotkou na spodní straně počítače.

# <span id="page-90-0"></span>**AIO**

Počítač můžete od základnové stanice s univerzální jednotkou odpojit i takto:

- **1** Vypněte počítač a připojená periferní zařízení. Poté všechna připojená periferní zařízení odpojte.
- **2** Posuňte přepínač **LOCK/UNLOCK** na základnové stanici do polohy **UNLOCK**.
- **3** Klepněte na tlačítko **Start** a klepněte na možnost **Vyjmout z dokovací stanice**.
- **4** Počkejte na zobrazení zprávy a zhasnutí kontrolky **IN USE** a stiskněte tlačítko **PUSH RELEASE**.
- **5** Zvedněte počítač ze základnové stanice s univerzální jednotkou.
- **6** Zavřete kryt konektoru základnové stanice s univerzální jednotkou na spodní straně počítače.

### ✍

Zavření konektoru základnové stanice s univerzální jednotkou po odpojení počítače je velmi důležité. Pokud kryt neuzavřete, může se dovnitř dostat prach a poškodit počítač.

Chcete-li základnovou stanici zcela odpojit od střídavého, odpojte střídavý adaptér.

# <span id="page-91-0"></span>**NO**

# Připojení externích reproduktorů

Připojením externích reproduktorů k počítači je možné zvýšit kvalitu zvuku.

### Připojení externích reproduktorů

- **1** Připojte kabel reproduktorů (1) ke konektoru sluchátek (2)  $\bigcap$ .
- **2** Druhý konec kabelu reproduktorů zastrčte do externího reproduktoru (3).
- **3** Před zapnutím reproduktorů snižte jejich hlasitost.

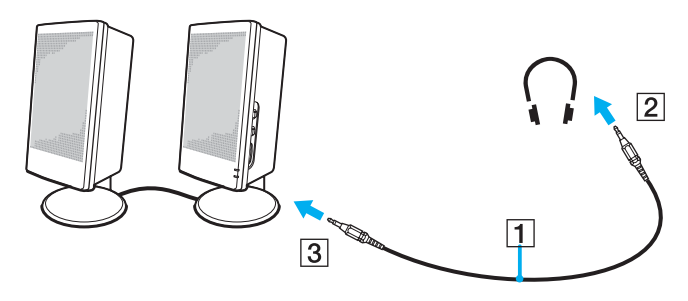

#### ✍

Používejte pouze reproduktory, které jsou určené pro připojení k počítači.

#### **!**

Nepokládejte na reproduktory diskety. Hrozí poškození dat magnetickým polem reproduktorů.

<span id="page-92-0"></span>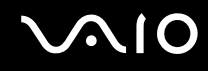

# Připojení externího zobrazovacího zařízení

K počítači lze připojit externí zobrazovací zařízení. K zařízením, se kterými lze počítač používat, patří například monitor nebo projektor.

- ❑ **Připojení běžného počítačového monitoru [\(str. 94\)](#page-93-0)**
- ❑ **Připojení multimediálního monitoru [\(str. 96\)](#page-95-0)**
- ❑ **Připojení projektoru [\(str. 97\)](#page-96-0)**

#### ✍

Napájecí kabel připojujte až po připojení všech ostatních kabelů.

Připojená externí zobrazovací zařízení budou fungovat jako sekundární zobrazení.

Pouze v systémech Windows můžete použít externí displej k nastavení funkce více monitorů.

<span id="page-93-1"></span>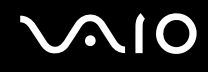

### <span id="page-93-0"></span>Připojení běžného počítačového monitoru

Obrazovku počítače (monitor) můžete k počítači připojit buď přímo nebo přes základnovou stanici.

Připojení běžného počítačového monitoru

**!** Když je počítač připojen k základnové stanici s univerzální jednotkou, je konektor monitoru (VGA) v počítači vypnut.

- **1** Je-li to nutné, připojte jeden konec kabelu napájení (1) k monitoru a druhý konec do sít'ové zásuvky.
- **2** Chcete-li připojit monitor VGA, zapojte kabel monitoru (2) (není součástí dodávky) do konektoru monitoru (VGA) (3)  $\Box$ v počítači nebo v základnové stanici s univerzální jednotkou.
- **3** Chcete-li připojit monitor TFT/DVI, zapojte kabel monitoru (není součástí dodávky) do konektoru monitoru DVI-D v základnové stanici s univerzální jednotkou.

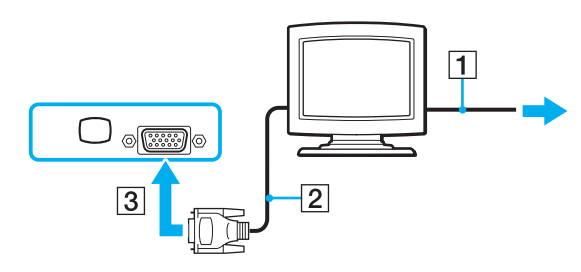

#### ✍

**DVI-D** je zkratka výrazu Digital Visual Interface - Digital. Je to druh konektoru DVI, který podporuje pouze digitální videosignály, nikoli analogové videosignály. Má 24 vývodů.

Konektor **DVI-I** (Digital Visual Interface - Integrated) podporuje digitální i analogové videosignály. Má 29 vývodů.

# <span id="page-94-0"></span>**VAIO**

**!** Monitor TFT/DVI můžete používat pouze s modely s grafickým adaptérem ATI.

Pro připojení monitoru VGA přes konektor je nutný videoadaptér.

### <span id="page-95-1"></span><span id="page-95-0"></span>Připojení multimediálního monitoru

Multimediální počítačový monitor s vestavěnými reproduktory a mikrofonem lze k počítači připojit přes volitelnou základnovou stanici s univerzální jednotkou.

### Připojení multimediálního monitoru

- **1** Zasuňte napájecí kabel multimediálního počítačového monitoru (1) do zásuvky.
- **2** Zapojte kabel monitoru (2) (není součástí dodávky) do konektoru monitoru (VGA) (3) v počítači nebo v základnové stanici s univerzální jednotkou.
- **3** Připojte kabel reproduktorů (4) ke konektoru sluchátek (5)  $\bigcap$  v počítači.
- **4** Připojte kabel mikrofonu (6) ke konektoru mikrofonu (7) v počítači.

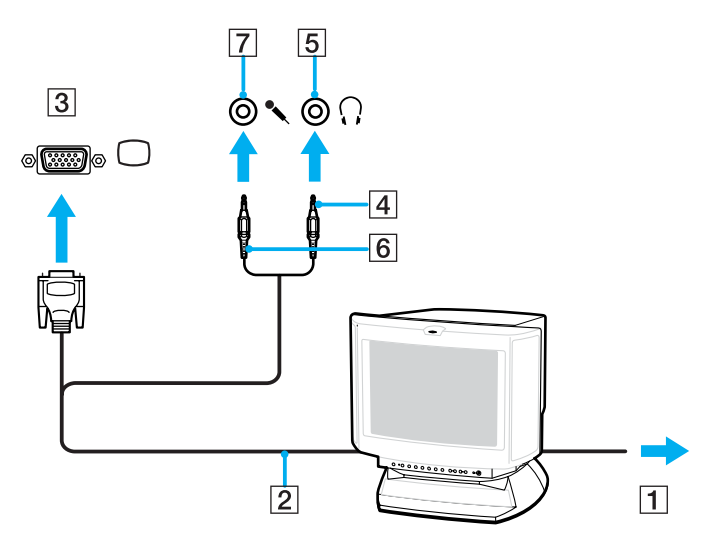

<span id="page-96-1"></span>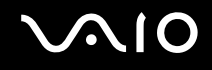

### <span id="page-96-0"></span>Připojení projektoru

Projektor (např. projektor Sony LCD) lze k počítači připojit přímo nebo přes volitelnou základnovou stanici s univerzální jednotkou.

### Připojení projektoru

- **1** Zapojte napájecí kabel projektoru (1) do sít'ové zásuvky.
- **2** Zapojte kabel RGB (2) (není součástí dodávky) do konektoru monitoru (VGA) (3) v počítači nebo v základnové stanici s univerzální jednotkou.
- **3** Připojte audio kabel (4) (není součástí dodávky) do konektoru sluchátek (5)  $\Omega$ .
- **4** Připojte datový kabel RGB a zvukový kabel ke konektorům projektoru (6).

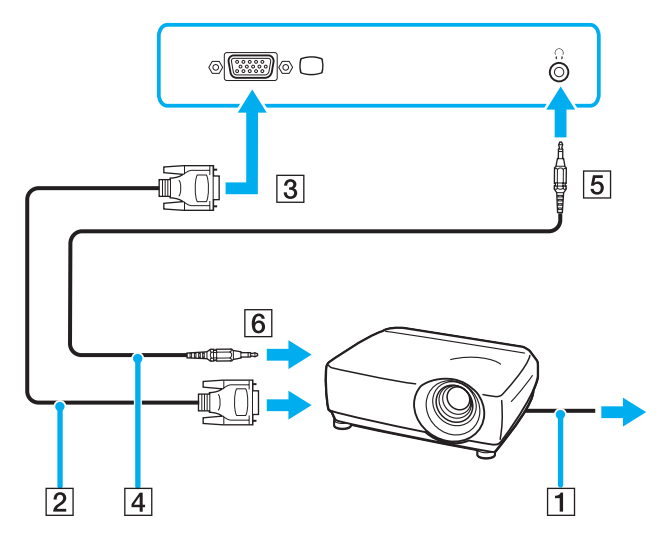

<span id="page-97-0"></span>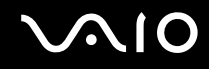

# Výběr režimu zobrazení

Je-li k počítači připojeno externí zobrazovací zařízení (např. běžný počítačový monitor), můžete si vybrat, které zařízení se bude používat jako primární.

Postup výběru zobrazovacího zařízení závisí na grafickém adaptéru použitém v počítači. Podrobné informace o grafickém adaptéru najdete v **Příručce Specifikace**.

Chcete-li používat displej LCD počítače i externí zobrazovací zařízení současně, najdete další informace v části **Používání funkce více monitorů [\(str. 101\)](#page-100-0)**.

<span id="page-98-0"></span>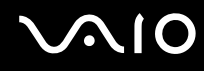

### Volba zobrazovacího zařízení

**!**

Když je počítač připojen k základnové stanici s univerzální jednotkou, je konektor monitoru (VGA) v počítači vypnut.

### **Modely s grafickým adaptérem ATI**

Kombinací kláves **Fn+F7** vyberte zobrazovací zařízení. Další informace naleznete v části **Klávesové zkratky a funkce s klávesou Fn [\(str. 29\)](#page-28-0)**.

Pokud je k počítači připojena externí obrazovka, můžete nastavení Main/Clone upravit takto:

- **1** Klepněte na tlačítko **Start** a vyberte příkaz **Ovládací panely**.
- **2** Klepněte na možnost **Vzhled a motivy**.
- **3** Klepněte na ikonu **Zobrazení**.
- **4** Klepněte na kartu **Nastavení**.
- **5** Klepněte na tlačítko **Upřesnit**.
- **6** Klepněte na kartu **CATALYST Control Center**.
- **7** Klepněte na možnost **ATI CATALYST™ Control Center**. Počítač zobrazí okno **ATI CATALYST™ Control Center**.
- **8** Klepněte na možnost **Displays Manager** v oblasti **Graphics Settings**.
- **9** Klepněte pravým tlačítkem myši na ikonu hlavní nebo vedlejší obrazovky v části **Desktop and Display Setup**.
- **10** V nabídce vyberte možnost **Swap display mapping**.
- **11** V okně **Displays Manager Notification** klepněte na možnost **Yes**.

# <span id="page-99-0"></span>**AIO**

### **Modely s akcelerátorem Intel Graphics Media Accelerator**

- **1** Klepněte na tlačítko **Start** a vyberte příkaz **Ovládací panely**.
- **2** Klepněte na možnost **Vzhled a motivy**.
- **3** Klepněte na ikonu **Zobrazení**.
- **4** Klepněte na kartu **Nastavení**.
- **5** Klepněte na tlačítko **Upřesnit**.
- **6** Klepněte na kartu, jejíž název začíná slovem **Intel(R)**.
- **7** Klepněte na tlačítko **Graphic Properties**.
- **8** V nabídce **Display Devices** vyberte monitor.
- **9** Klepněte na tlačítko **OK**.

### ✍

Podle typu externího monitoru nebo projektoru nemusí být možné současné zobrazení na displeji počítače a monitoru či projektoru.

Před zapnutím počítače zapněte periferní zařízení.

# <span id="page-100-1"></span><span id="page-100-0"></span>Používání funkce více monitorů

Funkce práce s více monitory umožňuje zobrazit části pracovní plochy na několika samostatných zobrazovacích zařízeních. Je-li například ke konektoru monitoru (VGA) připojen externí monitor, může displej LCD počítače a externí displej fungovat jako jedna pracovní plocha.

Kurzor můžete přesouvat z jednoho monitoru na druhý. Tato funkce umožňuje přetahovat objekty, například otevřená okna aplikací nebo panely nástrojů, z jednoho monitoru na druhý.

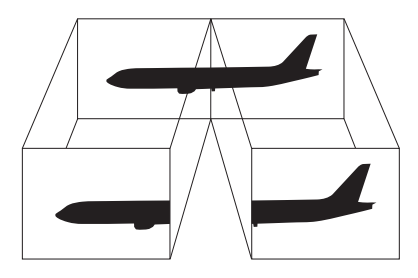

#### $\mathbb{Z}_n$

Je možné, že externí monitor nebo televizor funkci více monitorů nepodporuje.

Některé aplikace možná nebudou s nastavením více monitorů kompatibilní.

Při používání režimu více monitorů dbejte na to, aby počítač nepřešel do úsporného režimu (Standby) nebo do režimu spánku (Hibernate). V opačném případě není zaručen řádný návrat do normálního režimu (Normal).

Pokud každý monitor používá jiné barevné nastavení, nerozdělujte jedno okno tak, aby bylo zobrazeno na obou monitorech. V opačném případě software pravděpodobně nebude pracovat správně.

Nastavte u obou monitorů méně barev a nižší rozlišení.

# <span id="page-101-0"></span>**AIO**

### Volba režimu více monitorů

### **!**

Chcete-li zjistit, který grafický adaptér váš model obsahuje, přečtěte si **Příručku Specifikace**.

### **Modely s grafickým adaptérem ATI**

- **1** Klepněte na tlačítko **Start** a vyberte příkaz **Ovládací panely**.
- **2** Klepněte na možnost **Vzhled a motivy**.
- **3** Klepněte na ikonu **Zobrazení**.
- **4** Vyberte kartu **Nastavení**.
- **5** Klepněte na ikonu monitoru označenou číslem **2**.
- **6** Zaškrtněte políčko **Extend my Windows desktop onto this monitor**.
- **7** Klepněte na tlačítko **Apply** a klepněte na tlačítko **OK**. Pokud počítač zobrazí okno **Monitor Settings**, klepněte na tlačítko **ANO**.

# <span id="page-102-0"></span>**NIO**

### **Modely s akcelerátorem Intel Graphics Media Accelerator**

- **1** Klepnutím pravým tlačítkem myši na pracovní plochu zobrazte místní nabídku.
- **2** Ukažte na položku **Graphics Options** a klepněte na možnost **Graphics Properties**.
- **3** V nabídce **Display Devices** vyberte možnost **Extended Desktop**. Chcete-li změnit nastavení primárního a sekundárního zařízení, použijte rozevírací seznamy **Primary Device** a **Secondary Device** v části **Multiple Display**.
- **4** Klepněte na tlačítko **OK**. Pokud počítač zobrazí okno **Monitor Settings**, klepněte na tlačítko **OK**.

#### ✍

Chcete-li režim více monitorů deaktivovat, zrušte zaškrtnutí políčka provedené v kroku 6.

### $\mathbb{Z}_n$

Režim více monitorů můžete zapnout a vypnout také pouhým stisknutím jednoho z tlačítek **S**, pokud mu v programu **VAIO Control Center** přiřadíte funkci **Multiple Monitors**. Podrobnosti o změně nastavení tlačítek najdete v části **Nastavení počítače programem VAIO Control Center [\(str. 118\)](#page-117-0)**.

#### ✍

Pro každý monitor můžete také nastavit barvy zobrazení a rozlišení a přizpůsobit režim více monitorů.

<span id="page-103-0"></span>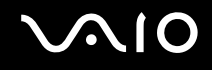

# Připojení externího mikrofonu

Chcete-li používat vstupní zvukové zařízení (například pro konverzaci na Internetu), je třeba k počítači připojit externí mikrofon.

### Připojení externího mikrofonu

Připojte kabel mikrofonu (1) ke konektoru mikrofonu (2)  $\blacktriangle$ .

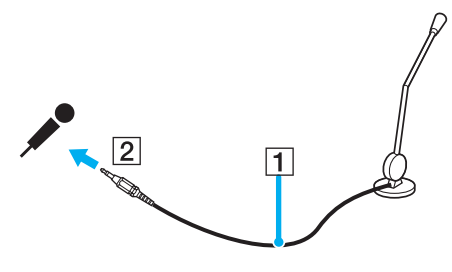

✍ Používejte pouze mikrofon, který je určen pro připojení k počítači.

# <span id="page-104-1"></span><span id="page-104-0"></span>Připojení zařízení s rozhraním USB

Chcete-li předejít poškození počítače a zařízení USB, dodržujte tyto pokyny:

- ❑ Při přesunování počítače s připojeným zařízením USB se vyvarujte otřesů nebo působení síly na konektory USB.
- ❑ Nevkládejte počítač s připojenými zařízeními USB do tašky nebo kufříku.

# Připojení myši s rozhraním USB

Připojení myši s rozhraním USB

- **1** Zvolte požadovaný konektor USB (1)  $\dot{\Psi}$ .
- **2** Připojte kabel myši USB (2) ke konektoru tohoto rozhraní. Nyní můžete začít myš USB používat (3).

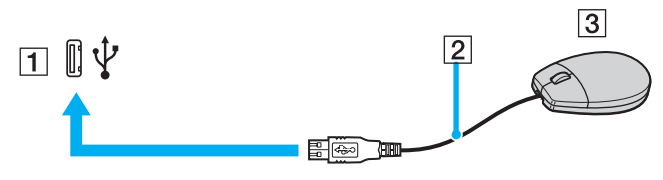

#### ✍

Ovladač myši USB je v počítači VAIO předinstalován. Díky tomu stačí připojit myš USB ke konektoru USB a můžete zahájit práci.

<span id="page-105-0"></span>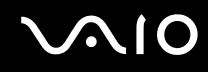

## Připojení disketové jednotky s rozhraním USB

K tomuto počítači můžete zakoupit a připojit disketovou jednotku s rozhraním USB.

Připojení disketové jednotky s rozhraním USB

- **1** Zvolte požadovaný konektor USB  $\dot{\Psi}$ .
- **2** Připojte kabel disketové jednotky USB ke konektoru tohoto rozhraní. Logo VAIO na disketové jednotce musí směřovat nahoru.

Nyní můžete začít disketovou jednotku USB používat.

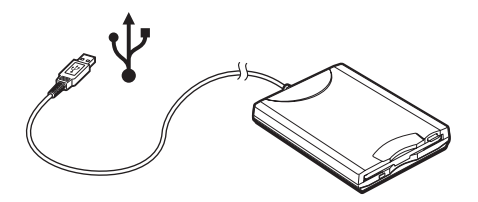

**!** Při práci s disketovou jednotkou USB nepůsobte na konektor USB silou. Mohlo by dojít k poruše.

### <span id="page-106-0"></span>Odpojení disketové jednotky s rozhraním USB

Disketovou jednotku USB můžete odpojit, i když je počítač zapnut. Když se počítač nachází v některém úsporném režimu (Standby nebo Hibernate), může pokus o odpojení jednotky vést k selhání počítače.

Je-li počítač vypnutý, můžete kabel USB odpojit od počítače přímo.

### Odpojení disketové jednotky s rozhraním USB

- **1** Ukončete všechny programy přistupující k disketové jednotce.
- **2** Na hlavním panelu systému Windows poklepejte na ikonu **Bezpečně odebrat hardware**. Počítač zobrazí okno **Bezpečně odebrat hardware**.
- **3** Vyberte disketovou jednotku, kterou chcete odpojit.
- **4** Klepněte na tlačítko **Ukončit**. Počítač zobrazí okno **Ukončit hardwarové zařízení**.
- **5** Zkontrolujte, zda je vybrána disketová jednotka, a klepněte na tlačítko **OK**. Počítač zobrazí zprávu potvrzující, že je bezpečné hardwarové zařízení odebrat.
- **6** Odpojte disketovou jednotku od počítače.

# <span id="page-107-0"></span>Připojení tiskárny

Chcete-li tisknout dokumenty, můžete k počítači připojit tiskárnu, která je kompatibilní s operačním systémem Windows.

### Připojení tiskárny přes rozhraní USB

K počítači můžete připojit tiskárnu s rozhraním USB, která je kompatibilní s použitou verzí operačního systému Windows.

Připojení tiskárny přes rozhraní USB

- **1** Připojte napájecí kabel tiskárny do zásuvky (1).
- **2** Zvolte požadovaný konektor USB (3)  $\dot{\Psi}$ .
- **3** Zapojte jeden konec kabelu USB tiskárny (2) do konektoru USB a druhý do tiskárny.

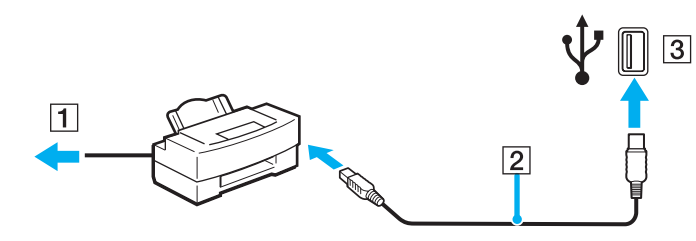
## <span id="page-108-0"></span>Připojení tiskárny přes konektor tiskárny (paralelní port)

Připojení tiskárny přes konektor tiskárny (paralelní port)

- **1** Připojte napájecí kabel tiskárny (1) do sít'ové zásuvky.
- **2** Zapojte kabel tiskárny (2) dodaný s tiskárnou do konektoru tiskárny (3) **凸** v základnové stanici s univerzální jednotkou.

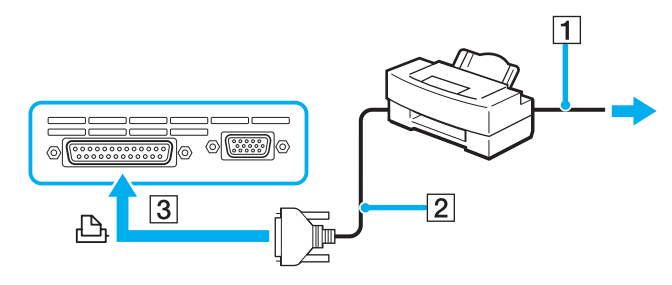

#### ✍

Před připojením tiskárny vypněte počítač a tiskárnu a odpojte adaptér střídavého napětí ze zásuvky.

# <span id="page-109-0"></span>Připojení zařízení s rozhraním i.LINK

### Poznámky k připojování zařízení s rozhraním i.LINK

- ❑ Tento počítač je vybaven konektorem rozhraní i.LINK (IEEE1394), který lze použít k připojení zařízení s tímto rozhraním, například digitální kamery, nebo k propojení dvou počítačů VAIO za účelem kopírování, odstraňování nebo upravování souborů.
- ❑ Ačkoli jsou externí zařízení s rozhraním i.LINK obvykle napájena z konektorů tohoto rozhraní, příslušný konektor v tomto počítači napájení neposkytuje.
- ❑ Konektor rozhraní i.LINK podporuje přenosové rychlosti maximálně do 400 Mb/s. Skutečná přenosová rychlost ovšem závisí na rychlosti externího zařízení.
- ❑ Kabely i.LINK, které jsou kompatibilní s tímto počítačem, jsou označeny následujícími identifikačními čísly: VMC-IL4415 (kabel o délce 1,5 m s konektory se 4 vývody na každém konci) a řada VMC-IL4408 (kabel o délce 0,8 m s konektory se 4 vývody na každém konci).
- ❑ Připojení k jiným kompatibilním zařízením přes rozhraní i.LINK není zcela zaručeno.
- ❑ Připojení přes rozhraní i.LINK se liší podle aplikací, operačního systému a použitých kompatibilních zařízení. Další informace najdete v příručce dodané se softwarem.
- ❑ Před připojením k tomuto počítači zkontrolujte provozní podmínky periferních zařízení kompatibilních s rozhraním i.LINK (například pevný disk nebo jednotka CD-RW) a jejich kompatibilitu s operačním systémem.

# <span id="page-110-0"></span>**210**

## Připojení digitální videokamery

Připojení digitální videokamery

- **1** Připojte jeden konec kabelu i.LINK (1) ke konektoru i.LINK (2) v počítači a druhý konec ke konektoru DV In/Out (3) na digitální videokameře.
- **2** Spust'te aplikaci **DVgate Plus**.

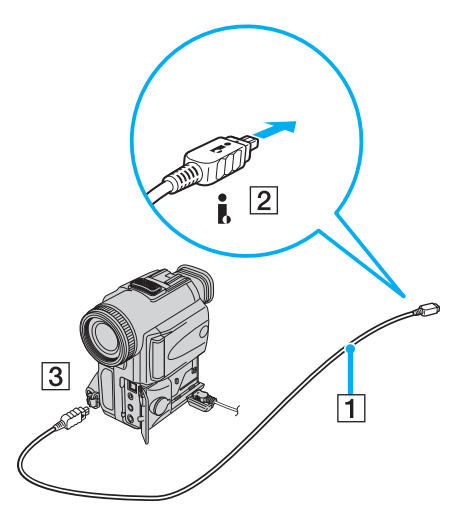

#### ✍

Konektory digitálních videokamer Sony označené **DV Out**, **DV In/Out** nebo **i.LINK** jsou kompatibilní s rozhraním i.LINK.

Digitální videokamera Sony je použita jako příklad. U jiných digitálních videokamer se způsob zapojení může lišit.

Při práci s připojením přes rozhraní i.LINK není možné pracovat s obrázky uloženými na médiu Memory Stick.

<span id="page-111-0"></span>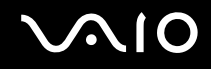

# Připojení k síti (LAN)

Tento počítač lze sít'ovým kabelem Ethernet připojit k sítím typu 1000BASE-T/100BASE-TX/10BASE-T. Připojte jeden konec volitelného sít'ového kabelu do sít'ového konektoru (Ethernet) v počítači nebo v základnové stanici s univerzální jednotkou a druhý konec k síti. Podrobné informace o nastavení a zařízeních potřebných pro připojení k síti získáte od správce sítě.

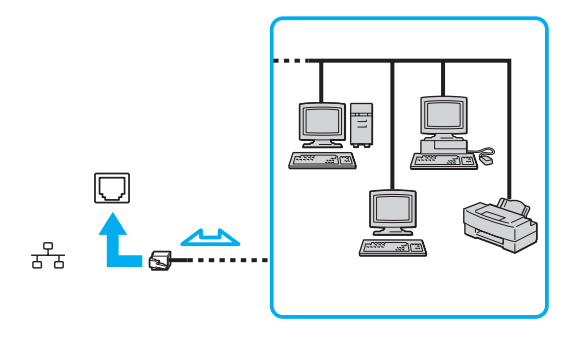

✍ Počítač lze připojit k síti při výchozím nastavení.

<span id="page-112-0"></span>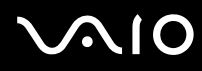

**!**

Do sít'ového konektoru (Ethernet) v počítači nelze připojovat sít'ové a telefonní linky. Je-li sít'ový konektor (LAN) připojen k dále uvedeným telefonním linkám, může vysoký elektrický proud do konektoru způsobit poškození, přehřátí nebo požár.

- Domácí telefony (interkom) nebo pracovní telefonní linky (pobočkové ústředny).
- Sít'ové linky, např. 1000BASE-T, 100BASE-TX a 10BASE-T
- Veřejné telefonní linky.
- Pobočkové telefonní ústředny.
- Jiné než uvedené linky.

**!** K sít'ovému konektoru nepřipojujte telefonní kabel.

# <span id="page-113-0"></span>Přizpůsobení počítače VAIO

Tato část stručně popisuje, jak lze změnit hlavní nastavení počítače. Kromě jiného se naučíte, jak připravit modem k použití, jak používat a upravovat vzhled softwaru Sony, pomocných programů a další informace.

- ❑ **Nastavení hesla [\(str. 115\)](#page-114-1)**
- ❑ **Nastavení počítače programem VAIO Control Center [\(str. 118\)](#page-117-0)**
- ❑ **Používání úsporných režimů [\(str. 119\)](#page-118-0)**
- ❑ **Řízení spotřeby programem VAIO Power Management [\(str. 124\)](#page-123-0)**
- ❑ **Nastavení jazyka ve Windows XP Professional [\(str. 126\)](#page-125-0)**

<span id="page-114-0"></span>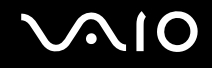

# <span id="page-114-1"></span>Nastavení hesla

Pro nastavení hesla použijte jednu z funkcí systému BIOS.

Jakmile heslo jednou zadáte, budete je muset při spouštění počítače napsat vždy, když se objeví logo VAIO. Takto můžete počítač ochránit před zneužitím.

<span id="page-115-0"></span>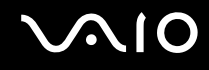

### Zadání hesla pro zapnutí

**!** Bez zadání hesla pro zapnutí nelze počítač spustit. Heslo nesmíte zapomenout. Heslo si zapište a uložte je na bezpečném místě, kde se k němu nedostanou jiné lidé.

Pokud heslo pro zapnutí zapomenete a potřebujete pomoc z jeho nastavením, bude vám účtován poplatek za nastavení hesla a možná budete muset počítač poslat k nastavení hesla do servisu.

#### Zadání hesla pro zapnutí

- **1** Zapněte počítač.
- **2** Jakmile počítač zobrazí logo VAIO, stiskněte klávesu **F2**. Počítač zobrazí obrazovku nastavení systému BIOS. Pokud se tak nestane, restartujte počítač – po zobrazení loga VAIO několikrát stiskněte klávesu **F2**.
- **3** Klávesami < nebo , vyberte obrazovku **Security**, vyberte možnost **Set Machine Password** a stiskněte klávesu **Enter**.
- **4** Na obrazovce zadání hesla dvakrát zadejte heslo a stiskněte klávesu **Enter**. Heslo může mít maximálně 32 znaků (včetně mezer).

#### ✍

Následující postup nakonfiguruje počítač tak, aby při zapnutí počítače nebo zobrazení obrazovky nastavení systému BIOS požadoval heslo.

- **5** V části **Security** zvolte možnost **Password When Power ON**. Stisknutím mezerníku změňte nastavení z hodnoty **Disabled** na hodnotu **Enabled**.
- **6** Klávesami < nebo , vyberte možnost **Exit** a **Exit (Save Changes)** a stiskněte klávesu **Enter**. Na obrazovce **Setup Confirmation** zkontrolujte, zda je vybrána hodnota **Yes**, a stiskněte klávesu **Enter**.

#### ✍

Pokud jste nastavili heslo pro zapnutí i funkci ověřování otisků prstů, můžete při zapínání počítače místo hesla pro zapnutí používat ověřování otisků prstů. Další informace naleznete v tištěné **Příručce k bezpečnostním funkcím**.

### <span id="page-116-0"></span>Změna nebo odstranění hesla pro zapnutí

Změna nebo odstranění hesla pro zapnutí

- **1** Zapněte počítač.
- **2** Jakmile počítač zobrazí logo VAIO, stiskněte klávesu **F2**. Počítač zobrazí obrazovku nastavení systému BIOS.
- **3** Na výzvu **Enter Password** zadejte platné heslo.
- **4** Klávesami < nebo , vyberte obrazovku **Security**, vyberte možnost **Set Machine Password** a stiskněte klávesu **Enter**.
- **5** Na obrazovce pro zadání hesla zadejte jednou platné heslo a poté dvakrát nové heslo a stiskněte klávesu **Enter**. Chcete-li heslo odstranit, ponechejte pole **Enter New Password** a **Confirm New Password** prázdná a stiskněte klávesu **Enter**.
- **6** Klávesami ← nebo → vyberte možnost **Exit a Exit (Save Changes)** a stiskněte klávesu **Enter**. Na obrazovce **Setup Confirmation** zkontrolujte, zda je vybrána hodnota **Yes**, a stiskněte klávesu **Enter**.

# <span id="page-117-1"></span>NIO

# <span id="page-117-0"></span>Nastavení počítače programem VAIO Control Center

Pomocný program **VAIO Control Center** slouží ke zjištění informací o systému a zadávání preferencí chování systému.

#### Práce s programem VAIO Control Center

- **1** Klepněte na tlačítko **Start**, ukažte na položku **Všechny programy** a poté klepněte na položku **VAIO Control Center**. Počítač zobrazí okno **VAIO Control Center**.
- **2** Vyberte požadovanou položku a změňte nastavení.
- **3** Po dokončení klepněte na tlačítko **OK**. Změna nastavení požadované položky bude dokončena.

#### ✍

Více informací o každé možnosti zobrazíte klepnutím na tlačítko **Help** v okně **VAIO Control Center**.

Když okno **VAIO Control Center** otevřete jako uživatel s omezenými právy, nebudou některé z položek vidět.

# <span id="page-118-1"></span><span id="page-118-0"></span>Používání úsporných režimů

Při napájení počítače z akumulátoru můžete využít nastavení řízení spotřeby k prodloužení výdrže akumulátoru. Kromě normálního provozního režimu, ve kterém lze vypínat některá konkrétní zařízení, je počítač vybaven dvěma zvláštními úspornými režimy: Úsporný režim (Standby) a režim spánku (Hibernate). Při napájení z akumulátoru si uvědomte, že pokud se zbývající kapacita akumulátoru sníží na kritickou úroveň, přejde počítač automaticky do režimu spánku (Hibernate) nezávisle na zvoleném nastavení řízení spotřeby.

**!** Pokud úroveň napětí akumulátoru klesne pod 10 %, připojte adaptér AC a nechejte akumulátor nabít nebo vypněte počítač a vložte plně nabitý akumulátor.

### Používání normálního režimu (Normal)

V tomto režimu se počítač nachází při běžném používání. Je-li tento režim aktivní, svítí zelená kontrolka napájení. Chcete-li v době, kdy s počítačem nepracujete, ušetřit energii, můžete vypnout některé konkrétní zařízení, například displej nebo pevný disk.

<span id="page-119-0"></span>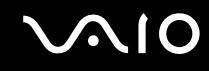

### Používání úsporného režimu (Standby)

V úsporném režimu (Standby) počítač vypne displej a nastaví pevný disk a procesor do režimu nízké spotřeby. Je-li tento režim aktivní, bliká oranžová kontrolka napájení.

#### Zapnutí úsporného režimu (Standby)

- **1** Klepněte na tlačítko **Start** a vyberte příkaz **Vypnout počítač**.
- **2** Klepněte na tlačítko **Úsporný režim**.

#### Návrat do normálního režimu

Stiskněte libovolnou klávesu.

#### **!**

Pokud stisknete a podržíte tlačítko napájení na déle než čtyři sekundy, počítač se automaticky vypne. Ztratíte všechna neuložená data.

#### ✍

Pokud se počítač nachází v úsporném režimu (Standby) nelze vkládat disky.

Z úsporného režimu (Standby) se počítač zapíná rychleji než z režimu spánku (Hibernate).

V úsporném režimu (Standby) je spotřeba energie větší než v režimu spánku (Hibernate).

#### **!**

Pokud se akumulátor vybije, když počítač vstupuje do úsporného režimu (Standby), ztratíte neuložená data. Návrat do předchozího pracovního stavu je nemožný. Ztrátě dat předejdete častým ukládáním.

Pokud je počítač napájen ze sít'ové zásuvky a během 25 minut jej nepoužijete, přejde do úsporného režimu (Standby). Tuto dobu můžete změnit změnou nastavení úsporného režimu (Standby).

# <span id="page-120-0"></span>**AIO**

### Změna nastavení úsporného režimu

- **1** Klepněte na tlačítko **Start** a vyberte příkaz **Ovládací panely**.
- **2** Klepněte na tlačítko **Výkon a údržba**.
- **3** Klepněte na možnost **Možnosti napájení**. Počítač zobrazí okno **Možnosti napájení - vlastnosti**.
- **4** Vyberte kartu **Schémata nastavení napájení**.
- **5** Změňte nastavení **Úsporný režim**.

<span id="page-121-0"></span>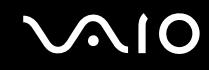

### Používání režimu spánku (Hibernate)

V režimu spánku (Hibernate) je stav systému uložen na pevný disk a vypnuto napájení. I když se akumulátor vybije, data nebudou ztracena. Je-li tento režim aktivní, kontrolka napájení nesvítí.

### Zapnutí režimu spánku (Hibernate)

Stiskněte klávesy **Fn**+**F12**.

Počítač zobrazí obrazovku **Systém v režimu spánku** a počítač přejde do režimu spánku (Hibernate).

Další možnost:

- **1** Klepněte na tlačítko **Start** a vyberte příkaz **Vypnout počítač**.
- **2** Klepněte na ikonu **Režim spánku**.

Návrat do normálního režimu

Zapněte počítač stisknutím vypínače.

Počítač se vrátí do předchozího stavu.

**!** Pokud stisknete a podržíte tlačítko napájení na déle než čtyři sekundy, počítač se automaticky vypne.

<span id="page-122-0"></span>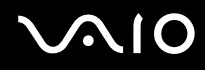

#### $\mathbb{Z}_n$

Pokud adaptér AC po delší dobu nepoužíváte, uveďte počítač do režimu spánku (Hibernate). Tento úsporný režim vám ušetří čas strávený vypínáním počítače normálním způsobem.

Pokud se počítač nachází v režimu spánku (Hibernate), nelze vkládat disky.

Aktivace režimu spánku (Hibernate) trvá déle než aktivace úsporného režimu (Standby).

Návrat do normálního režimu (Normal) z režimu spánku (Hibernate) trvá déle než návrat z úsporného režimu (Standby).

V režimu spánku (Hibernate) je spotřeba energie nižší než v úsporném režimu (Standby).

**!** Dokud nezhasne kontrolka napájení, počítač nepřemíst'ujte.

# <span id="page-123-1"></span><span id="page-123-0"></span>Řízení spotřeby programem VAIO Power Management

Systém řízení spotřeby pomáhá nastavit schémata napájení počítače napájeného ze sítě nebo z akumulátoru tak, aby odpovídaly vašim požadavkům na spotřebu.

**VAIO Power Management** je aplikace vyvinutá výhradně pro počítače VAIO. Tato aplikace umožňuje vylepšit funkce řízení spotřeby systému Windows pro lepší provoz počítače a delší výdrž akumulátoru. Více informací o kartě **VAIO Power Management** najdete v souboru nápovědy k aplikaci **VAIO Power Management**.

### Zapnutí funkcí řízení spotřeby VAIO Power Management

Při spuštění počítače zobrazí systém na hlavním panelu ikonu **stav napájení**. Tato ikona označuje, jaký typ zdroje energie je právě využíván, například napájení ze sítě. Pokud na tuto ikonu poklepáte, zobrazí počítač okno **Měřič napájení** a v něm aktuální stav napájení.

Funkce VAIO Power Management jsou přidány do okna **Možnosti napájení - vlastnosti** systému Windows.

#### Zapnutí funkcí řízení spotřeby VAIO Power Management

- **1** Klepněte na tlačítko **Start** a vyberte příkaz **Ovládací panely**.
- **2** Klepněte na tlačítko **Výkon a údržba**.
- **3** Klepněte na možnost **Možnosti napájení**. Počítač zobrazí okno **Možnosti napájení - vlastnosti**.
- **4** Vyberte kartu **VAIO Power Management**.

#### Obnovení výchozího nastavení

- **1** Na kartě **VAIO Power Management** klepněte na tlačítko **Advanced**. Počítač zobrazí okno **VAIO Power Management**.
- **2** Změňte nastavení podle pokynů na obrazovce.

<span id="page-124-0"></span>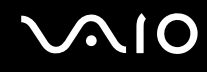

### Zapnutí schémat napájení VAIO Power Management

Aplikace **VAIO Power Management** nabízí několik předdefinovaných **schémat napájení**. Každé schéma obsahuje skupinu nastavení řízení spotřeby, která jsou zaměřena na konkrétní cíle při řízení spotřeby. Můžete si vybrat od maximálního řízení spotřeby až po žádné řízení spotřeby.

Zapnutí schématu napájení VAIO Power Management

- **1** Klepněte na tlačítko **Start** a vyberte příkaz **Ovládací panely**.
- **2** Klepněte na tlačítko **Výkon a údržba**.
- **3** Klepněte na možnost **Možnosti napájení**. Počítač zobrazí okno **Možnosti napájení - vlastnosti**.
- **4** Vyberte kartu **Schémata nastavení napájení**.
- **5** V rozevíracím seznamu **Schémata napájení** vyberte schéma napájení.
- **6** Pokud nyní vyberete kartu **VAIO Power Management**, uvidíte, že je zvolené schéma napájení zobrazeno vpravo od textu **Power Scheme**.
- **7** V případě potřeby můžete změnit položky seznamu, například jas displeje.
- **8** Klepněte na tlačítko **OK**. Schéma napájení bylo aktivováno.

#### ✍

Pro nastavení schématu napájení musíte mít přístupová práva správce počítače.

Více informací o kartách **VAIO Power Management** a **Schémata napájení** najdete v elektronické nápovědě k aplikaci **VAIO Power Management**.

## <span id="page-125-1"></span><span id="page-125-0"></span>Nastavení jazyka ve Windows XP Professional

Počítače se systémem Windows XP Professional jsou vybaveny funkcí **Multilingual User Interface (MUI)**. Ta umožňuje změnit anglický operační systém, některé aplikace a rozložení klávesnice do jazyka, jaký si vyberete: čeština, finština, francouzština, holandština, italština, japonština, němčina, portugalština, řečtina, španělština nebo švédština.

Je důležité, abyste během instalace Windows vybrali správnou klávesnici.

#### Volba správného nastavení klávesnice při instalaci Windows

- **1** Při prvním spouštění klepněte v okně průvodce **Průvodce instalací systému Windows XP** (Windows XP Setup Wizard) na tlačítko **Další** (Next) a poté znovu na tlačítko **Další** (Next). Počítač zobrazí okno **Vyberte nastavení systému** (Select Your System Settings).
- **2** Odpovězte na následující tři otázky:
	- ❑ Bydlím nejblíže této oblasti (I live the closest to this region).
	- ❑ Píši nejčastěji tímto jazykem (I type mostly in this language).
	- ❑ Používám nejčastěji toto rozložení klávesnice (I use this type of keyboard).
- **3** V okně **Licenční smlouva s koncovým uživatelem** (End User License Agreement) potvrďte souhlas s licenčními podmínkami a klepněte na tlačítko **Další** (Next).
- **4** Pokračujte v nastavování Windows, dokud jej nedokončíte.

Nastavení země a jazyka můžete změnit podle svého přání hned po restartování Windows.

# <span id="page-126-0"></span> $\mathcal{U}$

### Změna nastavení země a jazyka

- **1** Klepněte na tlačítko **Start** a vyberte příkaz **Ovládací panely** (Control Panel).
- **2** V okně **Ovládací panely** (Control Panel) poklepejte na ikonu **Místní a jazykové nastavení** (Regional and Language Options). Pokud tuto ikonu nevidíte, klepněte na možnost **Přepnout do klasického zobrazení** (Switch to Classic View) na levé straně.
- **3** Na kartě **Místní nastavení** (Regional Options) okna **Místní a jazykové nastavení** (Regional and Language Options) vyberte v rozevírací nabídce **Standardy a formáty** (Standards and formats) jazyk.
- **4** Na kartě **Upřesnit** (Advanced) okna **Místní a jazykové nastavení** (Regional and Language Options) vyberte v rozevírací nabídce **Jazyk pro programy nepodporující kód Unicode** (Language for non-Unicode programs) svůj jazyk
- **5** Pro změnu jazyka nabídek, oken a souborů elektronické nápovědy, které jsou součástí systému Microsoft Windows, zvolte v okně **Místní a jazykové nastavení** (Regional and Language Options) kartu **Jazyky** (Languages).

#### ✍

Aplikace, které nejsou součástí systému Windows, zůstávají v angličtině i po změně těchto nastavení.

- **6** V rozevíracím seznamu vyberte jazyk.
- **7** Klepnutím na tlačítko **Použít** (Apply) změny proveďte. Systém vás požádá o odhlášení a nové přihlášení. Teprve poté se změna nového jazyka projeví.
- **8** Klepněte na tlačítko **Start** a vyberte položku **Odhlásit se** (Log Off).
- **9** V okně **Odhlásit se od systému Windows** (Log Off Windows) klepněte na možnost **Odhlásit se** (Log Off). Je-li třeba, zadejte při opětovném přihlášení heslo. Všechny nabídky, soubory s nápovědou a ikony jsou poté zobrazeny ve vybraném jazyce. Některé části však mohou zůstat v angličtině.

<span id="page-127-0"></span>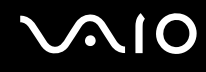

#### Změna rozložení klávesnice

- **1** Klepněte na tlačítko **Start** a vyberte příkaz **Ovládací panely** (Control Panel).
- **2** V okně **Ovládací panely** (Control Panel) poklepejte na ikonu **Místní a jazykové nastavení** (Regional and Language Options). Pokud tuto ikonu nevidíte, klepněte na možnost **Přepnout do klasického zobrazení** (Switch to Classic View) na levé straně.
- **3** Na kartě **Jazyky** (Languages) okna **Místní a jazykové nastavení** (Regional and Language Options) klepněte na tlačítko **Podrobnosti** (Details). Počítač zobrazí okno **Textové služby a vstupní jazyky** (Text Services and Input Languages).
- **4** Na kartě **Nastavení** (Settings) okna **Textové služby a vstupní jazyky** (Text Services and Input Languages) vyberte v rozevírací nabídce **Výchozí jazyk zadávání** (Default input language) klávesnici.
- **5** Pokud není požadovaná klávesnice k dispozici, klepněte na tlačítko **Přidat** (Add). Počítač zobrazí okno **Přidat jazyk** (Add Input Language).
- **6** V rozevíracích nabídkách vyberte jazyk pro zadávání a klávesnici.
- **7** Klepnutím na tlačítko **OK** zavřete okno **Přidat jazyk** (Add Input Language).
- **8** Klepnutím na tlačítko **OK** zavřete okno **Místní a jazykové nastavení** (Regional and Language Options).

<span id="page-128-0"></span>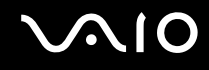

# Inovování počítače VAIO

Tento počítač a pamět'ové moduly obsahují velice přesné součástky a elektronické konektory. Aby nedošlo k nesprávnému používání a propadnutí záruky, doporučujeme dodržovat následující zásady:

- ❑ S instalací nového pamět'ového modulu se obrat'te na prodejce.
- ❑ Pokud nejste důkladně obeznámeni s postupem při inovaci paměti počítače, neprovádějte instalaci sami.
- ❑ Nedotýkejte se konektorů ani neotevírejte pamět'ovou desku.

Typ modulu a velikost paměti instalované ve vašem modelu zjistíte v **Příručce Specifikace**.

Potřebujete-li pomoc, obrat'te se na službu VAIO-Link.

<span id="page-129-0"></span>

# Přidávání a odebírání paměti

Pokud chcete rozšířit možnosti počítače, můžete instalací volitelných modulů rozšířit kapacitu paměti. Před rozšířením kapacity paměti počítače si přečtěte upozornění a postupy na následujících stránkách. Počet dostupných patic se může lišit podle konfigurace modelu.

### Poznámky k přidávání a odebírání pamět'ových modulů

- ❑ Při výměně paměti postupujte opatrně. Nesprávná instalace pamět'ových modulů může poškodit systém. Takové poškození má za následek neplatnost záruky výrobce.
- ❑ Používejte pouze pamět'ové moduly kompatibilní s tímto počítačem. Pokud počítač pamět'ový modul nerozpozná nebo se systém Windows chová nestabilně, obrat'te se na prodejce nebo výrobce pamět'ového modulu.
- ❑ Elektronické součásti mohou být poškozeny výbojem statické elektřiny. Než se dotknete pamět'ového modulu, zajistěte dodržení následujících pokynů:
	- ❑ Postupy popsané v tomto dokumentu předpokládají, že je uživatel seznámen s obecnou terminologií používanou v oblasti osobních počítačů, bezpečnostními postupy a předpisy, které jsou nezbytné pro používání a upravování elektronického zařízení.
	- ❑ Před otevřením počítač vypněte a odpojte od zdrojů napájení (tzn. akumulátoru a adaptéru střídavého napětí) a od všech telekomunikačních linek, sítí a modemů. Při zanedbání této zásady hrozí nebezpečí zranění osob nebo poškození zařízení.
	- ❑ Pamět'ové moduly i jiné součásti může poškodit výboj statické elektřiny. Pamět'ové moduly instalujte pouze na pracovišti s ochranou proti elektrostatickým výbojům. Není-li takové pracoviště k dispozici, nepracujte v prostoru s kobercem a nedotýkejte se materiálů, které vytvářejí nebo udržují statickou elektřinu (například celofánové obaly). Během postupu uzemňujte statickou elektřinu ze svého těla opakovaným dotýkáním nenatřené kovové části rámu.
	- ❑ Obal pamět'ového modulu otevřete až bezprostředně před výměnou. Obal chrání modul před statickou elektřinou.

# <span id="page-130-0"></span> $\mathcal{U}$

- ❑ Pro ochranu před statickými výboji použijte speciální sáček dodaný s modulem nebo modul zabalte do hliníkové fólie.
- ❑ Pokud do patic pro pamět'ové moduly nebo do jiných vnitřních součástí počítače vniknou tekutiny, cizí látky nebo předměty, hrozí nebezpečí poškození počítače. Na náklady oprav takového poškození se nevztahuje záruka.
- ❑ Neumíst'ujte pamět'ové moduly na místa, kde by byly vystaveny:
	- ❑ zdroji tepla (radiátory nebo vzduchové kanály),
	- ❑ přímému slunečnímu záření,
	- ❑ nadměrné prašnosti,
	- ❑ mechanickým otřesům nebo nárazům,
	- ❑ silným magnetům nebo reproduktorům bez magnetického stínění,
	- ❑ okolní teplotě nad +35 °C nebo pod +5 °C,
	- ❑ vysoké vlhkosti.
- ❑ S pamět'ovým modulem zacházejte opatrně. Nedotýkejte se hran součástek a desek s integrovanými obvody uvnitř počítače, aby nedošlo ke zranění.

# <span id="page-131-0"></span>**210**

### Vyjmutí a instalace pamět'ového modulu

Výměna nebo přidání pamět'ového modulu

- **1** Vypněte počítač a odpojte všechna periferní zařízení.
- **2** Odpojte počítač a vyjměte akumulátor.
- **3** Nechejte počítač vychladnout.
- **4** Uvolněte šroub na spodní straně počítače.

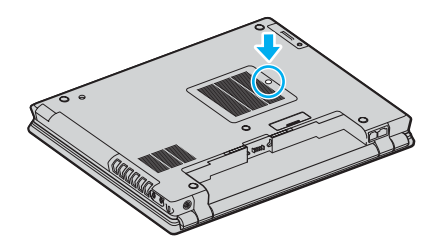

**5** Dotkněte se kovového předmětu (např. panelu s konektory v zadní části počítače), abyste vybili statickou elektřinu.

# <span id="page-132-0"></span>**210**

- **6** Vyjmutí pamět'ového modulu:
	- ❑ Odklopte úchyty ve směru šipek (1). Pamět'ový modul je uvolněn.

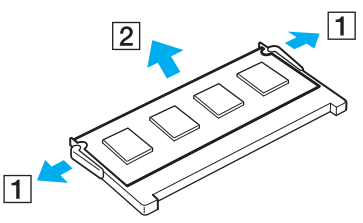

- ❑ Zkontrolujte, že je pamět'ový modul vykloněn směrem vzhůru, a pak jej vytáhněte ve směru šipky (2).
- **7** Vyjměte nový pamět'ový modul z obalu.

<span id="page-133-0"></span>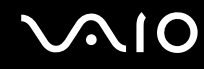

**8** Zasuňte pamět'ový modul do patice a zatlačte jej tak, aby zaklapl na místo.

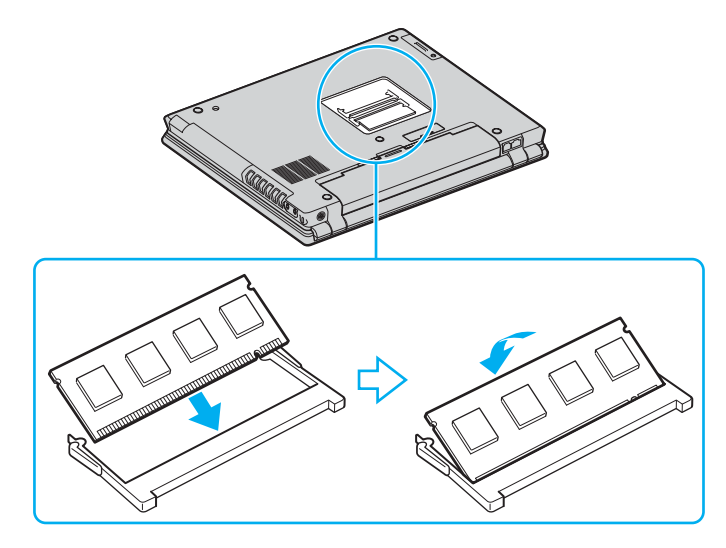

**!** Nedotýkejte se žádných jiných součástí na základní desce.

Do patice zasunujte pamět'ový modul stranou s výřezem.

- **9** Uzavřete kryt prostoru pamět'ového modulu a utáhněte šrouby na spodní straně počítače.
- **10** Znovu vložte akumulátor a zapněte počítač.

<span id="page-134-0"></span>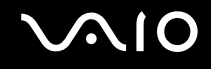

### Zobrazení velikosti paměti

#### Zobrazení velikosti paměti

- **1** Zapněte počítač.
- **2** Klepněte na tlačítko **Start**, ukažte na položku **Všechny programy** a poté klepněte na položku **VAIO Control Center**.
- **3** V okně **VAIO Control Center** poklepejte na složku **System Information**.
- **4** Ve složce **System Information** poklepejte na ikonu **System Information**. Nyní si můžete prohlédnout velikost systémové paměti. Pokud se po rozšíření paměti údaje nezmění, zopakujte celý postup a restartujte počítač.

# <span id="page-135-0"></span>Bezpečnostní zásady

V této části jsou uvedena bezpečnostní pravidla a zásady, které je třeba dodržovat, chcete-li zabránit možnému poškození počítače.

- ❑ **Manipulace s displejem [\(str. 137\)](#page-136-1)**
- ❑ **Používání zdroje napájení [\(str. 138\)](#page-137-0)**
- ❑ **Manipulace s počítačem [\(str. 139\)](#page-138-0)**
- ❑ **Práce s integrovanou kamerou MOTION EYE [\(str. 141\)](#page-140-0)**
- ❑ **Manipulace s disketami [\(str. 142\)](#page-141-0)**
- ❑ **Manipulace s disky [\(str. 143\)](#page-142-0)**
- ❑ **Používání akumulátoru [\(str. 144\)](#page-143-0)**
- ❑ **Používání sluchátek [\(str. 145\)](#page-144-0)**
- ❑ **Používání médií Memory Stick [\(str. 146\)](#page-145-0)**
- ❑ **Manipulace s pevným diskem [\(str. 147\)](#page-146-0)**

# <span id="page-136-0"></span> $\bigwedge$ 10

# <span id="page-136-1"></span>Manipulace s displejem

- ❑ Nevystavujte displej přímému slunečnímu záření. To by mohlo displej poškodit. Při práci s počítačem u okna buďte opatrní.
- ❑ Zabraňte poškrábání nebo nadměrnému tlaku na displej LCD. Hrozí jeho selhání.
- ❑ Při používání počítače při nízkých teplotách může na obrazovce zůstávat zbytkový obraz. Nejedná se o poruchu. Po obnovení normální teploty počítače se obrazovka vrátí k normální funkci.
- ❑ Když je na obrazovce delší dobu zobrazen stejný obraz, může dojít k výskytu zbytkového obrazu. Tento obraz za několik okamžiků zmizí. Chcete-li zabránit výskytu zbytkového obrazu, používejte spořič obrazovky.
- ❑ Obrazovka se během používání zahřívá. To je normální a nejedná se o poruchu.
- ❑ Displej byl vyroben pomocí velice přesné technologie. Přesto se mohou na displeji trvale zobrazovat malé černé nebo svítící body (červené, modré nebo zelené). Jde o normální výsledek výrobního postupu a nikoli o poruchu.
- ❑ Povrch displeje neotírejte silou. Mohlo by to displej poškodit. K otření používejte měkký a suchý hadřík.

# <span id="page-137-1"></span> $\mathcal{U}$

# <span id="page-137-0"></span>Používání zdroje napájení

- ❑ Informace o spotřebě vašeho modelu najdete v **Příručce Specifikace**.
- ❑ Nepoužívejte jednu napájecí zásuvku společně s dalšími elektrickými zařízeními s vysokým příkonem, například s kopírkou nebo skartovačkou.
- ❑ Můžete si zakoupit prodlužovací kabel s přepět'ovou ochranou. Tento doplněk zabraňuje poškození počítače náhlým přepětím (například za bouřky).
- ❑ Nepokládejte na napájecí kabel těžké předměty.
- ❑ Při odpojování uchopte kabel za zástrčku. Nikdy netahejte za samotný kabel.
- ❑ Nebudete-li počítač delší dobu používat, odpojte jej ze zásuvky.
- ❑ Sít'ová zásuvka musí být snadno přístupná.
- ❑ Pokud nepoužíváte adaptér střídavého napětí, odpojte jej ze sít'ové zásuvky.
- ❑ Používejte adaptér střídavého napětí dodaný s počítačem nebo originální výrobky Sony. Nepoužívejte žádný jiný adaptér střídavého napětí, aby nedošlo k poruše.

# <span id="page-138-1"></span> $\bigwedge$ io

# <span id="page-138-0"></span>Manipulace s počítačem

- ❑ K čištění skříně použijte suchý měkký hadřík nebo měkký hadřík lehce navlhčený v roztoku přípravku na mytí nádobí. Nepoužívejte abrazivní utěrky, čisticí prášky nebo rozpouštědla jako líh nebo benzín, která mohou poškodit povrchovou úpravu počítače.
- ❑ Pokud na počítač spadne pevný předmět nebo do něho vyteče kapalina, vypněte počítač a odpojte jej ze zásuvky. Než budete počítač znovu používat, nechejte jej zkontrolovat kvalifikovaným odborníkem.
- ❑ Zabraňte pádu počítače a nepokládejte na něj těžké předměty.
- ❑ Neumíst'ujte počítač na místa vystavená:
	- zdroji tepla (radiátory nebo vzduchové kanály),
	- ❑ přímému slunečnímu záření,
	- ❑ nadměrné prašnosti,
	- ❑ vlhkosti nebo dešti,
	- ❑ mechanickým otřesům nebo nárazům,
	- ❑ silným magnetům nebo reproduktorům bez magnetického stínění,
	- ❑ okolní teplotě nad +35 °C nebo pod +5 °C,
	- ❑ vysoké vlhkosti.
- ❑ Do blízkosti počítače neumíst'ujte jiná elektronická zařízení. Elektromagnetické pole počítače může způsobit jejich selhání.
- ❑ Zajistěte dostatečné větrání, aby uvnitř počítače nedocházelo k hromadění tepla. Neumíst'ujte počítač na povrchy jako například pokrývky nebo potahy ani do blízkosti závěsů nebo záclon, které mohou zablokovat větrací otvory počítače.
- ❑ Počítač využívá vysokofrekvenční rádiové signály a může rušit příjem rozhlasového nebo televizního signálu. V takovém případě přemístěte počítač do dostatečné vzdálenosti od rozhlasového nebo televizního přijímače.

<span id="page-139-0"></span>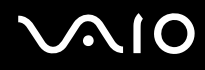

- ❑ Používejte pouze periferní zařízení a kabely rozhraní uvedené v technických údajích. V opačném případě mohou nastat potíže.
- ❑ Nepoužívejte porušené nebo poškozené propojovací kabely.
- ❑ Při rychlém přemístění počítače z chladného do teplého prostředí může uvnitř počítače dojít ke kondenzování vlhkosti. V takovém případě vyčkejte před spuštěním počítače alespoň jednu hodinu. Dojde-li k potížím, odpojte počítač ze sít'ové zásuvky a obrat'te se na službu VAIO-Link.
- ❑ Před čištěním počítače je třeba odpojit napájecí kabel počítače.
- ❑ Abyste při poškození počítače nepřišli o data, pravidelně je zálohujte.

<span id="page-140-1"></span>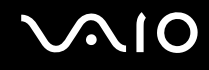

## <span id="page-140-0"></span>Práce s integrovanou kamerou MOTION EYE

- ❑ Nedotýkejte se zrcátka před objektivem integrované kamery MOTION EYE, pokud byste ho poškrábali, byla by poškození vidět na snímcích.
- ❑ Bez ohledu na to, zda je počítač zapnut, nenechejte na integrovanou kameru MOTION EYE dopadat přímé sluneční světlo, protože by mohlo způsobit poruchu.
- ❑ Při importu videosouborů nebo fotografií ze zařízení kompatibilního s rozhraním i.LINK připojeného ke konektoru S400 (i.LINK) je integrovaná kamera MOTION EYE vypnuta.
- ❑ Zrcátko před objektivem integrované kamery MOTION EYE čistěte štětečkem s balónkem nebo měkkým štětečkem. Značně znečištěný objektiv čistěte suchým měkkým hadříkem. Zrcátko nečistěte silou, je citlivé na tlak.

# <span id="page-141-1"></span> $\mathcal{U}$

# <span id="page-141-0"></span>Manipulace s disketami

- ❑ Neotevírejte ručně kryt a nedotýkejte se povrchu diskety.
- ❑ Udržujte diskety v bezpečné vzdálenosti od magnetů.
- ❑ Udržujte diskety mimo přímé sluneční záření a působení dalších zdrojů tepla.
- ❑ Neukládejte diskety v blízkosti kapalin. Dbejte na to, aby se disketa nenamočila. Pokud disketu nepoužíváte, vždy ji z jednotky vyjměte a použijte obal.
- ❑ Pokud má disketa nálepku, ujistěte se, že je řádně připevněna. Pokud je okraj nálepky zkroucen, nálepka se může v jednotce přilepit a způsobit poruchu nebo poškodit disketu.

# <span id="page-142-1"></span><span id="page-142-0"></span>Manipulace s disky

- ❑ Nedotýkejte se povrchu disku.
- ❑ Disk neupust'te ani neohýbejte.
- ❑ Otisky prstů a prach na povrchu disku mohou způsobit chyby při načítání. Disk vždy uchopte za okraje a středový otvor (podle obrázku):

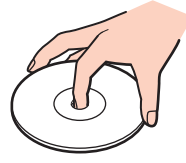

- ❑ Správná péče o disk je základní podmínkou dlouhodobé spolehlivosti. Nepoužívejte rozpouštědla jako benzín, ředidla, komerční čisticí prostředky ani antistatické spreje. Tyto látky mohou disk poškodit.
- ❑ Při běžném čištění uchopte disk za okraje a měkkým hadříkem otírejte povrch disku směrem od středu k okrajům.
- ❑ Pokud je disk silně znečištěn, navlhčete měkký hadřík ve vodě, dobře jej vyždímejte a otírejte povrch disku směrem od středu k okrajům. Veškerou zbývající vlhkost otřete suchým měkkým hadříkem.
- ❑ Nenalepujte na disky nálepky. Nálepky nevratně omezí použitelnost disku.

# <span id="page-143-1"></span>**NIO**

# <span id="page-143-0"></span>Používání akumulátoru

- ❑ Nevystavujte akumulátor teplotám nad 60 °C, například na přímém slunečním záření nebo v autě zaparkovaném na slunci.
- ❑ V chladném prostředí se výdrž akumulátoru zkracuje. Příčinou je snížená výkonnost při nízkých teplotách.
- ❑ Akumulátory nabíjejte při teplotě od 10 do 30 °C. Při nižších teplotách bude nabíjení trvat déle.
- ❑ Během používání a nabíjení se akumulátor zahřívá. To je normální a není třeba se znepokojovat.
- ❑ Uchovávejte akumulátor mimo dosah všech zdrojů tepla.
- ❑ Udržujte akumulátor v suchu.
- ❑ Akumulátor neotevírejte ani nezkoušejte demontovat.
- ❑ Nevystavujte akumulátor mechanickým nárazům.
- ❑ Nebudete-li počítač delší dobu používat, vyjměte akumulátor z počítače, abyste zabránili poškození akumulátoru.
- ❑ Pokud je po úplném nabití napětí akumulátoru stále nízké, pravděpodobně skončila jeho životnost a bude třeba ho vyměnit.
- ❑ Před dobíjením není třeba akumulátor vybíjet.
- ❑ Pokud jste akumulátor delší dobu nepoužívali, nabijte ho.
<span id="page-144-0"></span>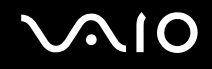

## Používání sluchátek

- ❑ **Bezpečnost silničního provozu** nepoužívejte sluchátka při řízení automobilu, při jízdě na kole ani při řízení jakéhokoli motorového vozidla. Může dojít k ohrožení bezpečnosti silničního provozu. Takové jednání je v některých oblastech nezákonné. Poslech hlasité hudby může rovněž znamenat nebezpečí při chůzi, zejména na přechodech pro chodce.
- ❑ **Ochrana před poškozením sluchu** při používání sluchátek nepoužívejte příliš vysokou hlasitost. Odborníci na sluch varují před nepřetržitým a příliš dlouhým poslechem hlasitého zvuku. Začne-li vám zvonit v uších, snižte hlasitost nebo přestaňte sluchátka používat.

# <span id="page-145-0"></span>**AIO**

## Používání médií Memory Stick

- ❑ Média nepoužívejte v místech vystavených působení statické elektřiny nebo rušení.
- ❑ Nedotýkejte se konektoru médií Memory Stick prsty nebo kovovými předměty.
- ❑ Používejte pouze štítky dodané s médiem Memory Stick.
- ❑ Média Memory Stick neohýbejte, neupust'te ani je nevystavujte silným nárazům.
- ❑ Média Memory Stick nedemontujte ani neupravujte.
- ❑ Média Memory Stick nevystavujte vlhkosti.
- ❑ Neumíst'ujte média Memory Stick na místa vystavená:
	- ❑ extrémně vysokým teplotám, například v automobilu zaparkovaném na slunci,
	- ❑ přímému slunečnímu záření,
	- ❑ vysoké vlhkosti,
	- ❑ korozívní látkám.
- ❑ Používejte úložná pouzdra dodávaná s médii Memory Stick.

## <span id="page-146-0"></span>**AIO**

## Manipulace s pevným diskem

Data na pevném disku jsou uložena ve vysoké hustotě a jejich načítání a zápis jsou velmi rychlé. Mechanické otřesy, náraz nebo prach však mohou disk snadno poškodit.

Ačkoli je pevný disk vybaven vnitřním bezpečnostním zařízením proti ztrátě dat způsobené mechanickými otřesy, nárazy nebo prachem, je třeba s počítačem zacházet opatrně.

Aby nedošlo k poškození pevného disku, dodržujte následující zásady:

- ❑ Neprovádějte s počítačem náhlé pohyby.
- ❑ Udržujte počítač v bezpečné vzdálenosti od magnetů.
- ❑ Neumíst'ujte počítač na místa, která jsou vystavena mechanickým otřesům, ani jej neumíst'ujte do nestabilní polohy.
- ❑ Nepřenášejte zapnutý počítač.
- ❑ Nevypínejte ani nerestartujte počítač v okamžiku, kdy načítá nebo zapisuje data na disk.
- ❑ Nepoužívejte počítač v místech vystavených prudkým změnám teploty.

### $\n *A*$

Při poškození pevného disku nebude možné data obnovit.

# <span id="page-147-0"></span>Řešení potíží

Tato část popisuje řešení běžných potíží, se kterými se můžete při práci s počítačem setkat. Mnohé potíže mají jednoduchá řešení. Nejprve vyzkoušejte nabídnutá řešení a teprve poté se obracejte na službu VAIO-Link.

- ❑ **Řešení potíží s optickou jednotkou [\(str. 149\)](#page-148-1)**
- ❑ **Řešení potíží s kartami PC Card [\(str. 153\)](#page-152-0)**
- ❑ **Řešení potíží s modemem [\(str. 154\)](#page-153-0)**
- ❑ **Řešení potíží bezdrátové technologie Bluetooth [\(str. 156\)](#page-155-0)**
- ❑ **Řešení potíží s bezdrátovými sítěmi [\(str. 159\)](#page-158-0)**
- ❑ **Řešení potíží řízení spotřeby [\(str. 162\)](#page-161-0)**
- ❑ **Řešení potíží s externími monitory [\(str. 163\)](#page-162-0)**
- ❑ **Řešení potíží se zvukem (reproduktory) [\(str. 165\)](#page-164-0)**
- ❑ **Řešení potíží se zvukem (mikrofon) [\(str. 166\)](#page-165-0)**
- ❑ **Řešení potíží s disketami [\(str. 167\)](#page-166-0)**
- ❑ **Řešení potíží s tiskárnami [\(str. 168\)](#page-167-0)**
- ❑ **Řešení potíží se zařízeními s rozhraním i.LINK [\(str. 169\)](#page-168-0)**
- ❑ **Řešení potíží s integrovanou kamerou MOTION EYE [\(str. 170\)](#page-169-0)**
- ❑ **Řešení potíží se základnovou stanicí s univerzální jendotkou [\(str. 172\)](#page-171-0)**

# <span id="page-148-0"></span> $\mathcal{M}$ lo

## <span id="page-148-1"></span>Řešení potíží s optickou jednotkou

### Nelze otevřít přihrádku na disk

- ❑ Zkontrolujte, zda je počítač zapnutý, a stiskněte tlačítko pro vysunutí disku.
- ❑ Klepněte na tlačítko **Start** a klepněte na možnost **Tento počítač**. Klepněte pravým tlačítkem myši na optickou jednotku a vyberte příkaz **Vysunout**.
- ❑ Zkontrolujte, zda se počítač nenachází v úsporném režimu (Standby) nebo v režimu spánku (Hibernate).
- ❑ Pokud potíže potrvají, použijte následující postup: Vypněte počítač, vložte do otvoru pro ruční vysunutí\* přihrádky optické jednotky předmět s ostrým hrotem (například kancelářskou sponku) a přihrádku vysuňte.
- \* Umístění tlačítka a otvoru pro vysunutí závisí na modelu počítače. Viz část **Umístění ovládacích prvků a portů [\(str. 12\)](#page-11-0)**.

<span id="page-149-0"></span>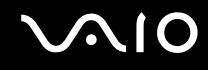

### Nelze přehrát disk

- ❑ Po vložení disku do jednotky několik sekund počkejte, až jej systém rozpozná.
- ❑ Potom zkuste disk načíst. Štítek disku musí směřovat nahoru.
- ❑ Pokud je pro přehrání disku nezbytný speciální software, nainstalujte jej podle pokynů programu.
- ❑ Zkontrolujte hlasitost reproduktorů.
- ❑ Vyčistěte disk vhodným čisticím prostředkem.
- ❑ Zkontrolujte, zda je počítač napájen pouze ze sít'ové zásuvky, a zkuste disk znovu načíst.
- ❑ V jednotce se může nacházet zkondenzovaná vlhkost. Vyjměte disk a nechejte jednotku přibližně 1 hodinu otevřenou. Během vysoušení zkondenzované vlhkosti vyjměte akumulátor.

<span id="page-150-0"></span>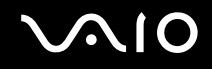

### Nelze přehrát disk DVD

- ❑ Jestliže se během používání přehrávače DVD zobrazí upozornění na kód regionu, je možné, že disk DVD, který se snažíte přehrát, není kompatibilní s optickou jednotkou. Kód regionu je uveden na obalu disku.
- ❑ Přejděte do okna **Ovládací panely Zobrazení** a nastavte nižší rozlišení.
- ❑ Pokud se zobrazuje obraz, ale není slyšet zvuk, zkontrolujte následující položky:
	- ❑ Zkontrolujte, zda je vypnuto nastavení ztlumení zvuku přehrávače DVD.
	- ❑ Zkontrolujte nastavení **Celková hlasitost** v okně ovládacího panelu **Zvuky a zvuková zařízení vlastnosti**.
	- ❑ Jestliže jsou připojeny externí reproduktory, zkontrolujte nastavení hlasitosti reproduktorů v počítači a spojení mezi reproduktory a počítačem.
	- ❑ V okně **Správce zařízení** zkontrolujte, zda jsou správně nainstalovány vhodné ovladače. Pro zobrazení okna **Správce zařízení** klepněte na možnost **Start**, **Ovládací panely** a **Výkon a údržba**. Klepněte na ikonu **Systém** a stiskněte tlačítko **Správce zařízení** na kartě **Hardware**.
- ❑ Znečištěný nebo poškozený disk může během načítání způsobit havárii počítače. V případě potřeby restartujte počítač, vyjměte disk a zkontrolujte, zda není znečištěný nebo poškozený.
- ❑ V softwaru DVD zkontrolujte nastavení Parental Guidance, které (je-li aktivní) může blokovat přehrávání některých disků DVD.

### ✍

Výchozím kódem regionu přehrávače DVD je kód 2. Nesnažte se toto nastavení pomocí funkce **Region Code Change** v systému Windows ani pomocí jiné softwarové aplikace měnit. Na selhání systému způsobené změnou kódu regionu přehrávače DVD uživatelem se nevztahuje záruka. Případné opravy musí hradit uživatel.

Neuvidíte-li ikonu **Zobrazení** ihned po klepnutí na možnost **Ovládací panely**, klepněte vlevo na možnost **Přepnout do klasického zobrazení**.

### <span id="page-151-0"></span>Disk DVD nelze přehrát při duálním zobrazení

- ❑ Za následujících podmínek k potížím nedochází:
	- ❑ Při použití zobrazení pouze na monitoru CRT nebo pouze na displeji LCD.
	- ❑ Při přehrávání souborů MPEG nahraných na pevný disk pomocí aplikace **Windows Media Player 10** nebo **VAIO Zone**.

### Rychlost načítání disků CD/DVD-RW je velmi nízká

Rychlost načítání disků CD/DVD-RW je obecně nižší než u disků -ROM nebo -R. Na rychlost načítání může mít rovněž vliv typ formátu.

### Přihrádku na disk nelze vysunout ani stisknutím tlačítka pro vysunutí

- ❑ Zkontrolujte, zda je počítač zapnutý.
- ❑ Vysunutí disku pravděpodobně brání aplikace pro zápis na disk.
- ❑ Zkontrolujte, zda se počítač nenachází v úsporném režimu (Standby) nebo v režimu spánku (Hibernate).

### Přihrádka na disk se vysunuje, i když byla řádně zasunuta na místo

- ❑ Zkontrolujte, zda je disk vložen štítkem nahoru.
- ❑ Vyčistěte disk a čočky optické jednotky vhodným čisticím prostředkem.
- ❑ Disk může být poškrábaný. Vyzkoušejte jiný disk a zjistěte, zda se jedná o tuto příčinu.
- ❑ V jednotce se může nacházet zkondenzovaná vlhkost. Vyjměte disk a nechejte jednotku přibližně 1 hodinu otevřenou. Během vysoušení zkondenzované vlhkosti vyjměte akumulátor.

<span id="page-152-1"></span>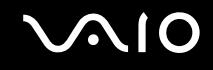

## <span id="page-152-0"></span>Řešení potíží s kartami PC Card

### Karta PC Card nepracuje

Zkontrolujte, zda je karta PC Card kompatibilní s použitou verzí operačního systému Windows.

# <span id="page-153-1"></span> $\bigwedge$ IO

## <span id="page-153-0"></span>Řešení potíží s modemem

### Modem nefunguje nebo se nelze připojit

- ❑ Zkontrolujte, zda je k počítači připojena telefonní linka.
- ❑ Zkontrolujte, zda kromě modemu není k telefonní lince připojeno žádné jiné zařízení.
- ❑ Zkontrolujte, zda je telefonní linka funkční. Funkčnost linky můžete zkontrolovat tak, že k ní připojíte běžný telefonní přístroj a poslechnete si, zda se ze sluchátka ozývá oznamovací tón.
- ❑ Zkontrolujte, zda je správné telefonní číslo, které program používá k vytáčení. Je možné, že režim vytáčení modemu není kompatibilní s telefonní linkou.
- ❑ Pokud jste připojeni přes automatickou pobočkovou ústřednu (PABX), nemusí modem fungovat správně.
- ❑ V dialogovém okně **Možnosti telefonu a modemu** (**Ovládací panely** / **Tiskárny a jiný Hardware** / **Možnosti telefonu a modemu**) zkontrolujte, zda je na kartě **Modemy** uveden požadovaný modem a zda jsou na kartě **Pravidla vytáčení** uvedeny správné informace o umístění.

Pokud ikona **Možnosti telefonu a modemu** není zobrazena, klepněte vlevo na možnost **Přepnout do klasického zobrazení**.

- ❑ Pro připojení telefonního kabelu do telefonní zásuvky použijte zástrčku, která se v příslušné zemi používá. Jiný typ zástrčky může snížit kvalitu spojení.
- ❑ Tento počítač nelze připojit k mincovnímu telefonnímu automatu, k vícečetným telefonním linkám ani k pobočkové ústředně (PBX). Jestliže připojíte modem k paralelní telefonní lince, modem nebo jiné připojené zařízení nemusí fungovat správně. Některá z těchto připojení mohou vytvářet nadměrný elektrický proud a způsobit selhání interního modemu.
- ❑ Tento modem podporuje pouze signalizaci DTMF (tónovou volbu).
- ❑ Interní modem se používá pro přenos dat a faxů pomocí signalizace DTMF (tónová volba) ve veřejných sítích PSTN v následujících zemích: Belgie, Česká republika, Dánsko, Finsko, Francie, Island, Irsko, Itálie, Lucembursko, Německo, Nizozemí, Norsko, Portugalsko, Rakousko, Řecko, Španělsko, Švédsko, Švýcarsko a Velká Británie.
- ❑ V případě, že je počítač vybaven pružným krytem konektoru modemu, nevytahujte jej příliš prudce.

<span id="page-154-0"></span>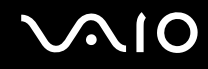

### Modemové spojení je pomalé

Rychlost modemového spojení ovlivňuje řada faktorů, včetně rušení na telefonní lince nebo kompatibility s telefonním vybavením (např. s faxy nebo jinými modemy). Pokud se domníváte, že se modem nepřipojuje správně k jiným počítačovým modemům, faxům nebo k poskytovateli služeb Internetu, proveďte následující kroky:

- ❑ Požádejte telekomunikační společnost, aby zkontrolovala, zda na telefonní lince nedochází k rušení.
- ❑ Jestliže problém souvisí s faxem, vyzkoušejte, zda nejsou potíže s volaným faxovým přístrojem a zda je tento fax kompatibilní s faxmodemy.
- ❑ Máte-li problémy s připojením k poskytovateli služeb Internetu, ověřte, zda poskytovatel nemá technické problémy.
- ❑ Máte-li k dispozici druhou telefonní linku, zkuste připojit modem k této lince.

## <span id="page-155-1"></span><span id="page-155-0"></span>Řešení potíží bezdrátové technologie Bluetooth

### Nelze používat funkce Bluetooth

- ❑ Pokud nesvítí kontrolka Bluetooth, zapněte přepínač **WIRELESS**.
- ❑ Funkce Bluetooth nelze používat v případě, že se počítač nachází v úsporném režimu. Obnovte normální režim a zapněte přepínač **WIRELESS**.

### Připojené zařízení se neobjevilo v seznamu Bluetooth Device List

Pokud je připojené zařízení současně připojeno i k jiným zařízením, nemusí se objevit v softwaru Bluetooth Utility nebo s ním nemusí být možné navázat spojení.

### Není možné nalézt zařízení Bluetooth, se kterým si přejete komunikovat

- ❑ Ověřte, zda má zařízení, se kterým chcete komunikovat, zapnuty funkce Bluetooth. Podrobnosti najdete v příručce k zařízení.
- ❑ Pokud je zařízení, se kterým chcete komunikovat, již ve spojení s jiným zařízením Bluetooth, nemusí být nalezeno nebo nemusí být schopno s počítačem navázat spojení.
- ❑ Chcete-li povolit jiným zařízením Bluetooth komunikovat s počítačem, klepněte pravým tlačítkem myši na ikonu

Bluetooth **B** na hlavním panelu a volbou možnosti **Device Properties and Security** v nabídce otevřete okno **Device properties and Security**. Poté zkontrolujte, zda jsou na kartě **Security** vybrány správné režimy zabezpečení. Podrobnosti o režimech zabezpečení najdete v souboru nápovědy k softwaru Bluetooth Utility.

### Rychlost přenosu dat je nízká

Rychlost přenosu dat závisí na překážkách a na vzdálenosti mezi oběma zařízeními. Dále závisí na kvalitě rádiových vln, operačním systému a použitém softwaru. Zkuste přesunout počítač nebo umístit obě zařízení blíže k sobě.

<span id="page-156-0"></span>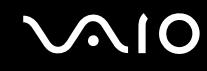

### Nelze komunikovat s jiným zařízením, přestože je vzdálenost menší než 10 metrů

- ❑ Vzdálenost postačující pro přenos dat může být kratší než 10 metrů. Závisí to na existujících překážkách mezi oběma zařízeními, na kvalitě rádiových vln, operačním systému nebo použitém softwaru. Zkuste přesunout počítač nebo umístit obě zařízení blíže k sobě.
- ❑ Pokud je zařízení, se kterým chcete komunikovat, již ve spojení s jiným zařízením Bluetooth, nemusí být nalezeno nebo nemusí být schopno s počítačem navázat spojení.
- ❑ Ověřte, zda má zařízení, se kterým chcete komunikovat, zapnuty funkce Bluetooth. Podrobnosti najdete v příručce k zařízení.

### Nelze se připojit ke službě podporované cílovým zařízením Bluetooth

Spojení je možné pouze pro služby podporované i počítačem s funkcí Bluetooth. Další informace najdete v souboru nápovědy k softwaru Bluetooth Utility.

### Nelze se připojit k zařízení Bluetooth zadáním IP adresy v osobní síti (Personal Area Network, PAN)

Software Bluetooth Utility používá k přidělování IP adres aktivním bezdrátovým zařízením protokol DHCP (Dynamic Host Configuration Protocol). Pokud do zařízení, ke kterému se chcete připojit, zadáte pevnou IP adresu, nemůže tento software přiřadit zařízení dynamickou IP adresu a spojení nenaváže. Při práci v sítích PAN nezadávejte pevné IP adresy.

### Funkce Bluetooth nelze používat při přihlášení k počítači jako omezený uživatel

Funkce Bluetooth nemusí být uživatelům počítače s omezenými právy dostupná. Přihlaste se k počítači jako uživatel s právy správce.

<span id="page-157-0"></span>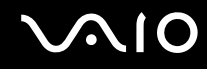

### Nelze se připojit k zařízení Bluetooth v režimu uživatele sítě PAN

Pokud zařízení, ke kterému se chcete připojit, podporuje pouze komunikaci Bluetooth v režimu uživatele sítě PAN, nemůžete se s ním z počítače spojit.

### Po přepnutí uživatele nemohu používat software Bluetooth Utility

Pokud přepnete uživatele bez odhlášení od systému, nemůže software Bluetooth Utility úspěšně pracovat. Před přepnutím uživatele se odhlaste. Pro odhlášení klepněte na tlačítko **Start** a vyberte položku **Odhlásit**.

# <span id="page-158-1"></span> $\bigcirc$ 10

## <span id="page-158-0"></span>Řešení potíží s bezdrátovými sítěmi

### Nelze používat funkce bezdrátové sítě Wireless LAN

Zkontrolujte, zda je zapnut přepínač **WIRELESS** nebo **WIRELESS LAN** a zda svítí kontrolka WIRELESS LAN.

### Přístupový bod bezdrátové sítě Wireless LAN nekomunikuje s počítačem

- ❑ Zkontrolujte, zda je zapnut přepínač **WIRELESS** nebo **WIRELESS LAN** a zda svítí kontrolka WIRELESS LAN.
- ❑ Zkontrolujte, zda je zapnuto napájení přístupového bodu.
- ❑ Zkontrolujte, zda je přístupový bod zobrazen v okně **Dostupné sítě**.
	- ❑ Chcete-li toto okno zobrazit, klepněte na tlačítko Start a poté na položku **Ovládací panely**.
	- ❑ Klepněte na tlačítko **Připojení k síti a Internetu**.
	- ❑ Klepněte na ikonu **Sít'ová připojení**.
	- ❑ Klepněte pravým tlačítkem myši na ikonu **Bezdrátové připojení k síti** a vyberte příkaz **Vlastnosti**.
	- ❑ Vyberte kartu **Bezdrátové sítě**.
	- ❑ Zkontrolujte, zda je přístupový bod zobrazen v okně **Dostupné sítě**.
	- ❑ Na dostupnost připojení má vliv vzdálenost a překážky. Pravděpodobně bude třeba přemístit počítač dále od překážek nebo blíže k používanému přístupovému bodu.

<span id="page-159-0"></span>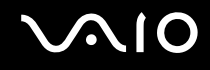

### Rychlost přenosu dat je nízká

- ❑ Maximální rychlost komunikace se může lišit v závislosti na překážkách nebo vzdálenosti mezi komunikačními zařízeními, rádiových vlnách, operačním systému nebo používaném softwaru. Odstraňte překážku nebo zmenšete vzdálenost mezi přístupovým bodem a počítačem.
- ❑ Ve stejném okamžiku může používaný přístupový bod komunikovat s jiným bodem. Přečtěte si příručku k přístupovému bodu.
- ❑ Pokud s jedním přístupovým bodem komunikuje několik počítačů současně, může dojít k přetížení bodu. Počkejte několik minut a přístup zopakujte.
- ❑ Pří komunikaci zařízení pro bezdrátovou sít'ovou komunikaci standardu IEEE802.11g se zařízením standardu IEEE802.11b se rychlost komunikace běžně snižuje. Zařízení využívající standard IEEE802.11g jsou pětkrát rychlejší než zařízení využívající standard IEEE802.11b.

### Nelze přistupovat k Internetu

- ❑ Zkontrolujte nastavení přístupového bodu. Přečtěte si příručku k přístupovému bodu.
- ❑ Zkontrolujte, zda spolu počítač a přístupový bod komunikují.
- ❑ Zmenšete vzdálenost mezi přístupovým bodem a počítačem.

# <span id="page-160-0"></span>**AIO**

## Bezdrátovou sít' LAN nelze používat

### Zkontrolujte, zda je aktivní služba **Automatická konfigurace bezdrátových zařízení**.

Kontrola stavu služby Automatická konfigurace bezdrátových zařízení

- **1** Klepněte na tlačítko **Start** a vyberte příkaz **Ovládací panely**. Počítač zobrazí okno **Ovládací panely**.
- **2** Klepněte na ikonu **Výkon a údržba**.
- **3** Klepněte na ikonu **Nástroje pro správu**.
- **4** Poklepejte na ikonu **Služby**. Počítač zobrazí okno **Služby**.
- **5** Zkontrolujte hodnoty **Stav** a **Typ spouštění** pro službu **Automatická konfigurace bezdrátových zařízení**. Pokud jsou ve sloupcích **Stav** a **Typ spouštění** hodnoty **Spuštěno** a **Automaticky**, je služba **Automatická konfigurace bezdrátových zařízení** aktivní.

### Aktivace služby Automatická konfigurace bezdrátových zařízení

**1** V okně **Služby** klepněte pravým tlačítkem myši na službu **Automatická konfigurace bezdrátových zařízení** a klepněte na položku **Vlastnosti**.

Objeví se okno **Automatická konfigurace bezdrátových zařízení - vlastnosti**.

- **2** V poli **Typ spouštění** vyberte možnost **Automaticky** a klepněte na tlačítko **Použít**.
- **3** V části **Stav služby** klepněte na tlačítko **Spustit**.
- **4** Klepnutím na tlačítko **OK** zavřete okno.

# <span id="page-161-1"></span>**NIO**

## <span id="page-161-0"></span>Řešení potíží řízení spotřeby

### Nastavení řízení spotřeby nereaguje

Pokud zahájíte přechod do režimu s nižší spotřebou, například do režimu spánku (Hibernate), a potom změníte režim dříve, než se předchozí operace dokončí, může dojít k nestabilitě operačního systému v počítači.

### Obnovení normální provozní stability počítače

- **1** Ukončete všechny spuštěné aplikace.
- **2** Stiskněte současně klávesy **Ctrl**+**Alt**+**Delete** a v rozevíracím seznamu nabídky vypnutí vyberte možnost **Restartovat**. Počítač se restartuje.
- **3** Pokud potíže potrvají, vypněte počítač stisknutím a podržením tlačítka napájení na déle než čtyři sekundy.

# <span id="page-162-1"></span> $\Omega$

## <span id="page-162-0"></span>Řešení potíží s externími monitory

### Nelze použít funkci Plug and Display

Funkce Plug and Display nemusí být dostupná pro všechny externí monitory ani pro všechny způsoby připojení. K výběru výstupního zařízení můžete použít klávesovou zkratku **Fn+F7**.

### Nelze zobrazit obsah na dvou nebo více monitorech současně

Obsah nelze zobrazovat na více externích monitorech současně. Vyberte jeden externí monitor.

<span id="page-163-0"></span>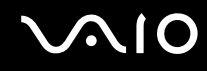

### Externí displej s konektorem DVI-D nezobrazuje správně

Tato položka se týká pouze některých modelů. Informace o tom, zda je model počítače vybaven konektorem DVI-D, najdete v části **Umístění ovládacích prvků a portů [\(str. 12\)](#page-11-0)**. Je-li počítač dodán s volitelnou základnovou stanicí s univerzální jednotkou, je v této stanici port DVI-D.

Při řešení potíží si nejdříve pročtěte tištěnou příručku **Příručka pro řešení problémů**. Pokud potíže potrvají, postupujte takto:

- **1** Klepněte na tlačítko **Start** a vyberte příkaz **Ovládací panely**.
- **2** Klepněte na možnost **Vzhled a motivy**.
- **3** Klepněte na ikonu **Zobrazení**.
- **4** Klepněte na kartu **Nastavení**.
- **5** Klepněte na tlačítko **Upřesnit**.
- **6** Klepněte na kartu **CATALYST Control Center**.
- **7** Klepněte na možnost **ATI CATALYST™ Control Center**. Počítač zobrazí okno **ATI CATALYST™ Control Center**.
- **8** Klepněte na možnost **Digital Panel Properties** v oblasti **Graphics Settings**.
- **9** Klepněte na tlačítko **Attributes**.
- **10** Zaškrtněte políčko **Reduce DVI frequency on high-resolution displays** v oblasti **DVI Settings**.
- **11** Klepněte na tlačítko **Apply**.

**!** Uvedené políčko zaškrtněte pouze v případě, kdy externí zobrazovací zařízení s konektorem DVI-D nepracuje správně při původním nastavení.

Externí zobrazovací zařízení s konektorem DVI-D nezobrazuje při startu počítače zaváděcí obrazovku a obrazovku nastavení systému BIOS. Pro změnu nastavení systému BIOS použijte obrazovku počítače.

## <span id="page-164-1"></span><span id="page-164-0"></span>Řešení potíží se zvukem (reproduktory)

### Z reproduktorů nevychází žádný zvuk

- ❑ Používáte-li externí reproduktory, zkontrolujte, zda jsou správně připojeny a zda je nastavena hlasitost. Zkontrolujte tlačítko pro vypnutí zvuku (jsou-li jím reproduktory vybaveny). Jsou-li reproduktory napájeny bateriemi, zkontrolujte, zda jsou správně nainstalovány a nabity.
- ❑ Odpojte zvukový kabel od konektoru sluchátek (je-li připojen).
- ❑ Je-li počítač napájen z akumulátoru, zkontrolujte, zda je akumulátor správně vložena a nabit.
- ❑ Používáte-li aplikaci, která je vybavena vlastní funkcí nastavení hlasitosti, zkontrolujte, zda je touto funkcí nastavena hlasitost.
- ❑ Zkontrolujte ovládání hlasitosti v systému Windows.

# <span id="page-165-1"></span>**AIO**

## <span id="page-165-0"></span>Řešení potíží se zvukem (mikrofon)

### Mikrofon nefunguje

Používáte-li externí mikrofon, zkontrolujte, zda je správně připojen k příslušnému konektoru mikrofonu.

### Hlasitost mikrofonu je příliš vysoká nebo příliš nízká

Podle následujícího postupu upravte hlasitost.

- **1** Klepněte na tlačítko **Start** a vyberte příkaz **Ovládací panely**. Počítač zobrazí okno **Ovládací panely**.
- **2** Klepněte na položku **Zvuky a zařízení pro práci se zvukem a řečí** a poté na položku **Zvuky a zvuková zařízení**.
- **3** Na kartě **Zvuk** klepněte v oblasti **Záznam zvuku** na tlačítko **Hlasitost**.
- **4** Zkontrolujte, zda je zaškrtnuto políčko **Vybrat** v části **Microphone Balance**. Není-li tomu tak, políčko zaškrtněte.
- **5** Posunováním jezdce nahoru a dolů upravte hlasitost.
- **6** Je-li hlasitost stále ještě příliš vysoká nebo nízká, zvolte v nabídce **Možnosti** položku **Upřesnit nastavení**. Počítač v části **Microphone Balance** zobrazí tlačítko **Upřesnit**.
- **7** Pro úpravu hlasitosti klepněte na tlačítko **Upřesnit** a v oblasti **Další nastavení** zaškrtněte nebo zrušte zaškrtnutí políčka **Zesílení mikrofonu** nebo **+20db**.

# <span id="page-166-1"></span> $\mathcal{L}$ 10

## <span id="page-166-0"></span>Řešení potíží s disketami

### Disketová jednotka USB nezapisuje na disketu

- ❑ Disketa je chráněna proti zápisu. Zrušte ochranu proti zápisu nebo použijte jinou disketu bez této ochrany.
- ❑ Zkontrolujte, zda je disketa správně vložena do disketové jednotky.
- ❑ Disketa je možná poškozena. Zkuste vložit jinou disketu.

### Volitelná disketová jednotka USB není rozpoznána jako jednotka A

### Nastavení disketové jednotky jako jednotky A

- **1** Zapněte počítač.
- **2** Připojte disketovou jednotku.
- **3** V nabídce **Start** vyberte příkaz **Ovládací panely**.
- **4** Klepněte na tlačítko **Výkon a údržba**.
- **5** Klepněte na tlačítko **Systém**.
- **6** Vyberte kartu **Hardware** a klepněte na tlačítko **Správce zařízení**.
- **7** Vyberte položku **Řadiče sběrnice USB** a položku **Y-E Data USB Floppy**.
- **8** V nabídce Akce klepněte na příkaz **Odinstalovat**.
- **9** Po opakovaném klepnutí na tlačítko **OK** zobrazí počítač zprávu **Potvrzení odebrání zařízení**.
- **10** V nabídce **Akce** vyberte příkaz **Vyhledat změny hardwaru**. Disketová jednotka bude rozpoznána jako jednotka A.

# <span id="page-167-1"></span>NIO

## <span id="page-167-0"></span>Řešení potíží s tiskárnami

- ❑ Ujistěte se, že ovladač tiskárny podporuje operační systém Windows XP. Požádejte výrobce tiskárny o ovladač, který podporuje Windows XP.
- ❑ Pokud tiskárna disponuje funkcemi obousměrné komunikace, můžete tisk umožnit, když tyto funkce na počítači zrušíte. Postupujte takto:
	- **1** Klepněte na tlačítko **Start** a vyberte příkaz **Ovládací panely**.
	- **2** Klepněte na ikonu **Tiskárny a jiný hardware**.
	- **3** Klepněte na ikonu **Tiskárny a faxy**.
	- **4** Pravým tlačítkem myši klepněte na tiskárnu a vyberte možnost **Vlastnosti**.
	- **5** Klepněte na kartu **Porty**.
	- **6** Klepnutím zrušte zaškrtnutí tlačítka **Povolit obousměrnou komunikaci**.
	- **7** Klepněte na tlačítko **OK**.

**!** Tato změna v nastavení vypne funkce obousměrné komunikace tiskárny, např. přenos dat, monitorování stavu a vzdálený panel.

❑ Zkontrolujte fyzické spojení mezi počítačem a tiskárnou, adaptérem AC a napájecím kabelem a napájecím kabelem a sít'ovou zásuvkou a restartujte počítač.

# <span id="page-168-1"></span> $\Omega$ 10

## <span id="page-168-0"></span>Řešení potíží se zařízeními s rozhraním i.LINK

### Nelze navázat spojení mezi dvěma počítači VAIO přes rozhraní i.LINK

- ❑ K propojení dvou počítačů musíte mít oprávnění správce.
- ❑ Odpojte a znovu připojte kabel rozhraní i.LINK.
- ❑ Pokud se nepodaří spojení navázat ani po chvíli, restartujte oba počítače.
- ❑ Pokud některý z počítačů právě ukončil úsporný režim, může to ovlivnit spojení. V takovém případě musíte před propojením počítače zcela restartovat.

### Při nahrávání obrázků na digitální videozařízení pomocí aplikace DVgate Plus se zobrazí chybová zpráva

- ❑ Ukončete všechny spuštěné aplikace a restartujte počítač. K této chybě dochází při častém nahrávání obrázků na digitální videozařízení při práci s aplikací **DVgate Plus**.
- Pro možnost přenosu souborů do digitálního videozařízení musí být zařízení vybaveno konektorem DV In/Out.

## Digitální zařízení nelze používat

- ❑ Zkontrolujte, zda je digitální videozařízení zapnuto a zda jsou správně připojeny kabely.
- ❑ Používáte-li více zařízení s rozhraním i.LINK, může některá kombinace zařízení způsobit nestabilitu systému. V takovém případě vypněte všechna připojená zařízení a odpojte ta, která nepoužíváte. Zkontrolujte připojení a poté znovu zapněte napájení.
- ❑ Důrazně doporučujeme používat pouze kabely rozhraní i.LINK značky Sony. Při používání kabelů jiných značek může dojít k potížím se zařízeními s tímto rozhraním.

# <span id="page-169-1"></span> $\bigwedge$ IO

## <span id="page-169-0"></span>Řešení potíží s integrovanou kamerou MOTION EYE

### V okně prohlížeče není obraz nebo je v něm obraz nízké kvality

- ❑ Zkontrolujte, zda nesvítí kontrolka **CAMERA OFF**.
- ❑ Integrovanou kameru MOTION EYE nelze sdílet mezi více než jednu aplikaci. Pokud kameru používá jiná aplikace, ukončete tuto aplikaci dříve, než začnete kameru MOTION EYE používat.
- ❑ Videopamět' počítače možná již nestačí pro zobrazování snímků z integrované kamery MOTION EYE. Pomoci může snížení rozlišení nebo počtu zobrazovaných barev displeje LCD.
- ❑ Při zobrazování rychle se pohybujícího objektu může být v okně prohlížeče šum, například vodorovné čáry. To je normální a nejedná se o poruchu.
- ❑ Pokud potíže potrvají, restartujte počítač.

### Snímaný obraz má nízkou kvalitu

- ❑ Na snímcích pořízených při zářivkovém osvětlení mohou být odrazy světla.
- ❑ Tmavá část snímků může obsahovat šum.
- ❑ Pokud je zrcátko nad před objektivem znečištěné, nelze pořídit čistý snímek. Vyčistěte objektiv. Viz část **Práce s integrovanou kamerou MOTION EYE [\(str. 141\)](#page-140-0)**.

### V pořízených nahrávkách chybí snímky a zvuk je přerušovaný

- ❑ Chybějící snímky může způsobovat nastavení efektu v aplikaci. Podrobné informace najdete v souboru nápovědy k aplikaci.
- ❑ Možná pracuje více aplikací, než může počítač zvládnout. Ukončete aplikace, které v tuto chvíli nepoužíváte.
- ❑ Je aktivována funkce řízení spotřeby počítače. Zkontrolujte výkon procesoru.

# <span id="page-170-0"></span> $\mathbf{\Omega}$ 10

### Ve filmu jsou při přehrávání na počítači napájeném z akumulátoru vynechané snímky

Napětí akumulátoru je nedostatečné. Připojte počítač ke střídavému zdroji napájení.

### Vstup videa z integrované kamery MOTION EYE je na několik sekund pozastaven

Vstup videa může být na několik sekund pozastaven v těchto případech:

- ❑ je použita klávesová zkratka s klávesou **Fn**,
- ❑ zvýší se vytížení procesoru.

To je normální a nejedná se o poruchu.

### Integrovanou kameru MOTION EYE nelze používat

- ❑ Integrovanou kameru MOTION EYE nelze sdílet mezi více než jednu aplikaci. Pokud kameru používá jiná aplikace, ukončete tuto aplikaci dříve, než začnete kameru MOTION EYE používat.
- ❑ Pokud potíže potrvají, musíte přeinstalovat ovladač kamery. Ovladač přeinstalujte podle následujícího postupu.
	- **1** Klepněte na tlačítko **Start** a vyberte příkaz **Ovládací panely**.
	- **2** Klepněte na ikonu **Výkon a údržba**.
	- **3** Klepněte na ikonu **Systém**.
	- **4** Na kartě **Hardware** klepněte na možnost **Správce zařízení**.
	- **5** Poklepejte na možnost **Zařízení pro zpracování obrázků**.
	- **6** Klepněte pravým tlačítkem myši na položku **Sony Visual Communication Camera VGP-VCC1** a klepněte na možnost **Aktualizovat ovladač**.

## <span id="page-171-1"></span><span id="page-171-0"></span>Řešení potíží se základnovou stanicí s univerzální jednotkou

### Nelze používat zařízení připojená k základnové stanici s univerzální jednotkou

Zkontrolujte, zda je základnová stanice s univerzální jednotkou připojena střídavým adaptérem dodaným se stanicí ke zdroji napájení. Základnová stanice s univerzální jednotkou nepracuje na napájení z akumulátoru nainstalovaného v počítači.

### Nelze používat zařízení připojené k portu tiskárny

Port tiskárny  $\mathbb{D}_1$  na základnové stanici s univerzální jednotkou je vnitřně propojen s rozhraním USB a je určen pouze pro tiskárnu.

### Nelze používat monitor TFT/DVI připojený k portu DVI-D

Port DVI-D je povolen pouze v případě, kdy je do základnové stanice s univerzální jednotkou připojen model počítače s grafickým adaptérem ATI.

<span id="page-172-0"></span>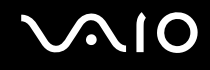

### Nelze vytisknout dokument

- ❑ Ujistěte se, že ovladač tiskárny podporuje operační systém Windows XP. Požádejte výrobce tiskárny o ovladač, který podporuje Windows XP.
- ❑ Konektor tiskárny na základnové stanici s univerzální jednotkou je vnitřně propojen s rozhraním USB. Nastavení portu tiskárny můžete zkontrolovat takto.
	- **1** Klepněte na tlačítko **Start** a vyberte příkaz **Ovládací panely**.
	- **2** Klepněte na ikonu **Tiskárny a jiný hardware**.
	- **3** Klepněte na ikonu **Tiskárny a faxy**.
	- **4** Pravým tlačítkem myši klepněte na tiskárnu a vyberte možnost **Vlastnosti**.
	- **5** Klepněte na kartu **Porty**.
	- **6** Zkontrolujte, zda je zaškrtnuto políčko **USB001**. Je-li zaškrtnuto jiné políčko, klepněte na políčko **USB001**.
	- **7** Klepněte na tlačítko **OK**.

Pokud uvedený postup nepomůže, odstraňte tiskárnu tak, že ji vyberete pravým tlačítkem myši a v okně uvedeném v kroku 3 zvolíte možnost **Odstranit**. Poté ovladač tiskárny nainstalujte znovu.

<span id="page-173-0"></span>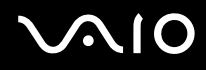

- ❑ Pokud tiskárna disponuje funkcemi obousměrné komunikace, můžete tisk umožnit, když tyto funkce na počítači zrušíte. Postupujte takto:
	- **1** Klepněte na tlačítko **Start** a vyberte příkaz **Ovládací panely**.
	- **2** Klepněte na ikonu **Tiskárny a jiný hardware**.
	- **3** Klepněte na ikonu **Tiskárny a faxy**.
	- **4** Pravým tlačítkem myši klepněte na tiskárnu a vyberte možnost **Vlastnosti**.
	- **5** Klepněte na kartu **Porty**.
	- **6** Klepnutím zrušte zaškrtnutí tlačítka **Povolit obousměrnou komunikaci**.
	- **7** Klepněte na tlačítko **OK**.
	- **!** Tato změna v nastavení vypne funkce obousměrné komunikace tiskárny, např. přenos dat, monitorování stavu a vzdálený panel.
- ❑ Zkontrolujte fyzické spojení mezi základnovou stanicí s univerzální jednotkou a tiskárnou, adaptérem AC a napájecím kabelem a napájecím kabelem a sít'ovou zásuvkou a restartujte počítač.

### Při stisknutí tlačítka UNDOCK nebo zvolení možnosti Vyjmout z dokovací stanice v nabídce Start zobrazí systém chybovou zprávu

Pokud používáte jakékoli zařízení vložené nebo připojené k základnové stanici, nelze počítač od základnové stanice odpojit. Uložte data, ukončete aplikace používající tato zařízení a opakujte akci.

Pokud uvedený postup nepomůže, vypněte počítač a odpojte ho od základnové stanice s univerzální jednotkou.

## <span id="page-174-0"></span>Možnosti podpory

V této části najdete informace o tom, kde získat odpovědi na dotazy k počítači.

## Informace o podpoře společnosti Sony

Odpovědi na své dotazy hledejte v následujících zdrojích informací v uvedeném pořadí.

Podrobnosti o tištěné a elektronické dokumentaci dodané s počítačem a o dalších zdrojích informací najdete v části **Dokumentace [\(str. 8\)](#page-7-0)**.

- ❑ Pokyny pro používání softwaru najdete v souborech **elektronické nápovědy**, které jsou součástí softwaru.
- ❑ Použijte funkci hledání v nápovědě **Centrum pro nápovědu a odbornou pomoc** zobrazené stisknutím klávesy

Microsoft Windows **A** a klávesy **F1**.

- ❑ **Webový server VAIO-Link**: pokyny pro řešení případných potíží s počítačem najdete na serveru VAIO-Link. Přejděte na adresu [http://www.vaio-link.com.](http://www.vaio-link.com/)
- ❑ **e-Support**: interaktivní část serveru [http://www.vaio-link.com,](http://www.vaio-link.com/) která umožňuje komunikovat se specializovaným týmem odborné pomoci přes Internet. Pomocí vlastního účtu můžete snadno pokládat technické dotazy.
- ❑ **Telefonní linky pomoci VAIO-Link**: než se obrátíte na službu VAIO-Link telefonicky, zkuste vyhledat řešení potíží v elektronické a tištěné dokumentaci.
- ❑ Navštivte ostatní webové servery společnosti Sony:
	- ❑ [www.club-vaio.com](http://www.club-vaio.com/), chcete-li se o řadě počítačů VAIO dozvědět více a stát se členy rozrůstající se komunity uživatelů systému VAIO,
	- □ [www.sonystyle-europe.com,](http://www.sonystyle-europe.com/) chcete-li nakupovat online,
	- ❑ [www.sony.net](http://www.sony.net/), chcete-li získat informace o dalších výrobcích Sony.

<span id="page-175-0"></span>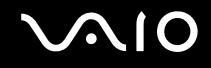

## e-Support

### Co je e-Support?

Prohledali jste uživatelské příručky a webový server [\(www.vaio-link.com\)](http://www.vaio-link.com/), a přesto jste nenašli odpověď na otázku nebo problém? e-Support je ideálním řešením právě pro vás!

Na interaktivním webovém portálu e-Support můžete zadávat veškeré technické dotazy, které se týkají počítače, a přijímat odpovědi od specializovaného týmu odborné pomoci.

Každý přijatý dotaz bude označen jedinečným číslem, aby byla zajištěna bezproblémová komunikace mezi vámi a týmem portálu e-Support.

### Kdo může portál e-Support využívat?

K webovému portálu e-Support služby VAIO-Link mají neomezený přístup všichni zaregistrovaní zákazníci systému VAIO.

### Jak lze k portálu e-Support přistupovat?

Po elektronické registraci počítače obdržíte během několika hodin automaticky zprávu s odkazem na webový portál e-Support, identifikátorem zákazníka a několika základními informacemi.

Pro aktivaci účtu stačí klepnout na odkaz uvedený v této zprávě.

Hned můžete zadat první dotaz.

K webovému portálu e-Support můžete přistupovat z libovolného počítače s aktivním připojením k Internetu.

Na webovém portálu e-Support je k dispozici úplný soubor nápovědy k používání této služby.

### Mohu zadávat dotazy v rodném jazyce?

Vzhledem k tomu, že s týmem e-Support komunikujete přes portál, který vás propojuje přímo do naší centrální databáze, lze ve službě e-Support zadávat dotazy pouze v angličtině, francouzštině nebo němčině.

<span id="page-176-0"></span>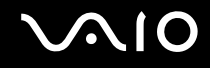

### Mohu dotazy zadávat kdykoli?

Ano, dotazy lze zadávat nepřetržitě. Nezapomeňte však, že tým služby e-Support může odpovídat na dotazy pouze od pondělí do pátku od 8 do 18 hodin.

### Je používání služby e-Support zpoplatněno?

Ne, tuto službu nabízíme všem registrovaným zákazníkům VAIO zcela zdarma!

Lze zjistit, kdy tým služby e-Support zpracoval zadaný dotaz?

Jakmile tým služby e-Support dotaz zpracuje, obdržíte zprávu, že je odpověď na dotaz k dispozici.

## <span id="page-177-0"></span>Ochranné známky

Sony, Battery Checker, Click to DVD, DVgate Plus, HotKey Utility, Keyboard Utility, Memory Stick Formatter, PictureGear Studio, Prepare your VAIO, SonicStage, SonicStage Mastering Studio, VAIO Control Center, VAIO Edit Components, VAIO Launcher, VAIO Media, VAIO Power Management, Image Converter, VAIO Zone, My Club VAIO, VAIO Update, Memory Stick, logo Memory Stick, VAIO a logo VAIO jsou ochranné známky společnosti Sony Corporation.

Intel, Pentium a Intel SpeedStep jsou ochranné známky nebo registrované ochranné známky společnosti Intel Corporation.

Microsoft, Internet Explorer, Windows Movie Maker, Windows Media Player, Windows XP Professional, Windows XP Home Edition, MS Works 8.0, Microsoft Office 2003 SBE (Try & Buy) a logo Windows jsou ochranné známky nebo registrované ochranné známky společnosti Microsoft Corporation v USA a dalších zemích.

i.LINK je ochranná známka společnosti Sony, která označuje pouze produkty vybavené připojením IEEE1394.

Adobe, Adobe Acrobat Elements, Adobe Acrobat Professional, Adobe Reader, Adobe Premiere Standard and Adobe Photoshop Elements jsou ochranné známky společnosti Adobe Systems Incorporated.

MoodLogic je ochranná známka společnosti MoodLogic, Inc.

Norton Internet Security 2005 AntiSpyware Edition a Norton Password Manager 2004 jsou ochranné známky nebo registrované ochranné známky společnosti Symantec Corporation.

Roxio DigitalMedia SE je ochranná známka společnosti Sonic Solutions.

WinDVD for VAIO je ochranná známka společnosti InterVideo, Inc.

Sun Java VM je ochranná známka společnosti Sun Microsystems, Inc.

Google Toolbar je ochranná známka společnosti Google.

Yahoo! Messenger je ochranná známka společnosti Yahoo!.

SafeGuard PrivateDisk je ochranná známka společnosti Utimaco Software.

My Club VAIO obsahuje software Macromedia Flash™ Player společnosti Macromedia, Inc. Copyright © 1995-2003 Macromedia, Inc. Všechna práva vyhrazena. Macromedia a Flash jsou ochranné známky společnosti Macromedia, Inc.

<span id="page-178-0"></span>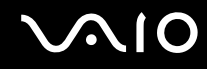

Textovou známku a loga Bluetooth vlastní společnost Bluetooth SIG, Inc. a společnost Sony Corporation je používá výhradně na licenčním základě. Ostatní ochranné známky a obchodní názvy jsou známkami příslušných vlastníků.

Všechny ostatní názvy systémů, výrobků a služeb jsou ochrannými známkami příslušných vlastníků. Značky ™ a ® nejsou v této příručce uváděny.

Technické údaje se mohou měnit bez předchozího upozornění. Všechny ostatní ochranné známky jsou ochrannými známkami příslušných vlastníků.

Přehled softwaru, který je k dispozici pro tento model, najdete v **Příručce Specifikace**.

© 2005 Sony Corporation

<span id="page-179-0"></span> $\blacksquare$